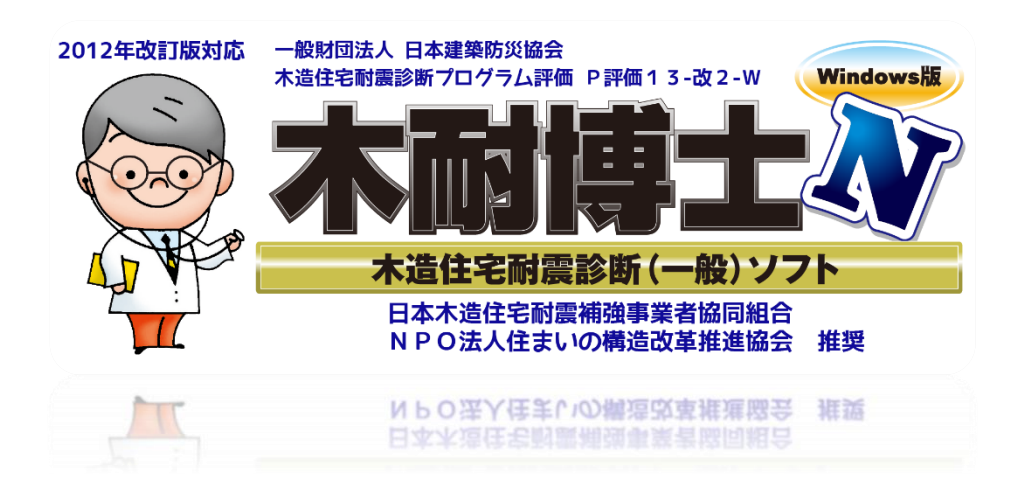

# **操作マニュアル**

## **P評価13-改2-W版**

## **エイム株式会社**

■ □ ■ □ ■ □ ■ □ ■ □ ■ □ ■ □ ■ □ ■ □ ■ □ ■ □ ■ □ ■ □ ■ □

2020 年 8 月

## 目次

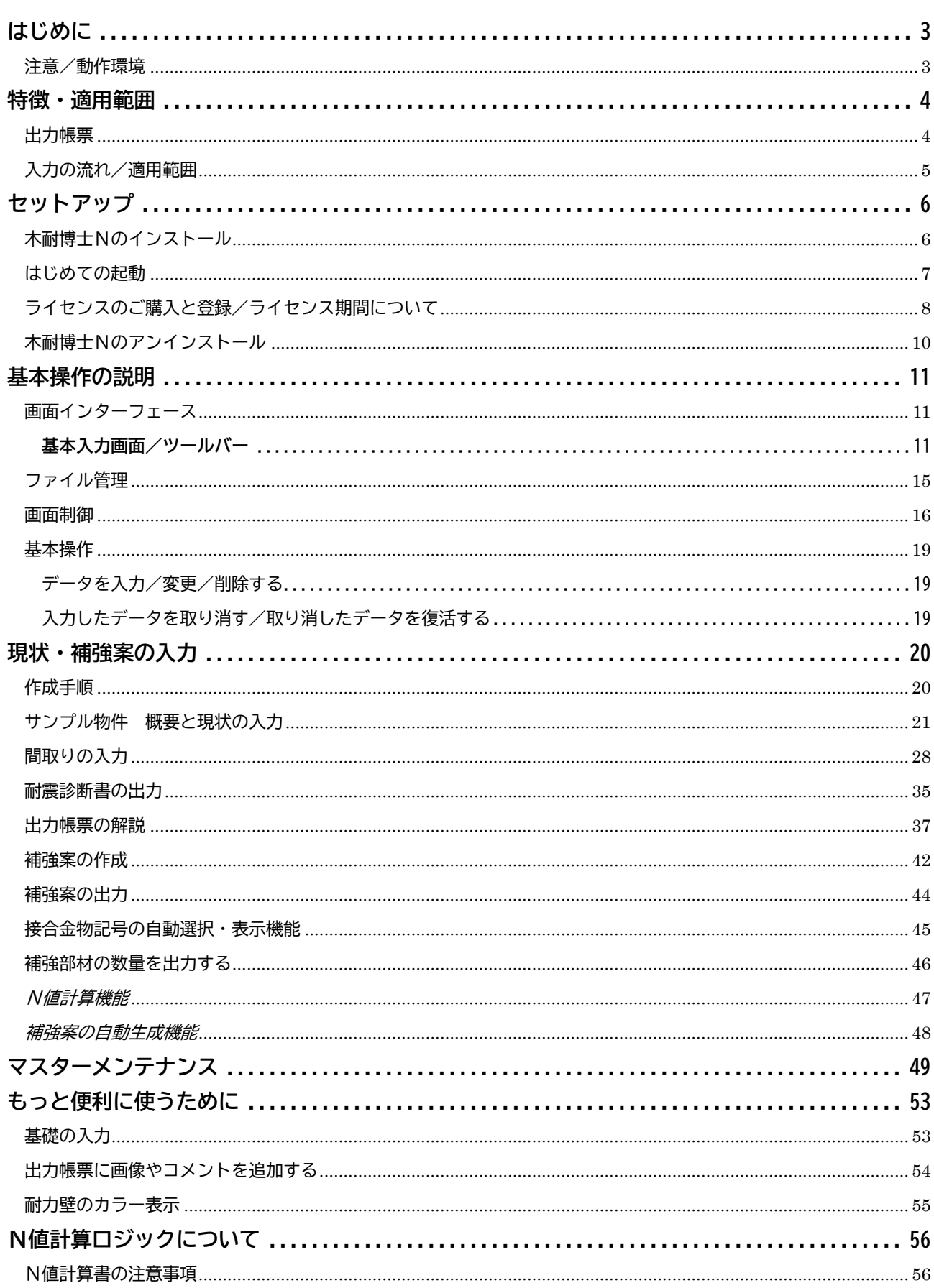

# <span id="page-2-0"></span>はじめに

- ・このたびは木耐博士 N をお買い上げいただき、誠にありがとうございます。 本マニュアルは、本プログラムの操作、運用方法について説明します。
- ・本プログラムは、「2012 年改訂版 木造住宅の耐震診断と補強方法」(一般財団法人 日本建築防災協会発行)の 一般診断法に基づいた耐震診断が行えるプログラムです。
- ・本プログラムの開発元、販売元はエイム株式会社です。

### 注意

- (1)本書のコピーや転載はお断りします。特にコンピュータ関係の会社に対しての資料の流出を固く禁止します。
- (2)お使いのハードウェア機種により、必ずしも本書の説明通りではないこともあります。個別にお確かめ下さい。
- (3)本書の内容に関しては、将来予告なしに変更することがあります。本書とソフトウェアの動作に差異があった場合 には、ソフトウェアの動作が優先します。
- (4)耐震診断を行う際には、「2012 年改訂版 木造住宅の耐震診断と補強方法」(一般財団法人 日本建築防災協会発 行)の一般診断法の考え方を良く理解いただいた上で本ソフトをご利用下さい。運用した結果の影響につきまして は上記(2)(3)の項に関わらず責任を負いかねますので予めご了承下さい。
- (5)ライセンスの利用期限が過ぎますと、ライセンスを必要とする操作(印刷と保存)ができなくなります。利用期限 につきましては予めご確認下さい。
- (6)記載されている商品名は一般に各社の商標です。

### プラン基本情報の提供

【一般財団法人 日本建築防災協会の木造住宅耐震診断プログラム評価対象外】

本プログラムは、以下の目的においてエイム株式会社が運営管理するデータサーバーに対しインターネットを通じ てアクセスしますので、予めご承知おき下さい。

- (1)補強プラン生成時のライセンス確認
- (2)バージョンアップ及び各種お知らせの通知
- (3)統計情報集計に向けた以下の木造住宅耐震診断結果基本データの収集

<診断結果基本データ>

所在地(都道府県)、診断会社、竣工年月、構法/構造、物件コード、モジュールピッチ、外壁仕様、建物仕様、 地域係数 Z、地盤、地形、基礎、積雪、床仕様、柱頭柱脚接合部、柱径、短辺割り増し、偏心率、基礎仕様低減、 床面積、強さ Qu、配置 eKfl、劣化度 dK、保有耐力 edQu、上部構造評点

### <span id="page-2-1"></span>動作環境

対応 OS:Windows 10、Windows 8/8.1 メモリ:使用する OS が推奨する環境以上 ハードディスク:1GB 以上の空き容量が必要 解像度:1024×768 以上 ※補強プラン自動生成機能を使用するにはインターネット接続が必要です

3

<span id="page-3-0"></span>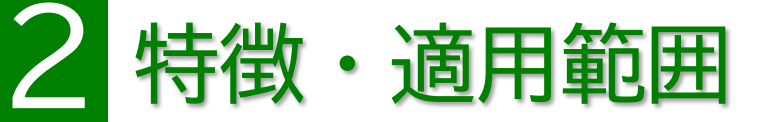

木耐博士Nの主な特徴と適用範囲、出力帳票についてご説明します。

### **スピーディな耐震診断**

建物の調査データを元に建物概要と間取りを入力することにより「2012 年改訂版 木造住宅の耐震診断と補強方法」 (一般財団法人 日本建築防災協会発行)一般診断法に準拠した耐震診断が作成できます。

### **お客様にもわかりやすい出力帳票**

耐震診断結果はお客様にもわかりやすい出力帳票で構成され、調査時の写真やコメントを記載することが可能です。 **豊富な補強プラン作成サポート機能**

【一般財団法人 日本建築防災協会の木造住宅耐震診断プログラム評価対象外】

木耐博士Nには耐震補強設計をサポートする機能をご用意しています。使用された条件に基づいた「耐震補強プランの 自動生成機能」、耐力壁や上下階の重なりから算定する「N値計算機能」、引き抜け力に応じた「接合金物の自動選定機能」 がございます。

※本機能は日本建築防災協会の「木造住宅耐震診断プログラム評価」の対象外となります。ご留意下さい。

**N値計算書 出力機能**

【一般財団法人 日本建築防災協会の木造住宅耐震診断プログラム評価対象外】

補強プラン作成時に、各柱にかかるN値をまとめたN値計算書を生成します。(対象は 2 階建てまでの在来軸組構法) ※本機能は日本建築防災協会の「木造住宅耐震診断プログラム評価」の対象外となります。ご留意下さい。

### <span id="page-3-1"></span>出力帳票

耐震診断書/補強提案書に印刷される内容は、下記の通りです。

- ●総合評価:建物概要、上部構造の評価、注意事項:地盤・基礎、あなたの家の強さ(保有耐力・必要耐力)、 f 総合評価、高評価となる場合の評点(積雪深入力時)
- ●地盤・基礎 ●図面(平面図、基礎伏図) ●必要耐力 Qr の算出(4 分割法利用時)※
- ●壁・柱の耐力 Qu(各階別・X/Y 別、梁間別)※ ●偏心率の計算(配置による低減係数を偏心率で計算する時)※ ●劣化度による低減係数 dK
- N値計算書に印刷される内容は、下記の通りです。(※N値計算書は日本建築防災協会の評価対象外です)

●図面(平面図)※N値、接合金物記号 ●N値計算

### 小数点の取扱いについて

※各種数値の計算に当たり最終的に表示される数字については下記の条件によります。

①:評点は小数点第 3 位を【切り捨て】

②:必要耐力は小数点第 3 位を【切り上げ】

- ③:接合部耐力低減と壁長は小数点第 5 位を【切り捨て】
- ④:配置による低減係数 eKfl・劣化度 dK・床面積あたり必要耐力は小数第 5 位を【四捨五入】
- ⑤:①~④以外の項目は小数点第 3 位を【四捨五入】

<span id="page-4-0"></span>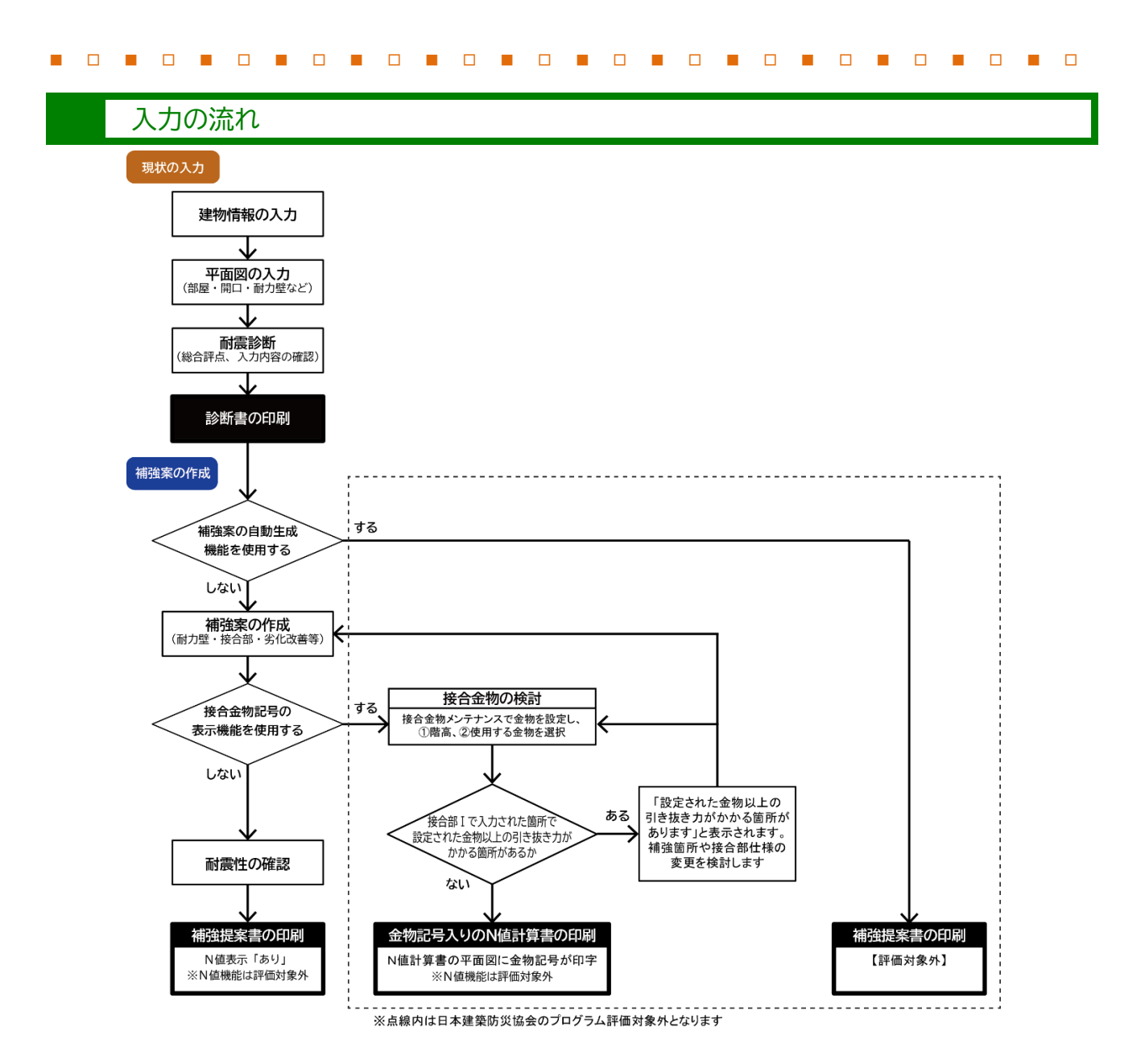

## 適用範囲

「2012 年改訂版 木造住宅の耐震診断と補強方法」(一般財団法人 日本建築防災協会発行)一般診断法と同様です。

- ・3 階建てまでの在来軸組構法、伝統的構法、枠組壁工法の木造住宅、(学校校舎、体育館、幼稚園舎などの大規模木造 建築物を含む)
- ・立面的な混構造(1 階部分が鉄骨造または鉄筋コンクリート造)の建物の場合は、その木造部分

※下記の建物は適用範囲外です。

- 丸太組構法
- 旧 38 条認定および型式適合認定によるプレハブ工法住宅
- 平面的な混構造
- スキップフロア
- ※ 耐震診断法は、比較的矩形な総 2・3 階建てを想定して作成されています。そのため、2 階が二つに分かれて いる建物や、平面形状がコの字型など、著しく不整形な建物について、本プログラムで診断することは不適切 です(2 階が二つ以上に分かれている建物については、プログラムでは診断できない仕様となっております)。
- ※ 本ソフトでの耐震診断は、階高 3.4m 程度までの建物について適用して下さい。
- ※ 上記の適用範囲につきましては、出力帳票の表紙に表示されます。

## <span id="page-5-0"></span>3 セットアップ

木耐博士Nをご利用いただくには、以下の手順でセットアップを行って下さい。

### <span id="page-5-1"></span>木耐博士Nのインストール

**①** SetUpMokutai.exe をダブルクリックします。

### **②** [次へ]をクリックします。

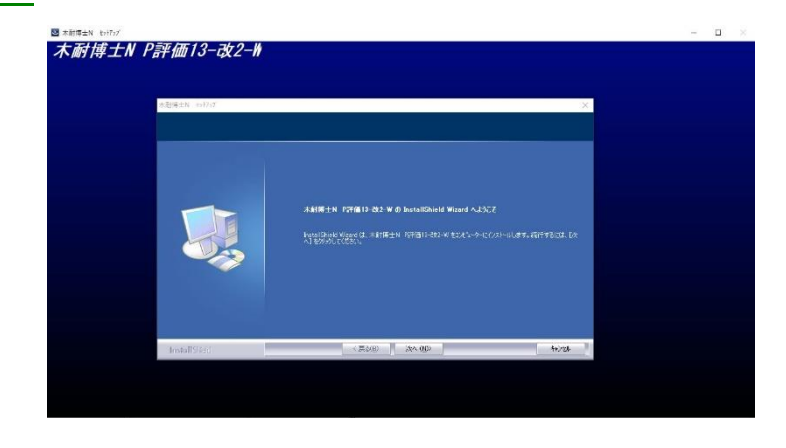

**③** 使用許諾条項を確認し「使用許諾契約の 全条項に同意します」にチェックを入れ て[次へ]をクリックします。

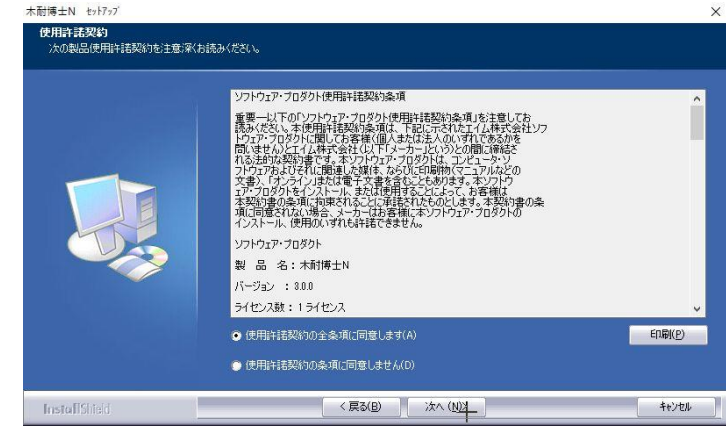

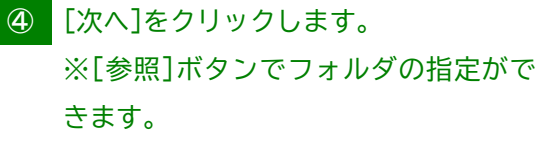

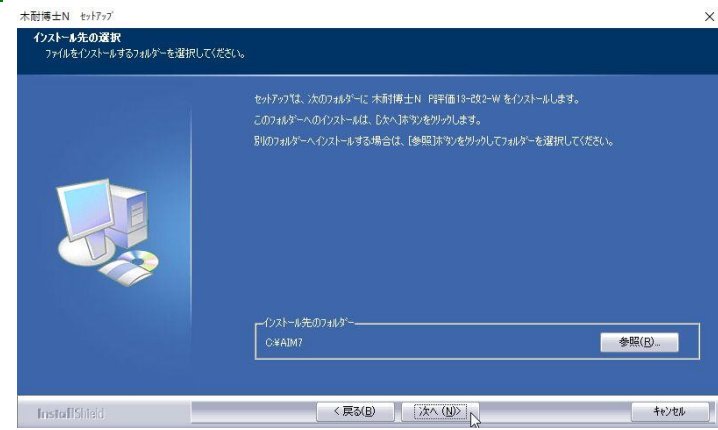

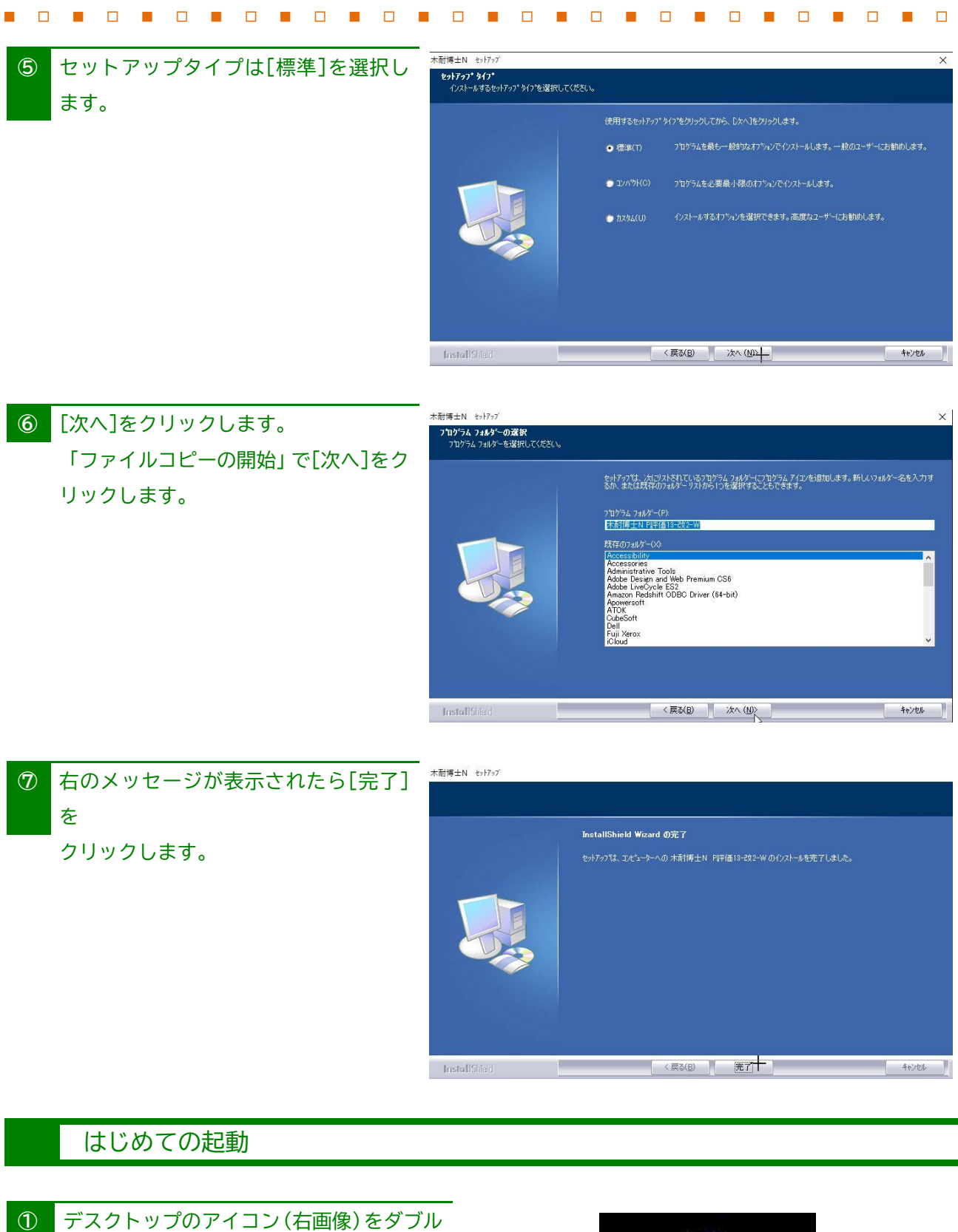

<span id="page-6-0"></span>クリックして起動します АĀ (Windows の[スタート]-[すべてのプログ 木耐博士N P評価 ラム] -[木耐博士N]を選択し起動しま 13-改2-W す)

**②** 起動画面が表示されるので[OK]をクリッ

クします。

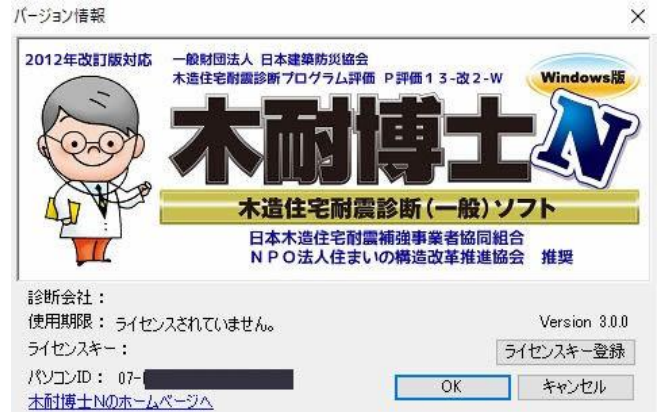

※この状態ではライセンス未購入の状態です。一般診断が無料で使用できますが以下の制限事項があります。

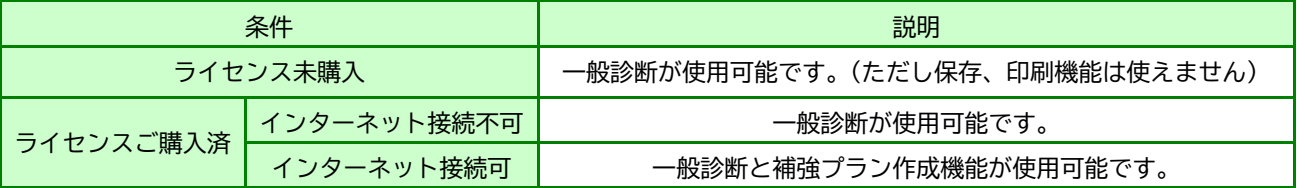

## <span id="page-7-0"></span>ライセンスのご購入と登録

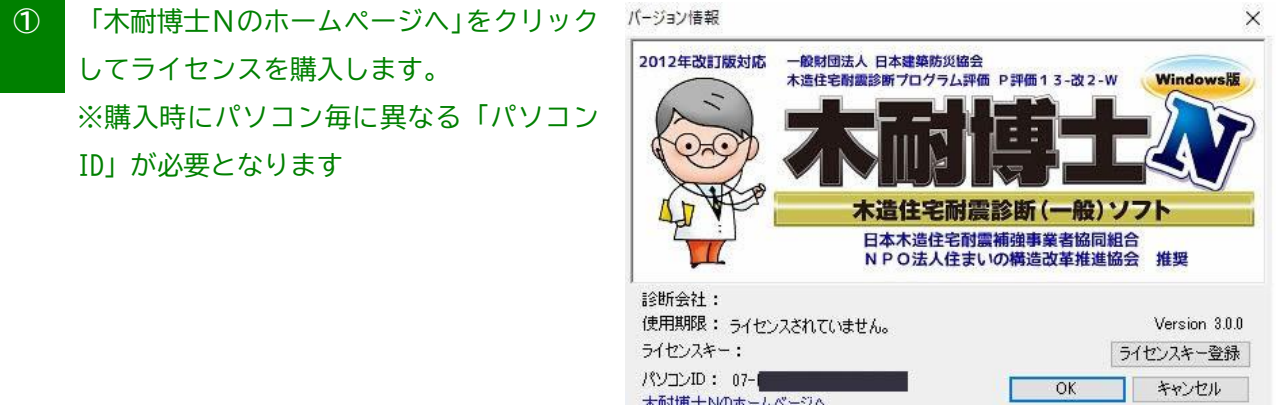

木耐博士Nのホームページへ

**③** Eメールで「ライセンスキー」が送付されます。 ※迷惑メールフォルダに振り分けられてしまう事もございますのでご確認ください。

### **③** 木耐博士Nを起動します。

**④** [ライセンスキー登録]ボタンをクリックし 「ライセンスキー」を入力します。

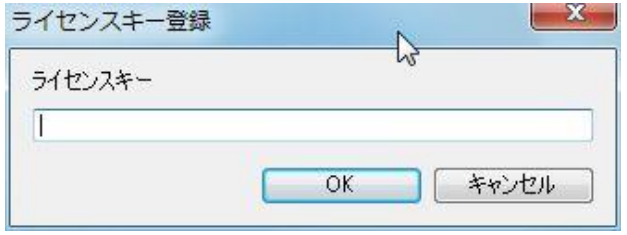

**⑤** 起動画面に有効期限とライセンスキーが表 示され全ての機能が使えるようになります。

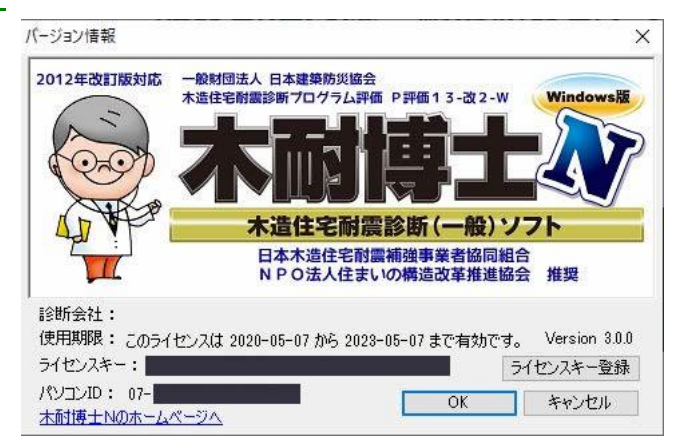

### ライセンス期間について

ライセンス有効期間の開始日は「ライセンスキー送付日」となります。また更新の場合は、期間失効日から期間が延長 されます。ライセンスキーの登録日とは異なりますので、ご注意下さい。

### ●初めてライセンスを購入した場合

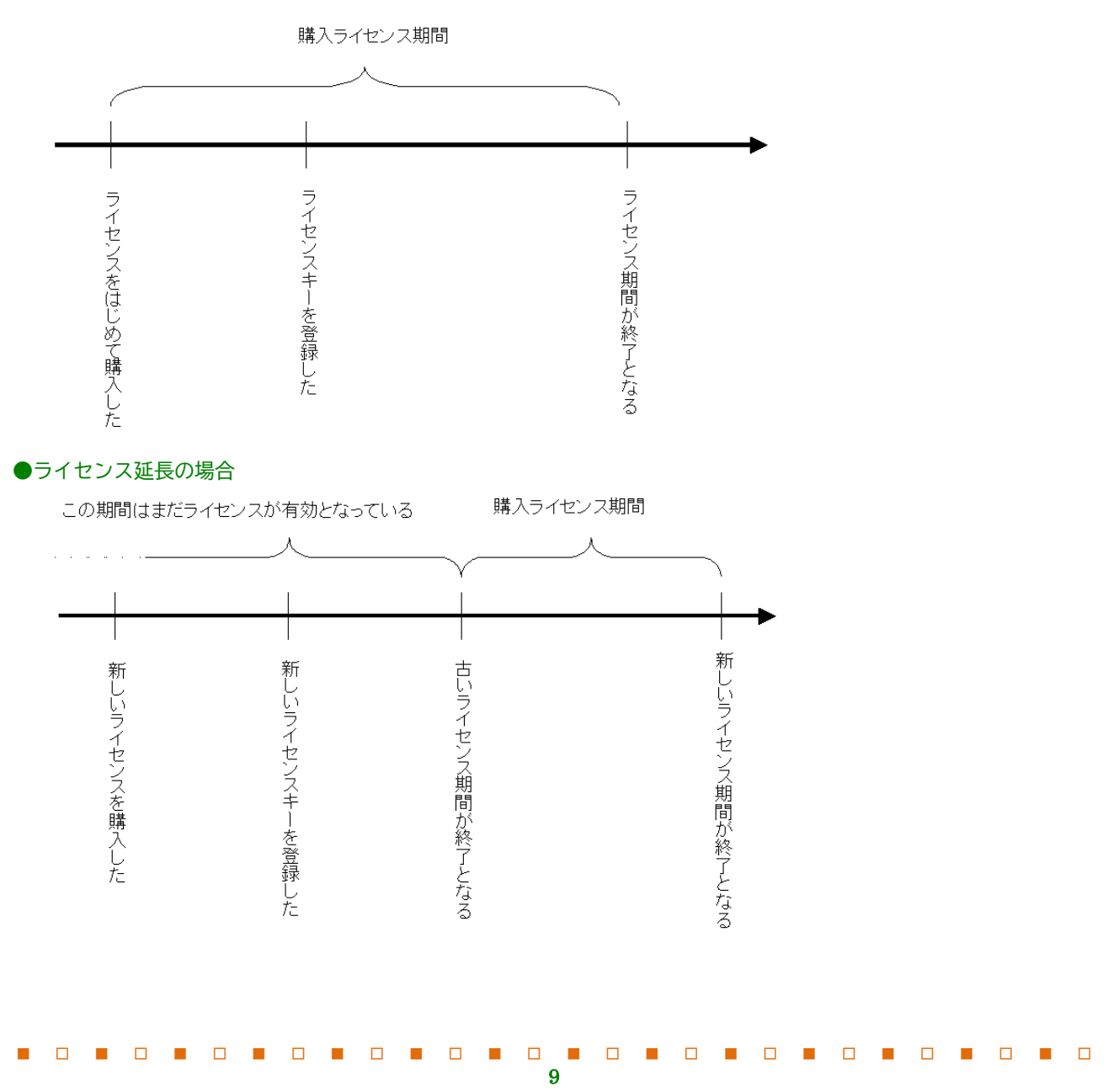

<span id="page-9-0"></span>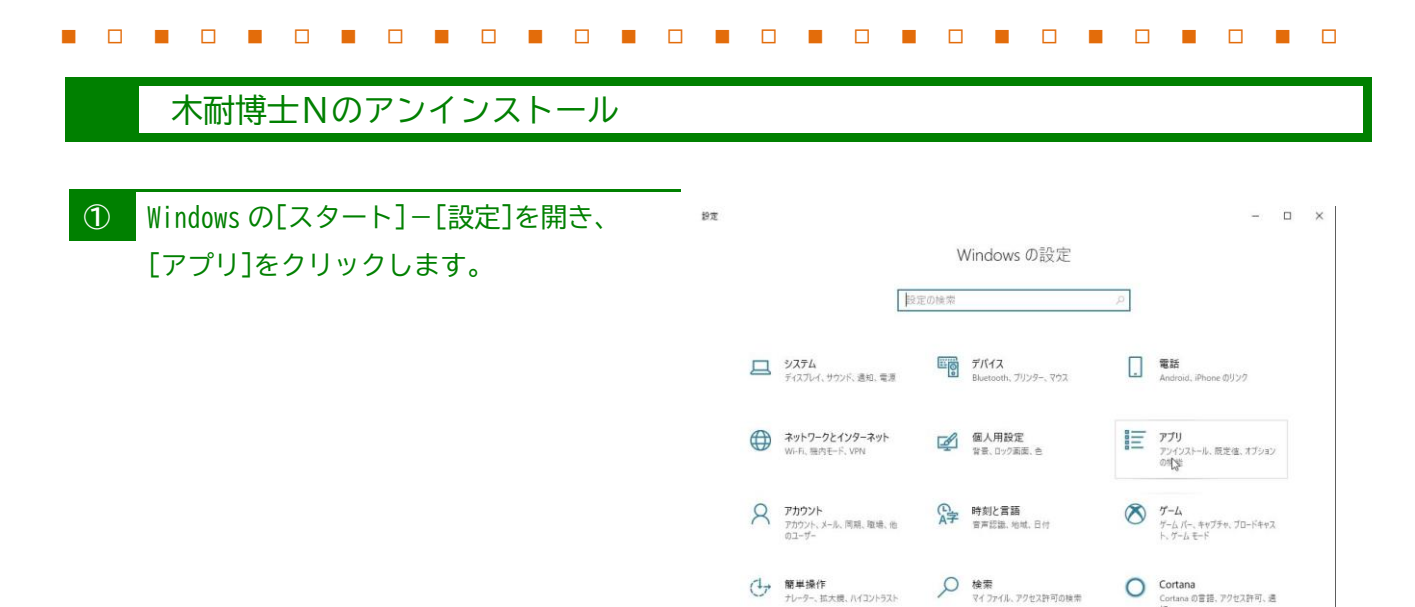

 $A$   $75115 -$ 

**②** リスト内から木耐博士Nを P評価 13-改 2 -W選択し、[アンインストール]をクリック します。

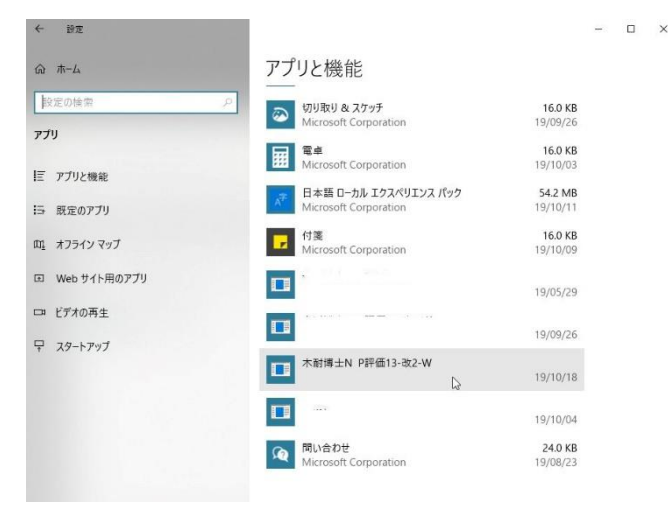

更新とセキュリティ<br>Windows Update. 回復、パック

**③** [削除]にチェックを入れて[次へ]をクリッ クし、「選択したアプリケーション及び 全てのコンポーネントを完全に削除します か?」で[OK]ボタンをクリックします。表 示されるメッセージに従って木耐博士Nの 削除を行って下さい。

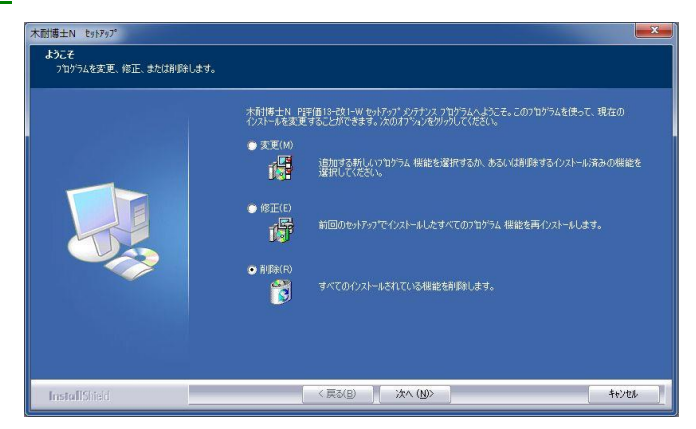

**④** メンテナンスの完了で[完了]ボタンをクリ ックします。

<span id="page-10-0"></span>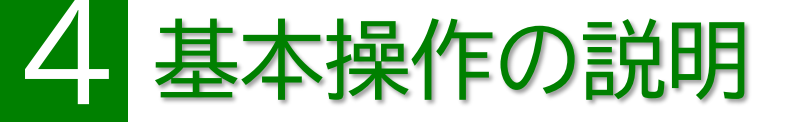

木耐博士Nを利用するための画面インターフェースや基本操作についてご説明します。

### <span id="page-10-1"></span>画面インターフェース

## <span id="page-10-2"></span>**1 基本入力画面**

木耐博士Nの画面インターフェースについて説明します。

操作画面は大きく「ツールバー」「タブメニュー」「属性ダイアログ」「情報表示ボックス」に分けられます。

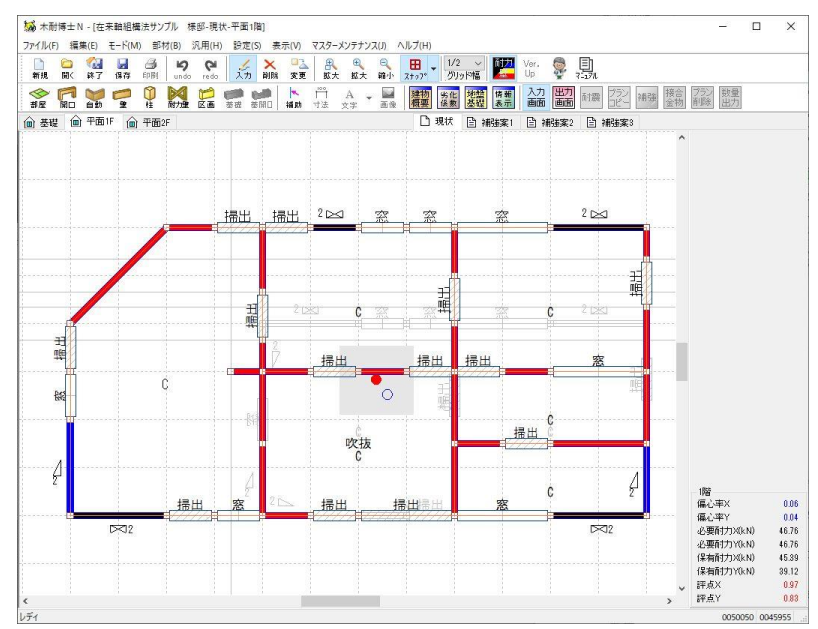

①タイトルバー

アプリケーション名と現在開いているファイル名、現状/補強案が表示されます。

②メニューバー

コマンド(機能)がプルダウンで表示されます。

③ツールバー

よく使うコマンド(機能)がアイコン化されています。アイコンをクリックすると機能を実行します。 ④タブメニュー

入力階の切り替えや現状プラン、補強案を切り替えます。

⑤属性ダイアログ

柱や壁などの属性を設定、変更するエリアです。

⑥情報表示ボックス

入力階に関する偏心率や必要耐力等をリアルタイムに表示します。

⑦ステータスバー

コマンド(機能)のガイドメッセージが表示されます。

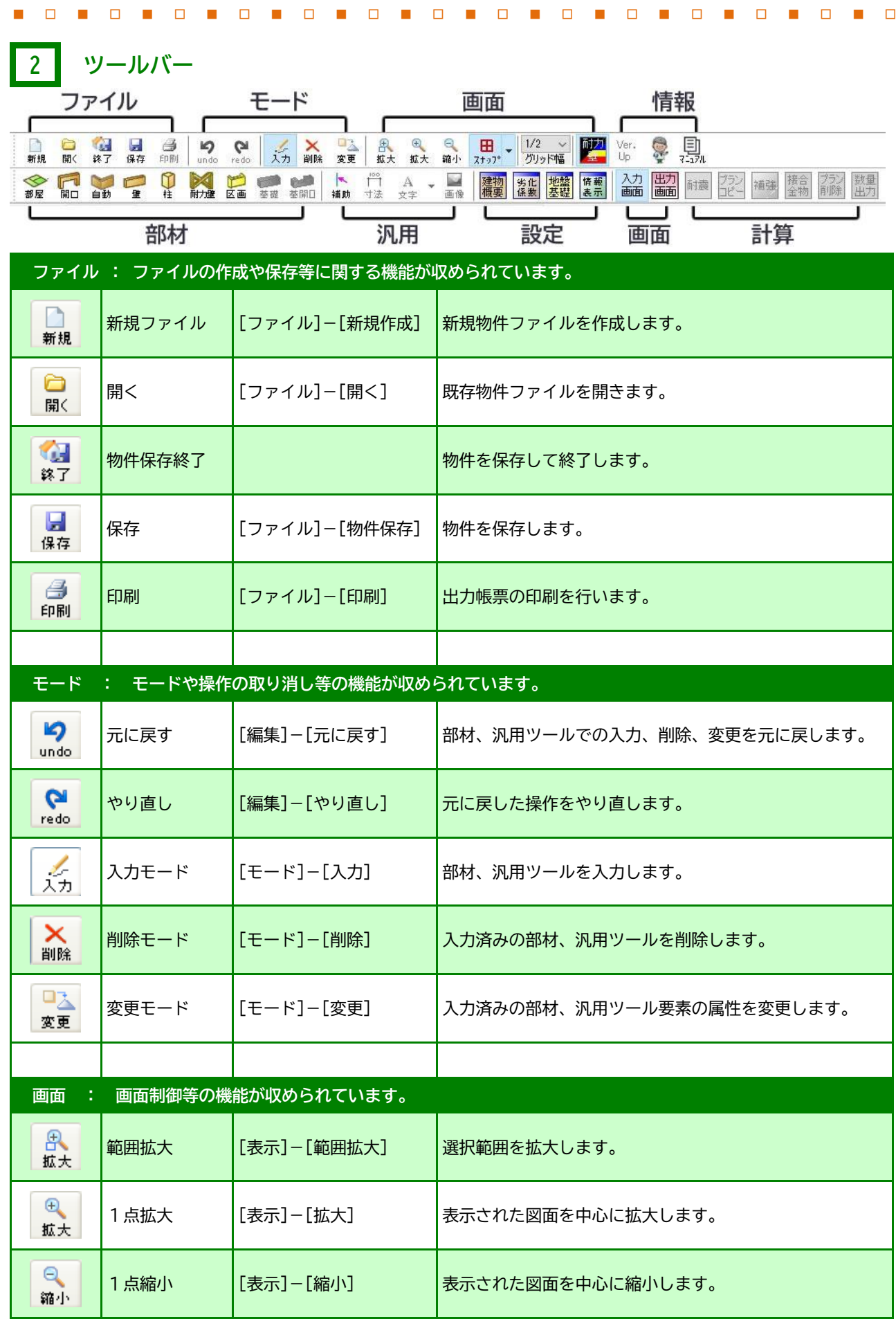

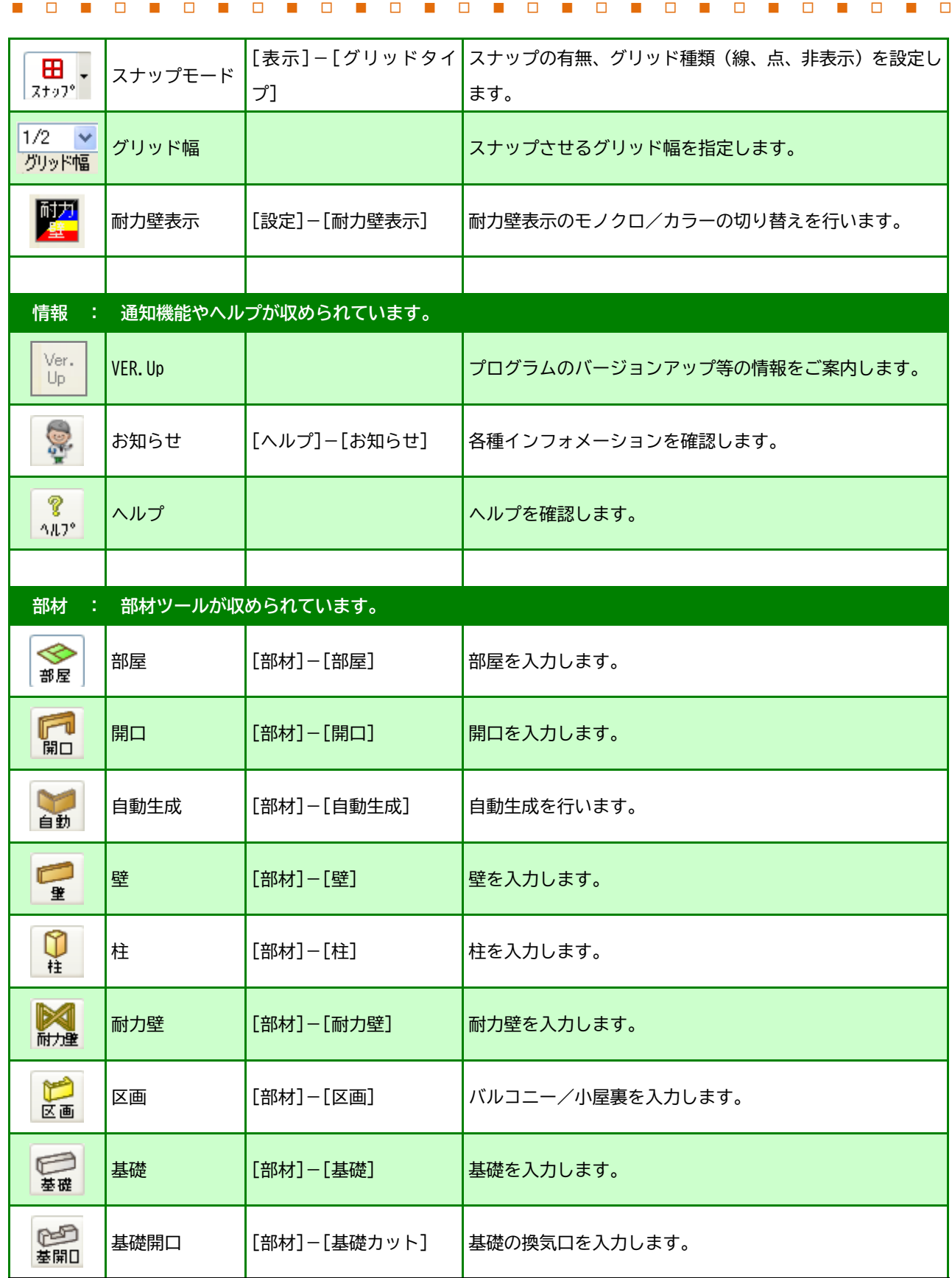

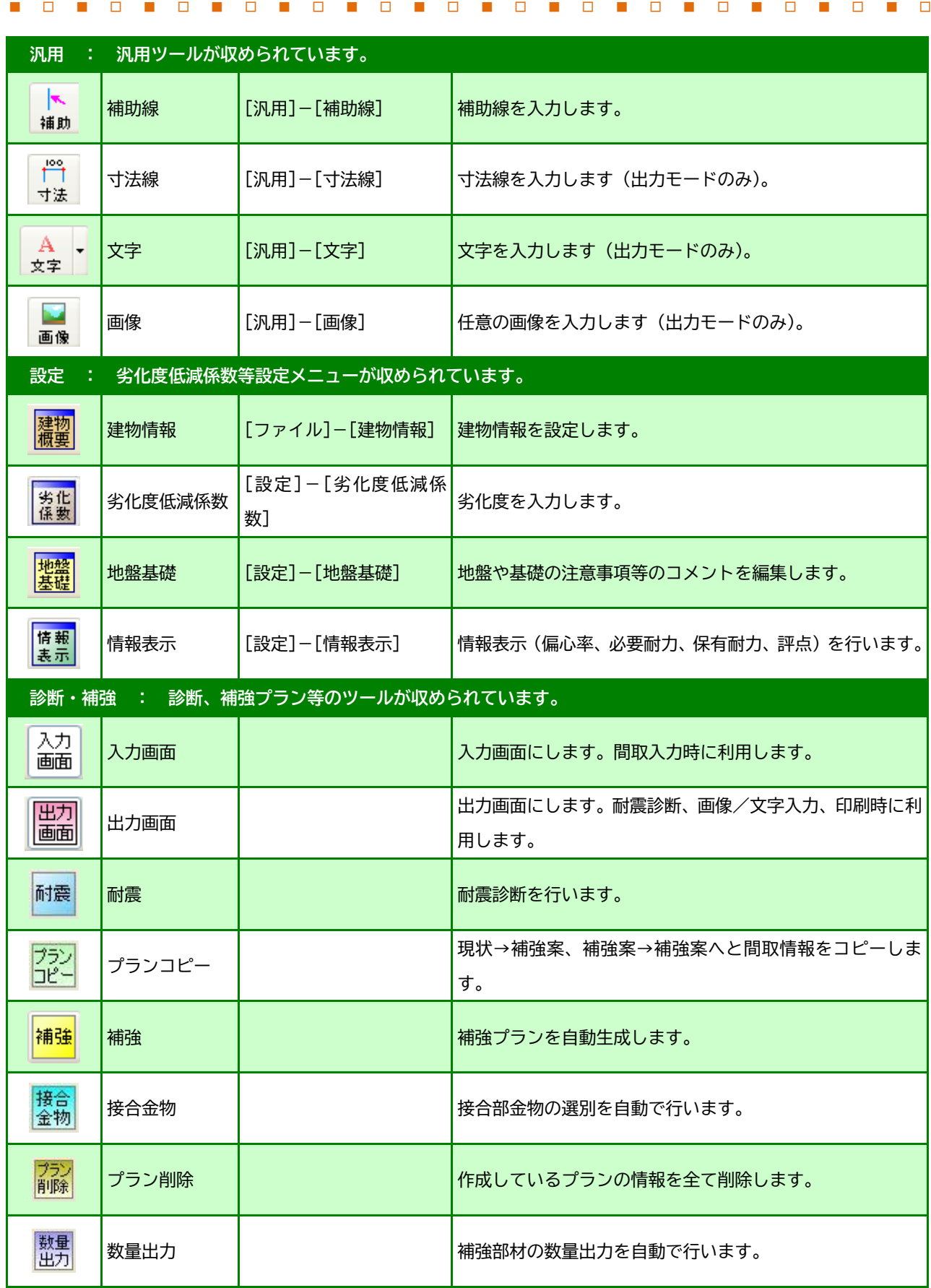

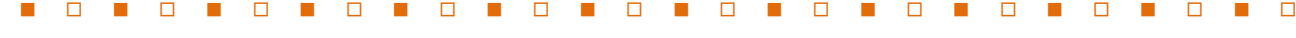

### <span id="page-14-0"></span>ファイル管理

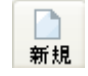

新規物件を作成する/物件を選択する

### **≪操作方法≫**

- ① 木耐博士Nが起動された後、物件選択ウインドウが表示されます。 ※新規の場合は[新規物件作成]ボタンをクリックします。
- ② 選択したい物件名の上にマウスカーソルを移動し、物件名をクリックします。
- ③ 物件名が選択された状態で[選択]ボタンをクリックします。

保存 物件を保存する

### **≪操作方法≫**

ы

① 保存アイコンをクリックするか、[ファイル]メニューから[物件保存]を選択して下さい。

### 別名で物件保存

### **≪操作方法≫**

①[ファイル]メニューから[別名で物件保存]を選択します。

- ②物件管理画面が表示されるので新たな物件名を物件名欄に入力します。既存の物件名をクリックして修正することも 可能です。
- ③[OK]ボタンをクリックすると、物件選択ウインドウが表示され新たな物件が追加されます。
- ※保存フォルダを変更したい場合は、[参照]ボタンをクリックして任意の場所のフォルダを指定するか、[新しいフォル ダの作成]ボタンをクリックし、任意の名称を入力して[OK]ボタンをクリックすると物件管理画面のフォルダ欄が設 定されます。
- ※1つの物件ファイルには補強案を3案まで作成することができます。補強案を4つ以上作成する場合には、[別名で物 件保存]をご利用下さい。

アプリケーションを終了する

### **≪操作方法≫**

**KG** 終了

① [ファイル]メニューから[アプリケーションの終了]を選択します。。

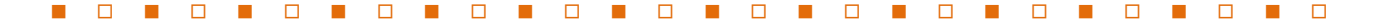

ホイール

<span id="page-15-0"></span>画面制御

ホイールマウスによる画面拡大縮小、スクロール

### **≪操作方法≫**

●画面拡大・縮小

ホイール部分を上方向に転がすと画面が縮小表示されます。

ホイール部分を下方向に転がすと画面が拡大表示されます。

●スクロール

ホイール部分を押しながらカーソルを動かすと、カーソルに

アイコンが表示されスクロール(表示範囲の移動)を行う事が出来ます。

注)これらの機能は、お客様の使用環境によりお使い頂けない場合がありますのでご了承下さい。

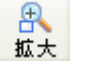

### 範囲拡大

### **≪操作方法≫**

- ① 範囲拡大アイコンをクリック、または[表示]メニューから[範囲拡大]を選択します。
- ② 拡大したい中心点でマウスをクリックし、ボタンを押したままドラッグし、外枠でボタンを離します。 ※ポップアップメニュー(右クリック)でも選択できます。

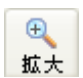

1点拡大

1点縮小

**≪操作方法≫**

① 1点拡大アイコンをクリックするか、または[表示]メニューから[拡大]を選択すると、選択時点で表示されている画 面を中心に1段階画面が拡大されて表示されます。

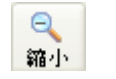

#### **≪操作方法≫**

① 1点縮小アイコンをクリックするか、または[表示]メニューから[縮小]を選択すると、選択時点で表示されている画 面を中心に1段階画面が縮小されて表示されます。

※ ポップアップメニュー (右クリック) で、初期画面に戻すことができます。

### 画面のスクロール

### **≪操作方法≫**

- ① 画面右、下のスクロールバーのつまみをドラ ッグし、見たい位置が画面に表示されたとこ ろで離します。
- ② またはールバーの矢印をクリックして少し ずつ画面を移動することもできます。
	- ※ キーボードの方向キーでもスクロール 可能です。

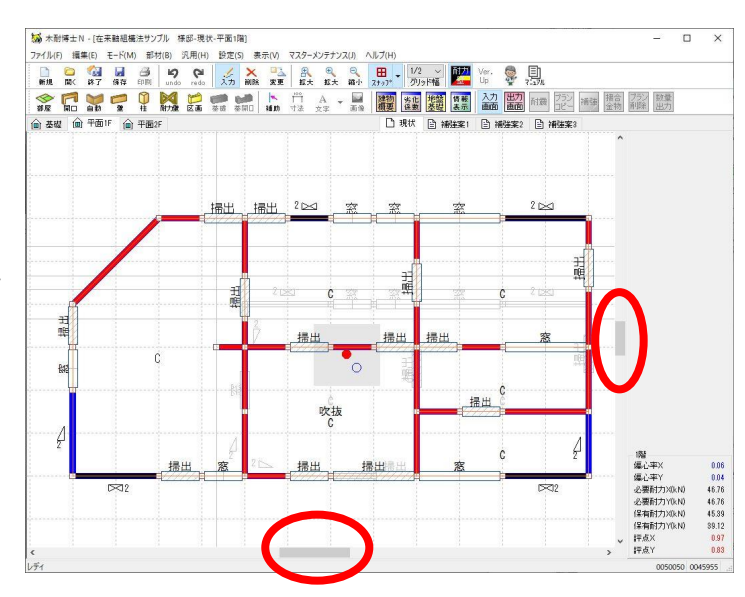

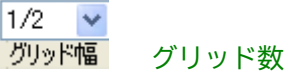

グリッド数は物件を新規作成した際に設定したモジュールサイズに対して表示されます。 選択した分割数(1/1、1/2、1/3、1/4、1/6、1/8、1/10)の場所にスナップすることができます。 ※一旦作成したモジュール

サイズは変更できません。新規物件作成の際にはモジュール設定に十分注意して下さい。

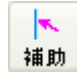

### 補助線

グリッドに乗らない寸法で平面図を入力したい場合に利用します。

### **≪操作方法≫**

- ① アイコンをクリック。
- ② オフセット値を選択し、基準となる1点をクリック します。(「任意」を選択した場合は2点をクリック します)

メモ 補助線交点、補助線とグリッド交点にスナップ

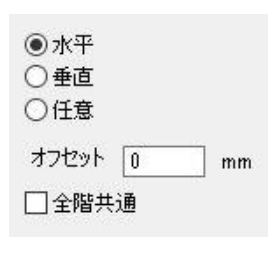

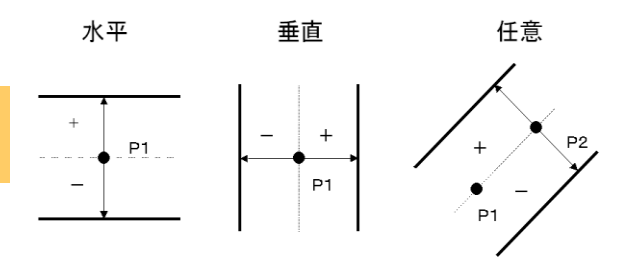

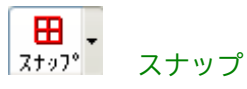

できます。

画面上のグリッドの表示パターン(線分、点、非表示)の選択と、スナップの ON・OFF を切り替えます。

### オフセット

グリッドに乗らない寸法を、補助線を引かずに入力したい場合に利用します。

### **≪操作方法≫**

- ① [Shift]キーを押しながら左クリックします。
- ② オフセット値を入力し、「OK」をクリックします。
- オフセット X(右へ) / Y(上へ)  $0/0$ キャンセル OK
- メモ オフセットで指定する点は基準となる点から の距離となります。例のような多角形を作成 する場合には、基準となる点を固定したまま 数値入力を繰り返して下さい。

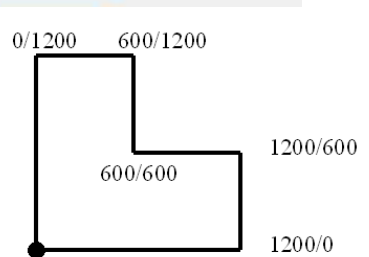

マウスカーソルは基点のまま SHIFT+クリック→数値→OKを繰り返す。

<例>

<span id="page-18-1"></span><span id="page-18-0"></span>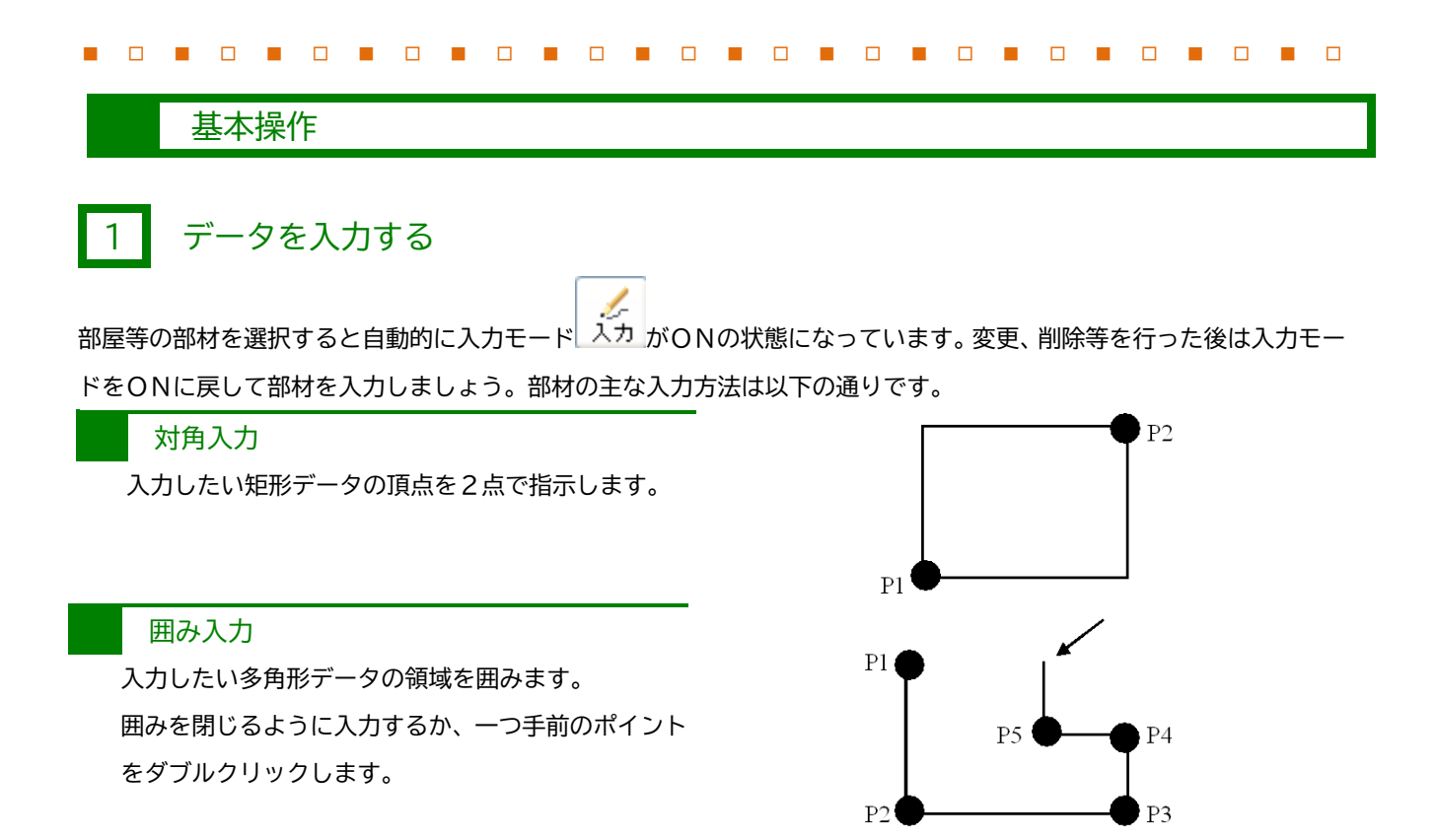

### 入力点/入力点+方向

入力点・・・・・・入力点を1点あるいは2点クリックします。 入力点+方向入力・・・入力点をクリックした後、配置方向をマウスで指定します。

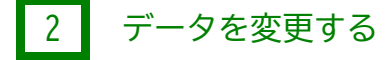

入力済み部材の属性を変更します。変更したい部材アイコンを選択、変更モード <sup>変更 1</sup>をONにして、属性変更したい入 力済部材をクリックします。

口头

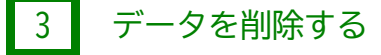

入力済み部材を削除します。削除したい部材を選択、削除モード <sup>削除</sup> をONにして、削除したいデータをクリックする か、ドラッグしながら領域を囲むようにドロップすると対象範囲の部材が削除されます。

## <span id="page-18-2"></span>4 入力したデータを取り消す

入力や削除/変更等を行った後に、その作業を取り消したい場合にUNDO(元に戻す) undo を利用します。 ※3 つ前の操作まで戻ることができます。UNDOはポップアップメニュー(右クリック)から選択することもできます。

## 5 取り消したデータを復活する

UNDO自体を取り消す場合にREDO(やり直し) redo 利用します。UNDO同様3回まで利用可能です。 ※3 つ前の操作まで戻ることができます。REDOはポップアップメニュー(右クリック)から選択することもできます。

Q

## <span id="page-19-0"></span>5 現状・補強案の入力

サンプル物件の入力に沿って、現状の入力と補強提案書の作成方法をご説明します。

### <span id="page-19-1"></span>作成手順

現地調査~診断結果報告出力

### 現地調査を実施する

**①** 診断作成には正確な現地調査が必要です。建築図面のみでも診断書の出力は可能ですが実際の家屋の状況とは 異なる結果となる可能性がございますので、必ず現地調査を実施して下さい。

**③** 木耐博士Nを起動する【p.22】

現地調査後の情報が準備できましたら、パソコンを起動し木耐博士Nのプログラムを起動します。

**④** 基本情報を入力する【p.23~27】

依頼者名やご住所、物件概要等、基本的な情報を入力します。

**⑤** 間取りを入力する【p.28~29】 現地調査を行った図面を元に部屋、開口部の入力を行います。

**⑥** 柱・壁・耐力壁の自動生成を行い修正する【p.29~34】

柱・壁・耐力壁は自動生成機能を使用し、異なる部分を変更・削除機能等で修正します。

耐震診断の計算を実行し、診断結果を印刷する【p.35~36】※出力帳票の解説【p.37~41】

**⑦** 物件の入力が完了しましたら診断結果を求めます。出力のプレビューで内容を確認し間違いがないかどうか確 認し、プリンタ等で出力します

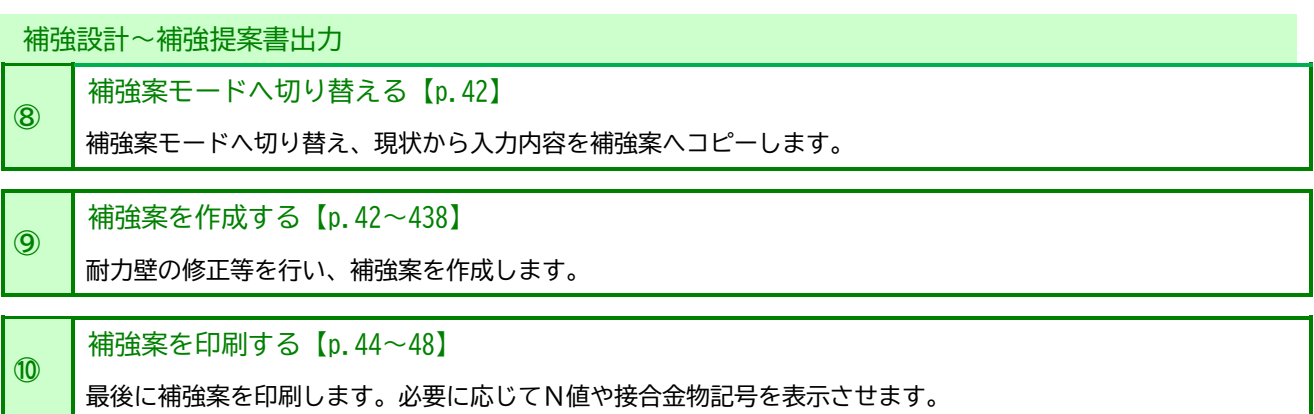

## <span id="page-20-0"></span>サンプル物件 概要と現状の入力

以下のサンプル物件の内容を入力していきながらご説明します。

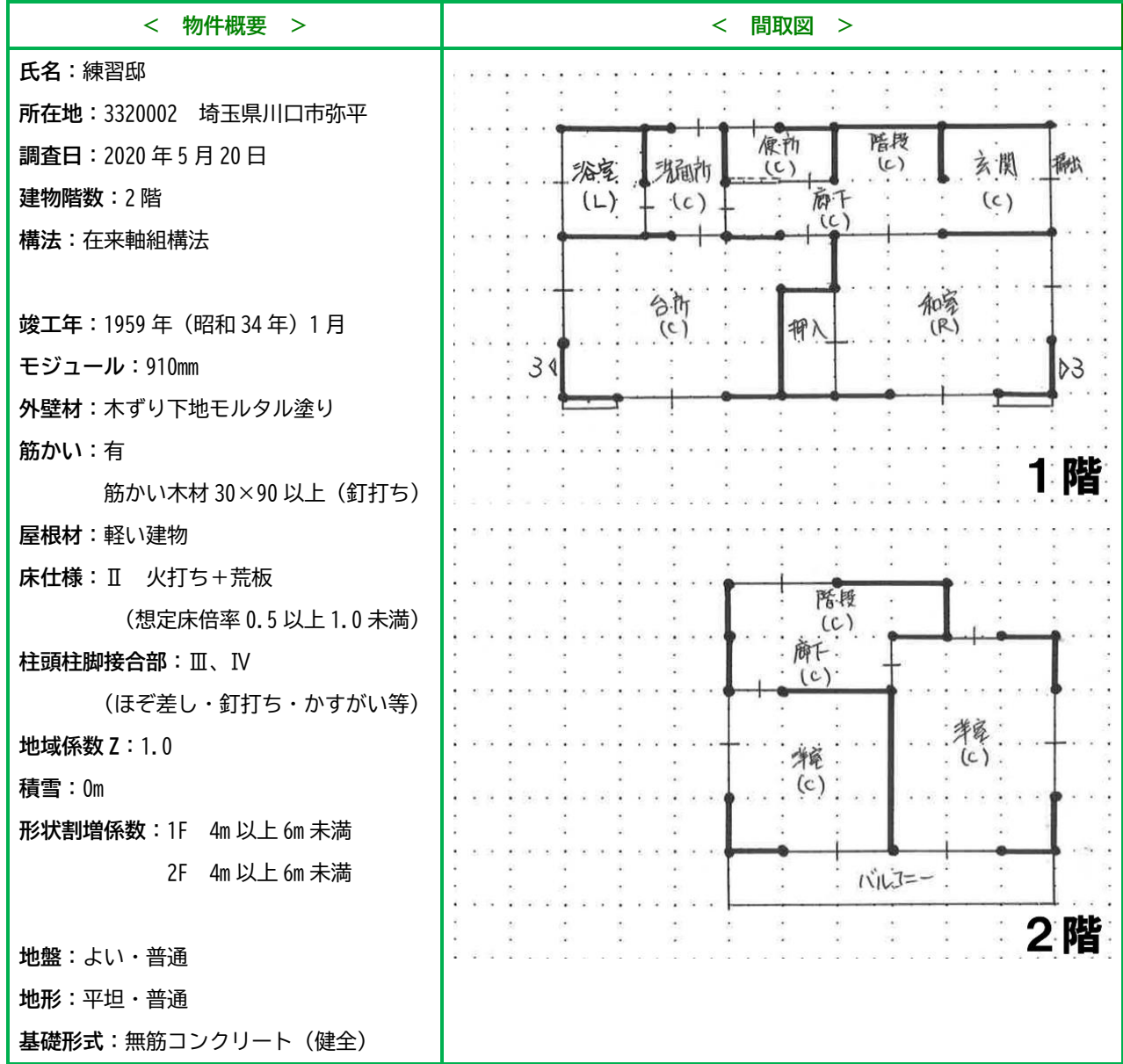

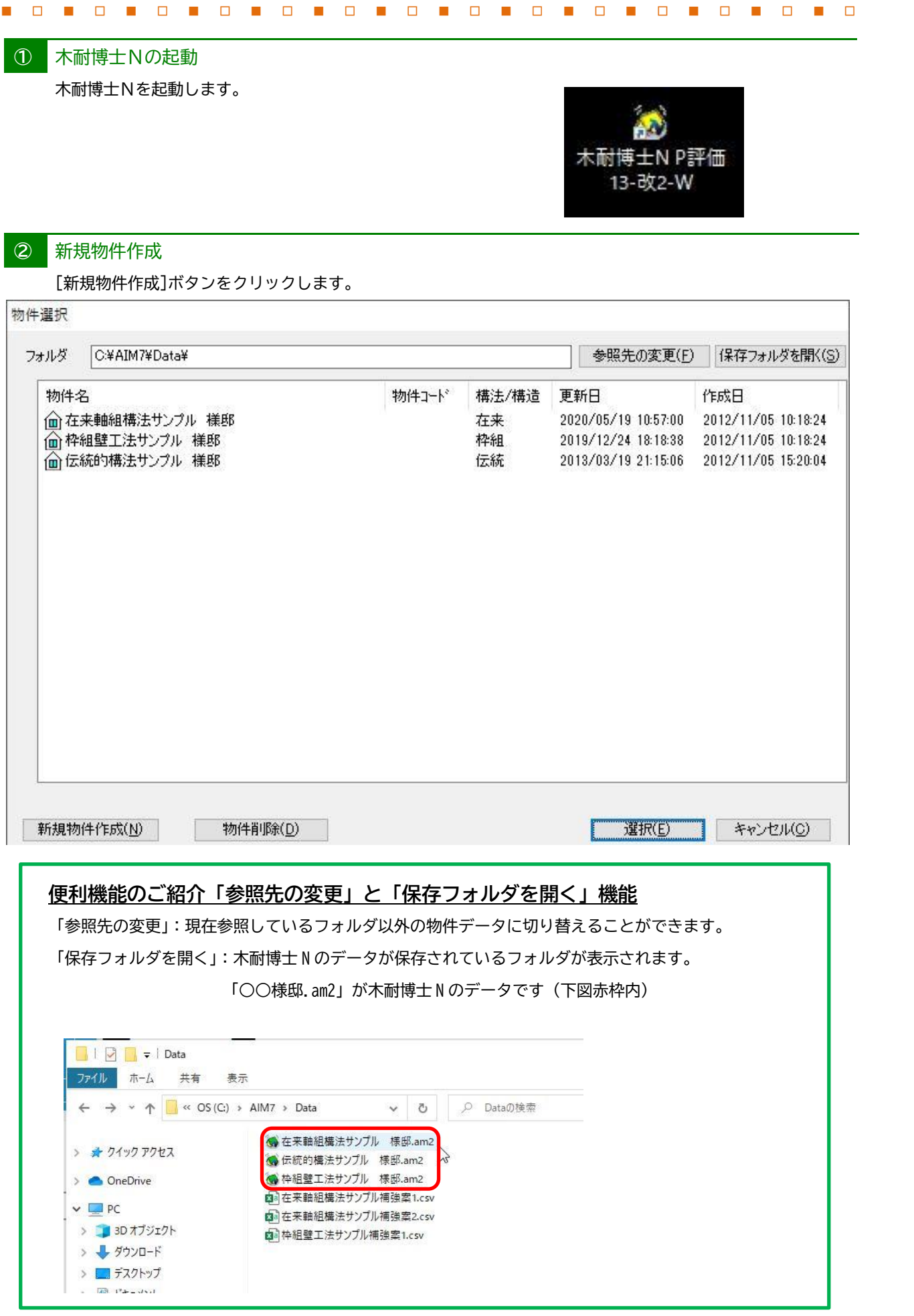

### **③** 建物情報入力

モジュール、外壁仕様、竣工年月、床仕様、柱頭柱脚接合部等を入力します。

各項目のボタンをクリックすると、入力に関するヘルプが参照できます。

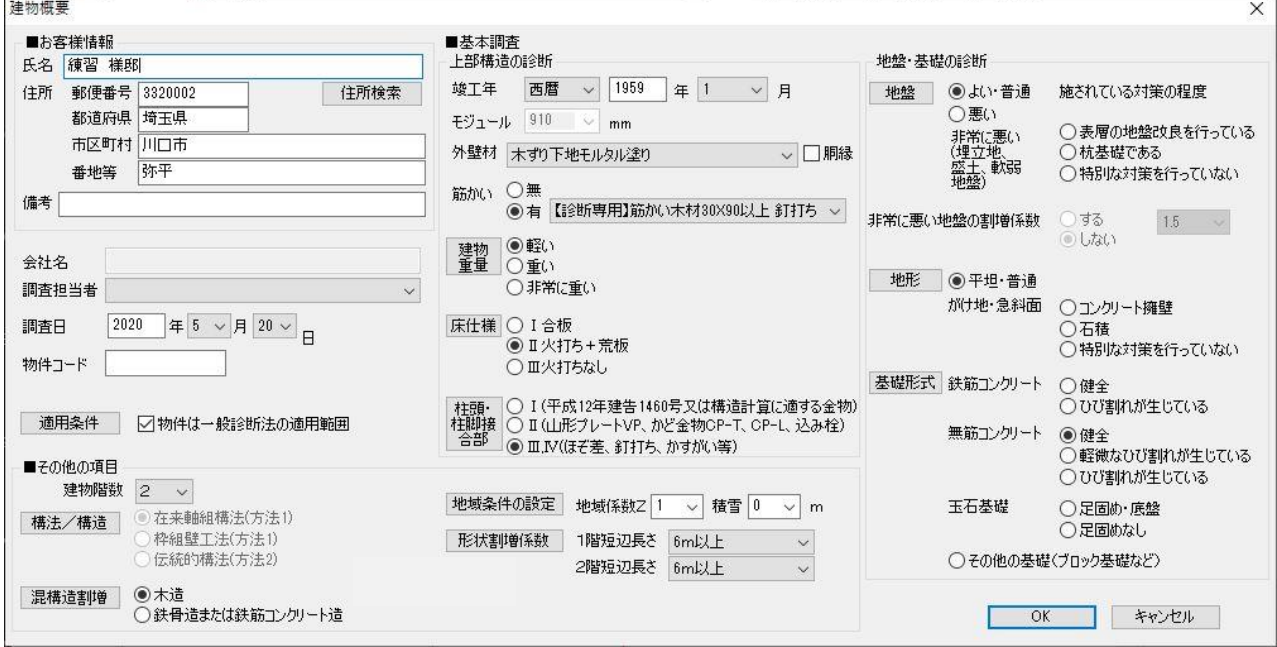

### メモ

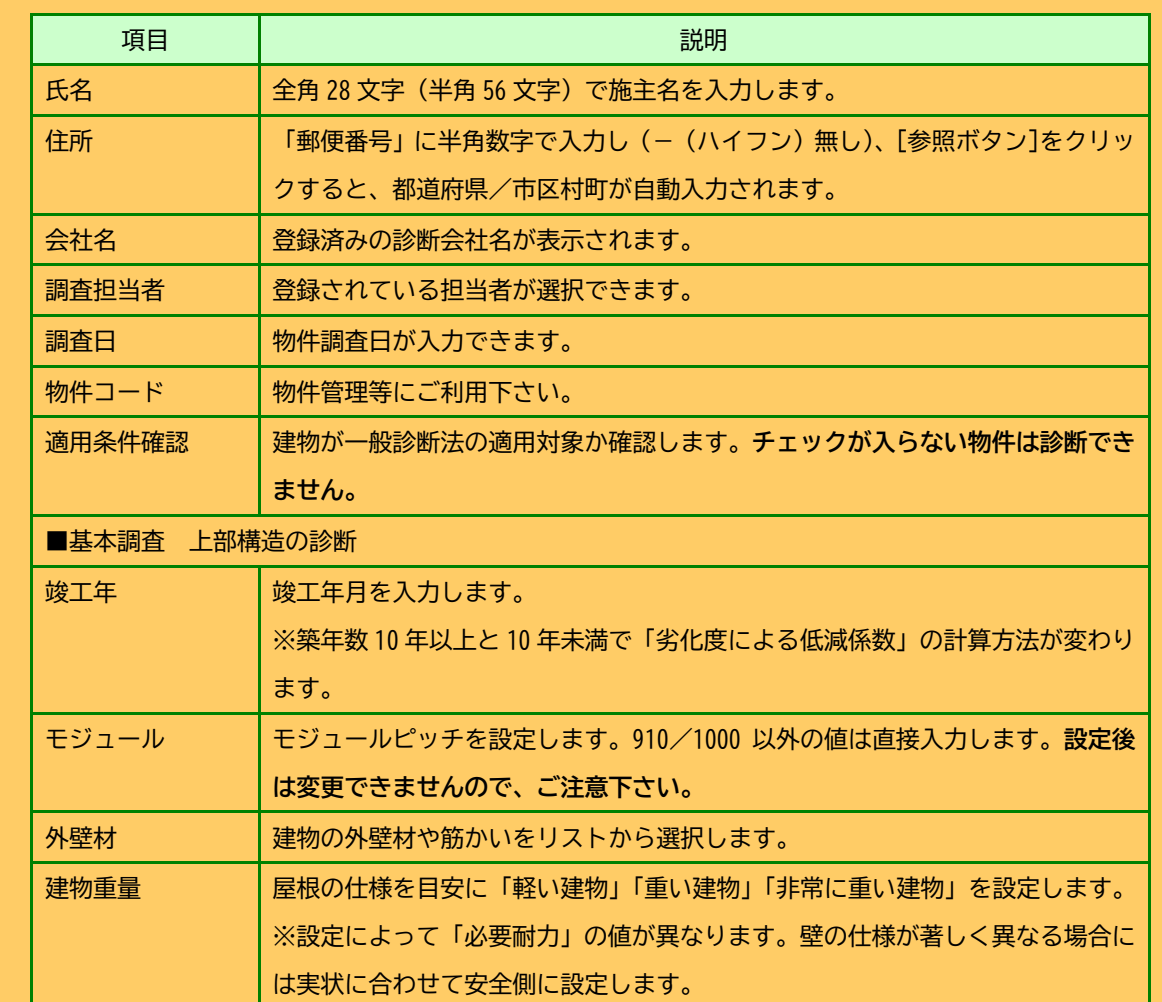

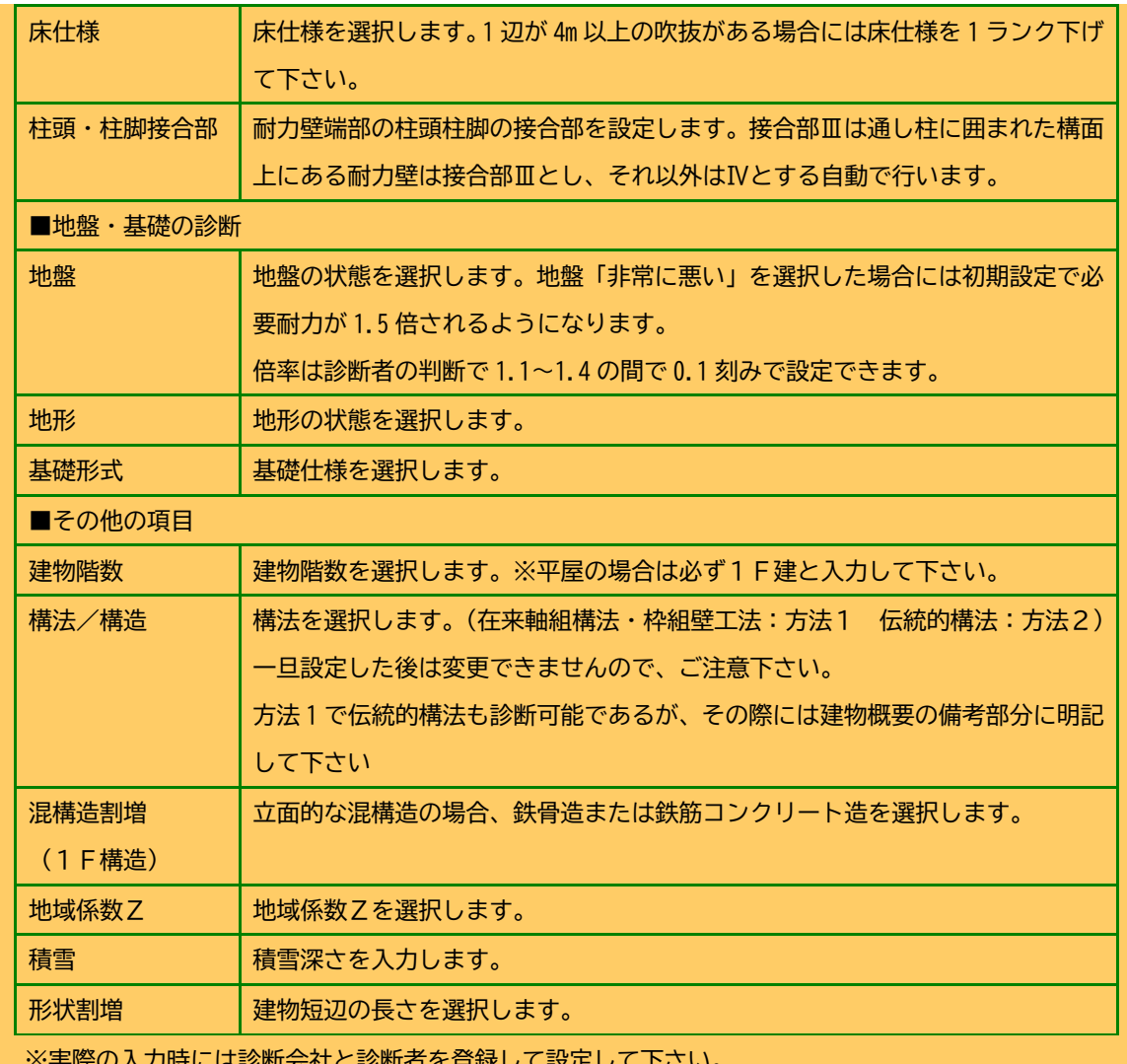

※美除の人刀時には診断会社と診断者を登<mark>越し</mark>て設定して下さい。

**④** 機能設定情報入力

耐力壁の表示内容の修正、評点の表示色、必要耐力の算出方法などの設定等を行います。

- ① メニューバーより[設定]-[設定]を選択します。
- ●耐力壁倍率:耐力壁の情報を表示する際、壁の耐力の表示単 は、領域における保有する耐力について有開口 位を基準耐力(kN)から壁倍率に切り替えるこ 壁の耐力を評価しません。 とができます。
- ●評点表示色:危険(赤)となる数値、安全(黒)となる数値 剛心位置の計算の際に有開口壁の耐力を評価し を2つ設定できます。それらの数値の間がや ます。 や安全(青)となります。

●床面積あたりの必要耐力の算出方法:

必要耐力を「総 2 階・総 3 階と想定した方法」で算出するか、 精算法で算出するか選択できます。

- ●偏心率表示:図面入力時の偏心率確認枠設定ができます。
- ●低減係数 eKfl:総合評価における耐力要素の配置等による 低減係数Eを4分割法における充足率から 計算するか、偏心率による低減係数を計算 するかの設定ができます。ただし床面積あ たりの必要耐力の算出方法を「精算法」とし た場合には、この設定は必ず偏心率となり ます。
- **●柱表示設定:現状および補強案の出力帳票に N 値・接合部** 仕様・接合金物を表示するか設定できます。

≪<mark>操作方法≫ それはならないようなようなようなものですが、「低減係数の設定と有開口壁の評価について】</mark> 低減係数 eKfl を「4 分割法」に設定した場合に

低減係数 eKfl を「偏心率」に設定した場合は、

※各階の X 方向・Y 方向いずれかの保有耐力が 0 である場合には「保有耐力のない階・方向 があるため、配置による低減係数を「偏心率」 にした計算は実行できません。」というダイブ ログが表示されます。

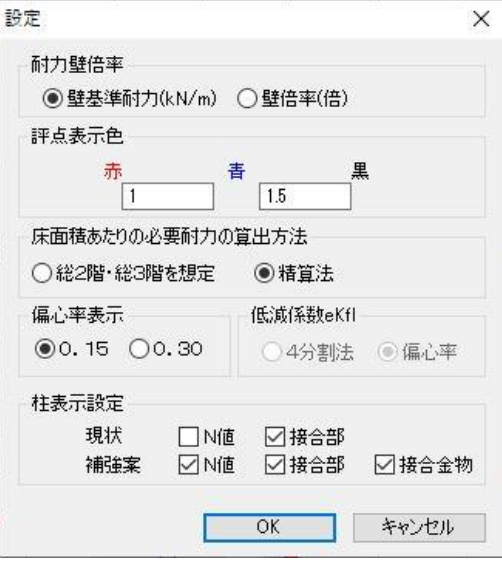

**⑤** 劣化度低減係数入力

<sub>のののは、</sub><br>お化度低減係数アイコン <sup>係数</sup> をクリックして、図のように設定します。

劣化度による低減係数 dK

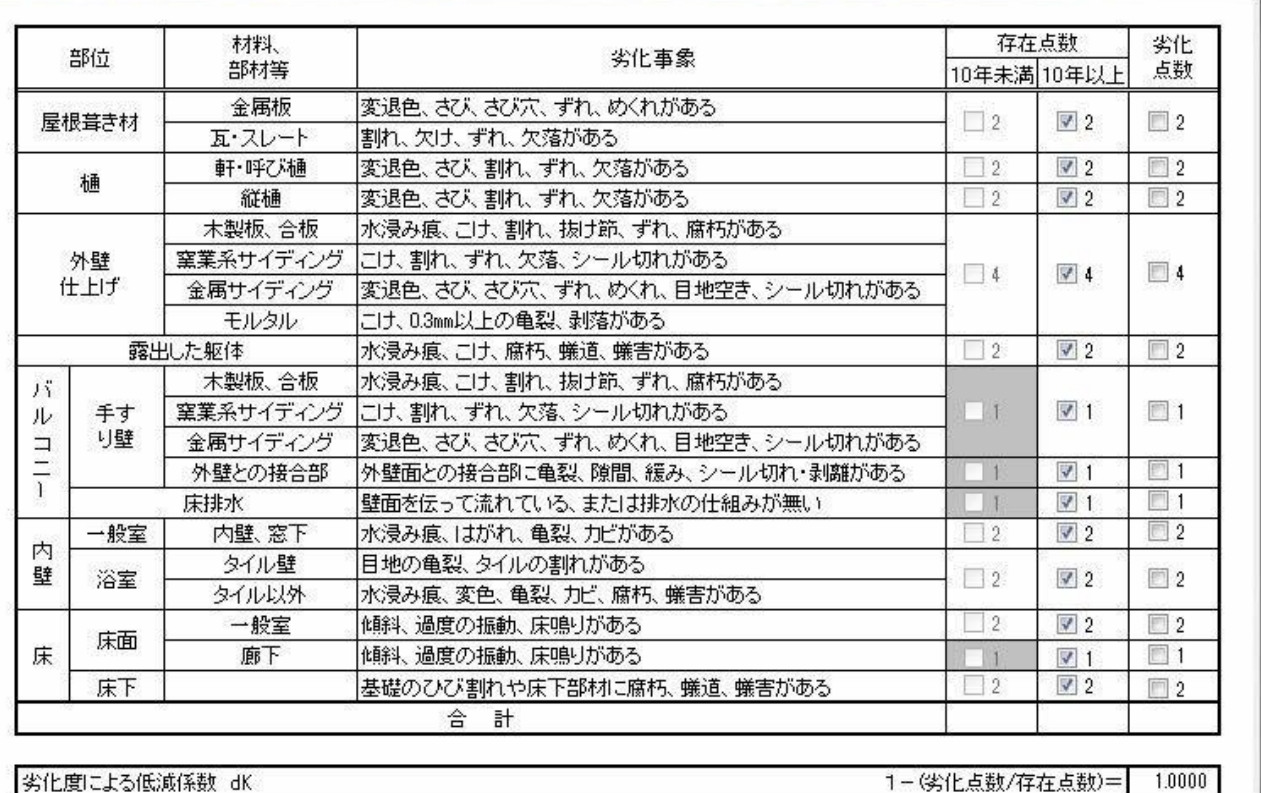

### 劣化度による低減係数 dK

・存在点数・劣化点数については、調査を行った場合にチェックして下さい。

・補修後の診断における劣化低減係数の上限は0.9(現状が0.9を上回る場合は、その値)となります。

キャンセル

OK

 $\mathbf{x}$ 

### メモ 竣工年によって 10 年未満か 10 年以上のチェック欄が自動で切り替わります。

初期値では、存在点数へ全てチェックが入っていますので該当しないところはチェックを外して下さい。

また、劣化点数へチェックすると自動的に存在点数へチェックが入ります。

また補強プラン作成時の「劣化度による低減係数」は、最大で 0.9 となります。ただし現状の低減係数が 0.9 を上回る場合には、その数値が最大となります。

### **⑥** 地盤・地形・基礎の注意事項設定

建物概要で設定した地盤、基礎の状況に応じたコメントを入力します。

### **≪操作方法≫**

- **①** 「地盤」、「地形」、「基礎」の順に入力を行います。
- ② 項目毎に「2012 年改訂版 木造住宅の耐震診断と補強方法」の注意事項を採用するかどうか選択して進めて下さい。 ※診断者の所見として、必ず何かしらの説明をご記入下さい。入力された内容が出力帳票に印字されます。 ※記載例を採用する場合には、その記載内容は入力者の責任であることを十分に理解された上で選択して下さい。

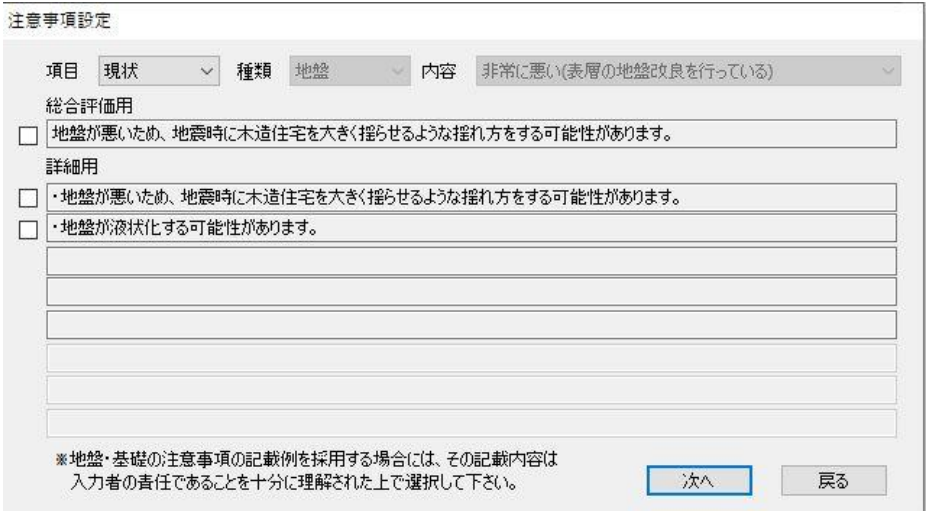

### **≪入力画面イメージ≫ ≪出力画面イメージ≫**

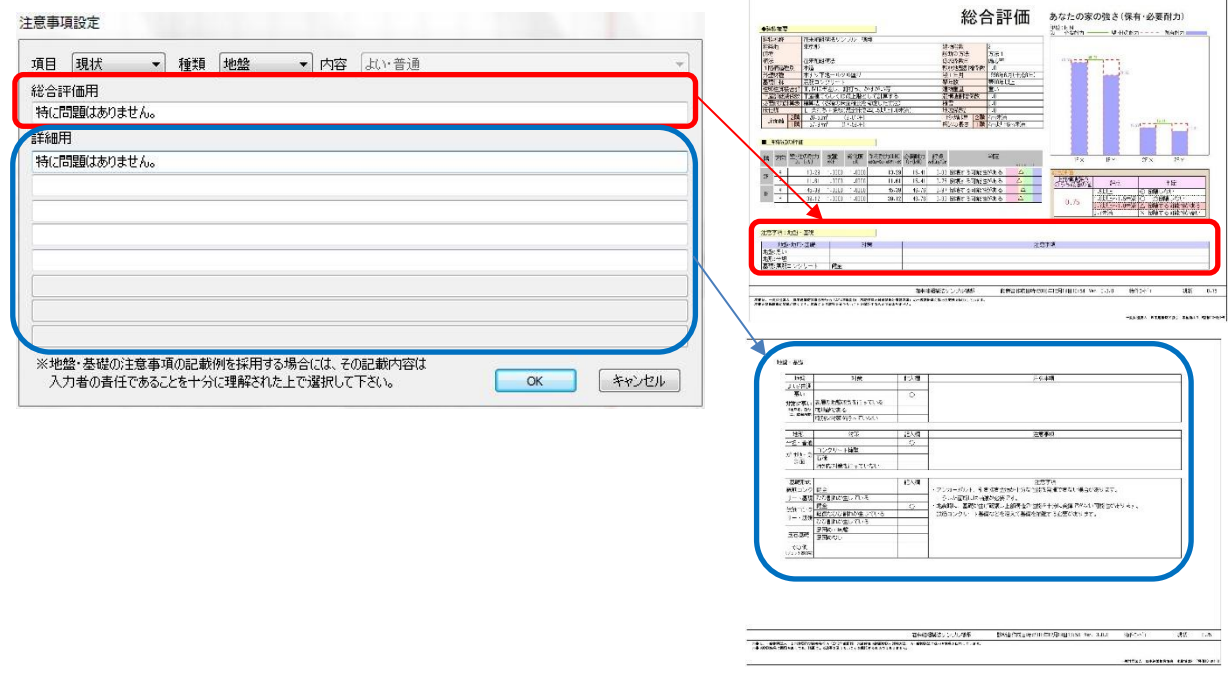

### **≪入力後の編集方法≫**

<mark> 地盤</mark><br>① コメントを変更する場合は地盤基礎アイコン <sup>| <u>基礎</u> – <sub>を</sub>クリックします。</sup>

② 種類から編集したい項目を選択し、コメントを編集します。

<span id="page-27-0"></span>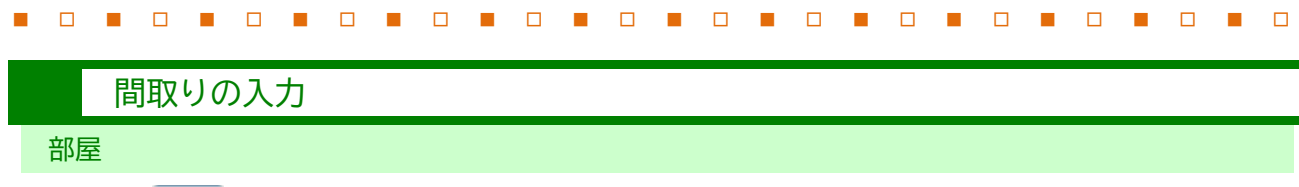

部屋アイコン 部屋 をクリックします。部屋名称を選択して「対角」か「囲み」で入力します。

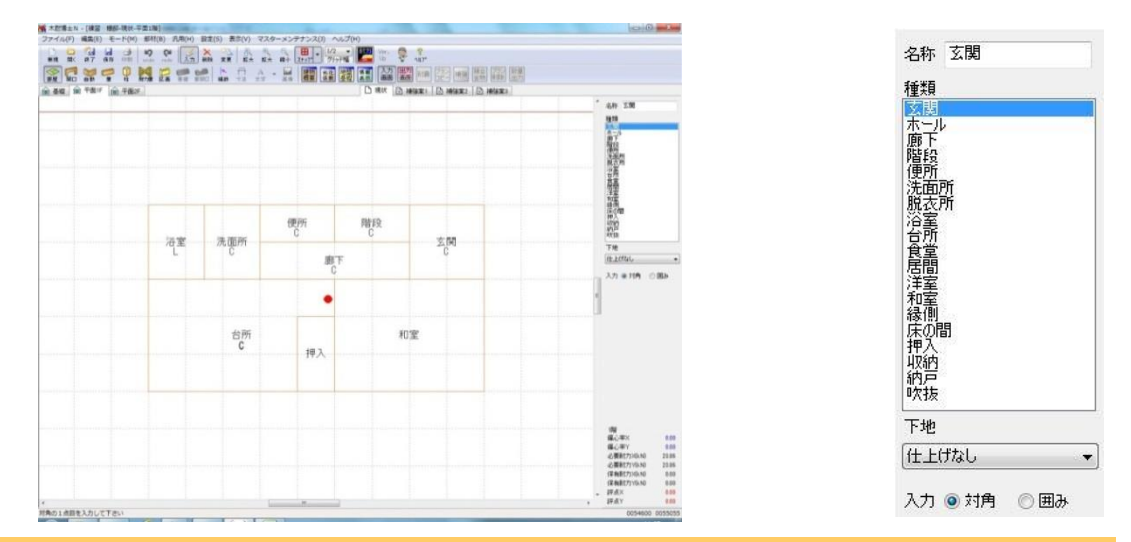

メモ 部屋が入力されると壁下地が設定され、下地材の記号の表記と自動生成によって各耐力壁の面材に 設定されます。下地材については必要に応じて「下地」欄から該当するものを選択して下さい。 吹抜については通常の部屋と同じように「部屋」として入力し、床面積に含めます。なお 1 辺が 4m 以上の吹抜がある場合には、「建物概要」内の床仕様を 1 ランク下げて下さい。【参照[】部屋名称メ](#page-50-0) [ンテナンス\(](#page-50-0)P.46)

開口部

⋖

Ħ

開口部アイコン <mark>開口</mark> をクリックします。戸、窓は2点で、雨戸、半壁は特殊ボタンを選択して3点で入力します。

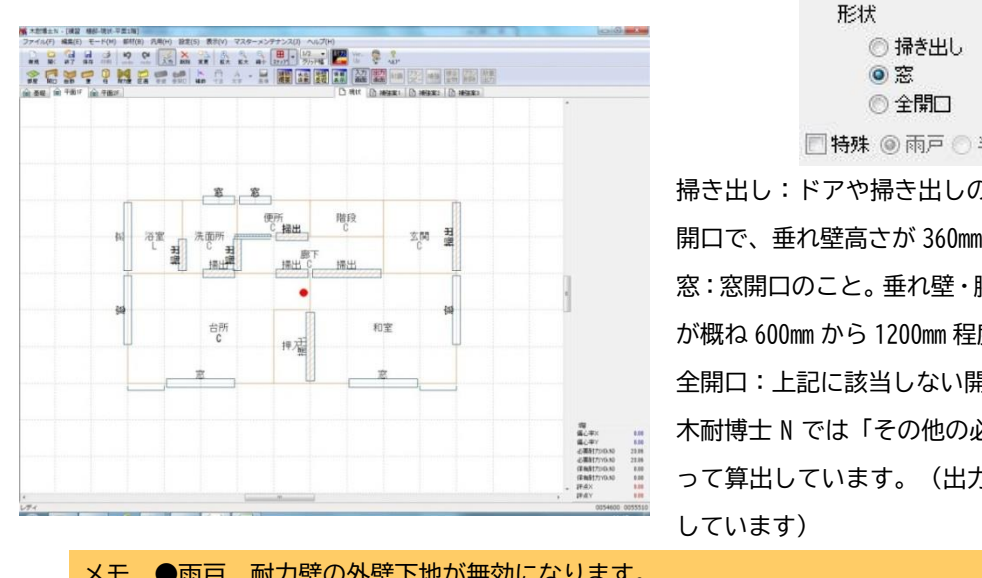

□特殊 ◎雨戸 ◎半壁

掃き出し:ドアや掃き出しの開口のこと。垂れ壁がある 開口で、垂れ壁高さが 360mm 以上のもの。(0.3kN/m) 窓:窓開口のこと。垂れ壁・腰壁がある開口で、開口高さ が概ね 600mm から 1200mm 程度のもの。(0.6kN/m) 全開口:上記に該当しない開口。

木耐博士 N では「その他の必要耐力」を有開口壁長によ って算出しています。(出力帳票の表紙にもその旨記載

メモ ●雨戸 耐力壁の外壁下地が無効になります。 ●半壁 耐力壁が無効になり、入力時 1 点目には自動生成時には柱が入力されません。 ●方法 2 (伝統的構法) の場合には、開口に耐力壁を重ねて入力し、その壁基準耐力と柱の小径から 垂れ壁・腰壁の耐力を算出します。

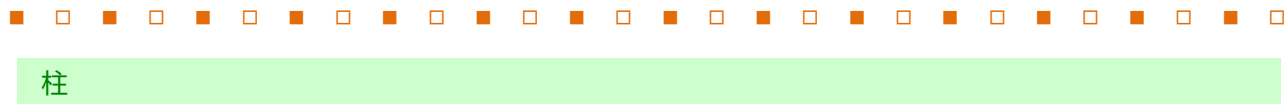

柱アイコン 柱 をクリックして柱 (接合部)の入力・仕様変更を行います。

※接合部仕様Ⅲ・Ⅳについては、通し柱および両端に通し柱がある構面部分は接合部仕様Ⅲ、それ以外を接合部Ⅳとして います。

※柱を「自動生成」で作成する場合には、一旦自動生成を行った後、不要な柱を削除して下さい。

※柱の自動生成を行わない場合には、柱がある場所を確認の上、入力を行って下さい。

メモ 建物情報で設定された柱頭柱脚接合部の仕様を自動生成によって個々の柱に対して割り当てま す。 方法2(伝統的構法)の場合、120mm 以上の独立柱に対する垂れ壁スパンおよび垂れ壁・腰壁スパ ンを認識します。

自動生成

M

自動生成アイコン をクリックします。属性ダイアログを設定して柱、基礎、壁、耐力壁を生成します。 今回の例では軸組が入る部分が少ないので「軸組を生成する」のチェックを外して自動生成します。

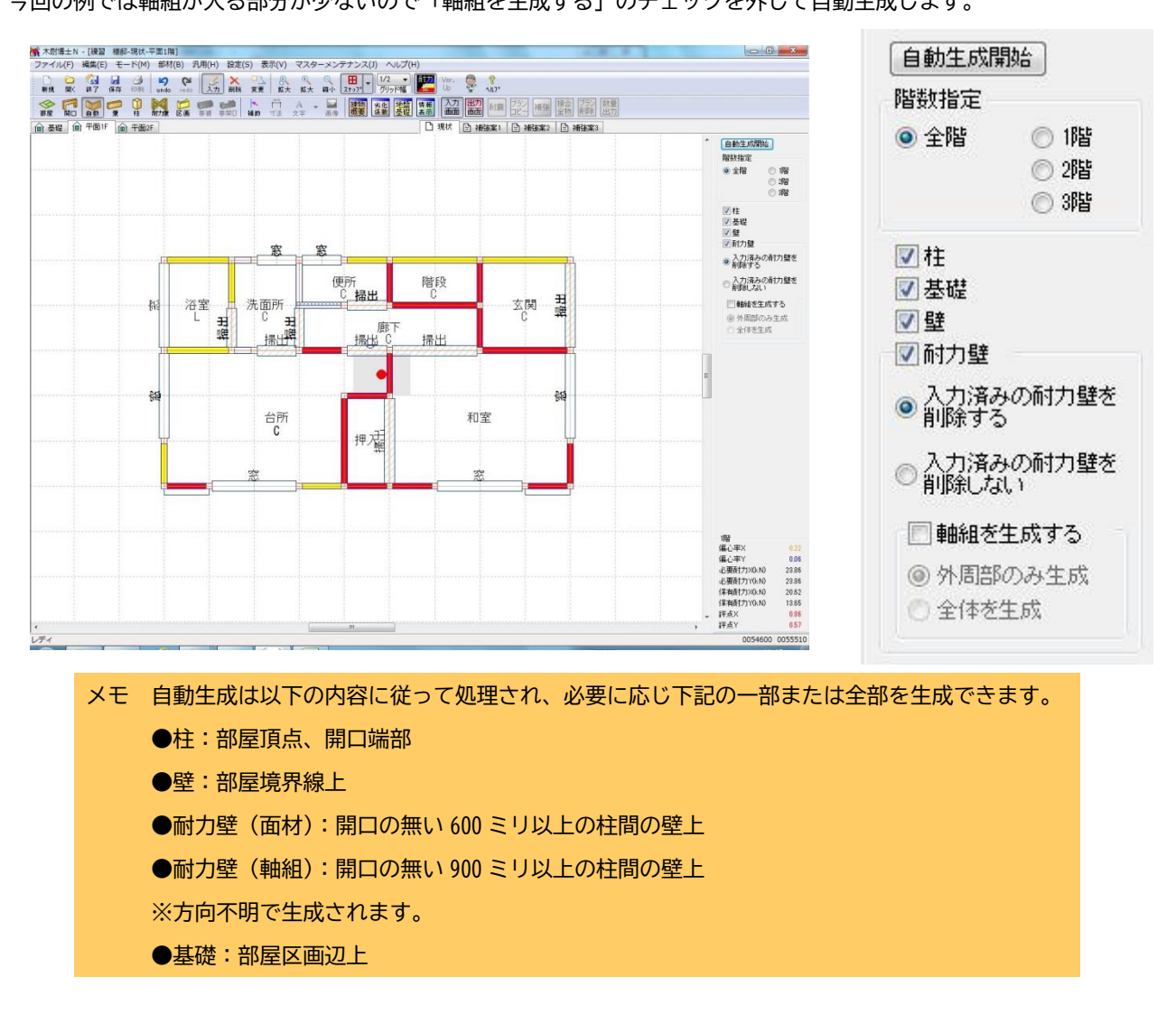

### 耐力壁

自動生成によって玄関・廊下・階段部分等に耐力壁が生成されるので、不要な耐力壁を削除します。

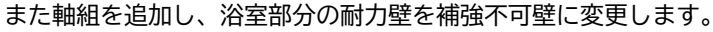

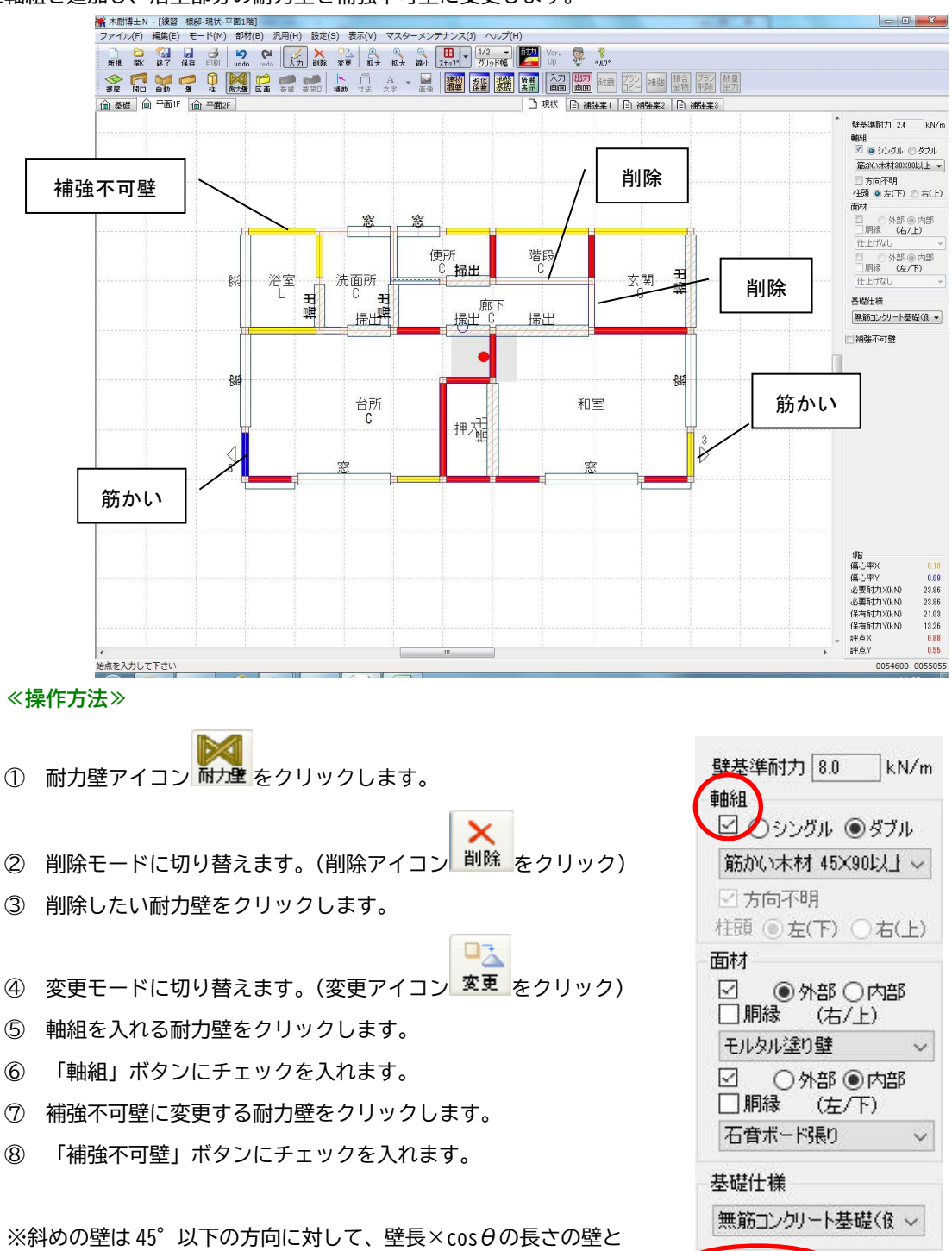

■ □ ■ □ ■ □ ■ □ ■ □ ■ □ ■ □ ■ □ ■ □ ■ □ ■ □ ■ □ ■ □ ■ □ 30

□補強不可壁 接合部金物 IV

して評価します。(θ=45°の場合には X・Y 両方向の評価に含 まれます)

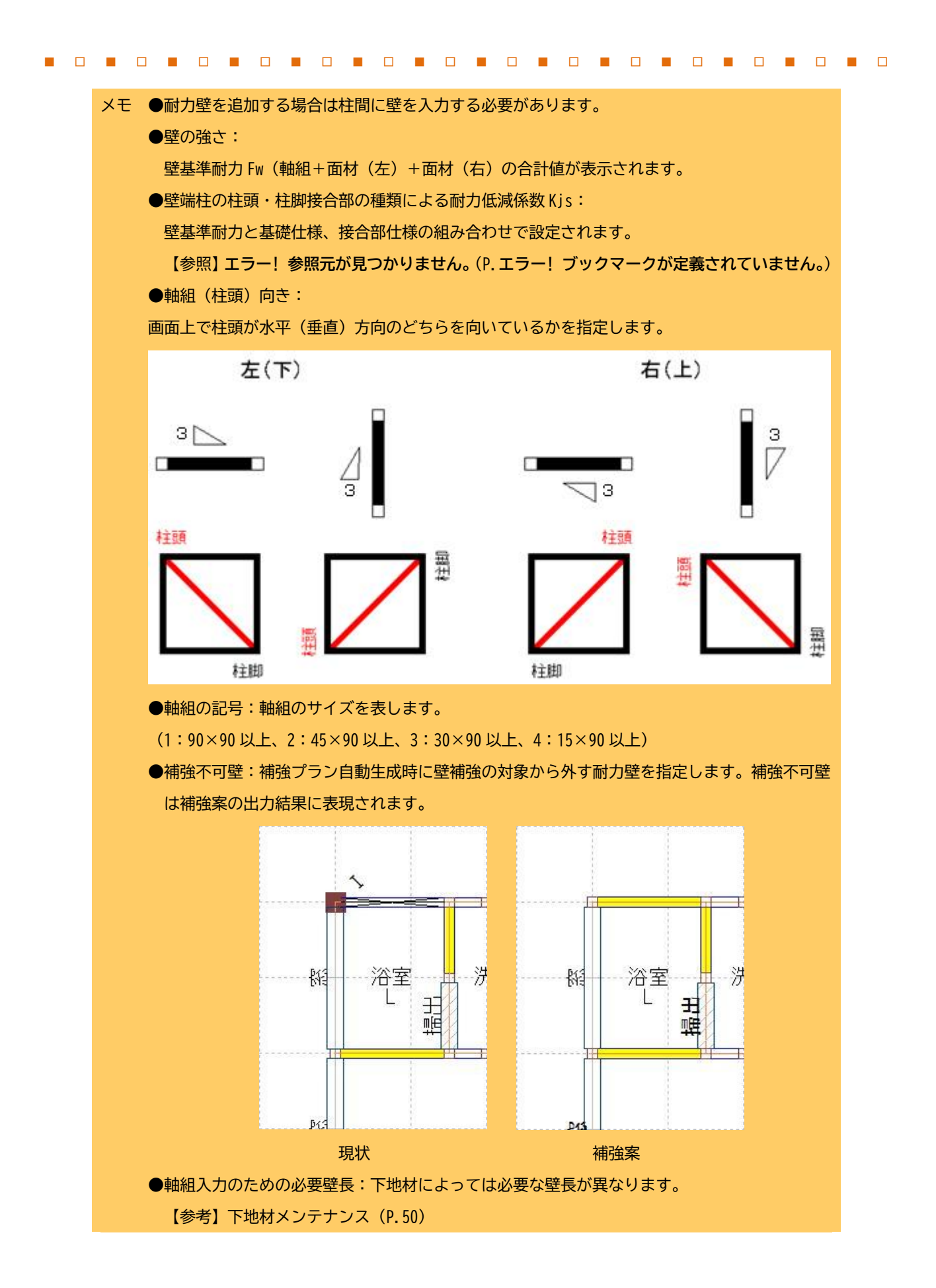

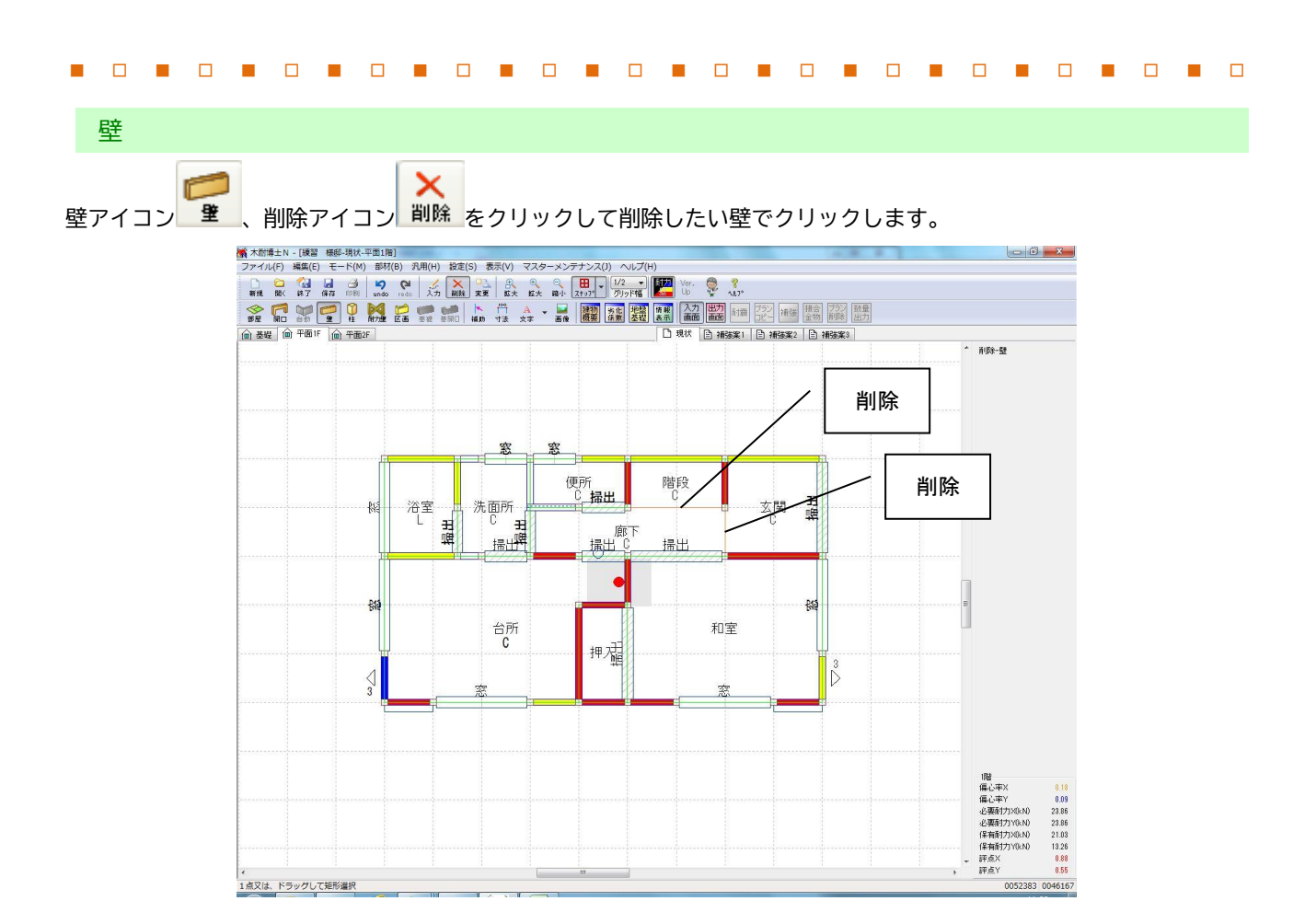

### 2Fの入力

入力階切り替えタブで2Fを選択し、1Fと同様の入力を行います。

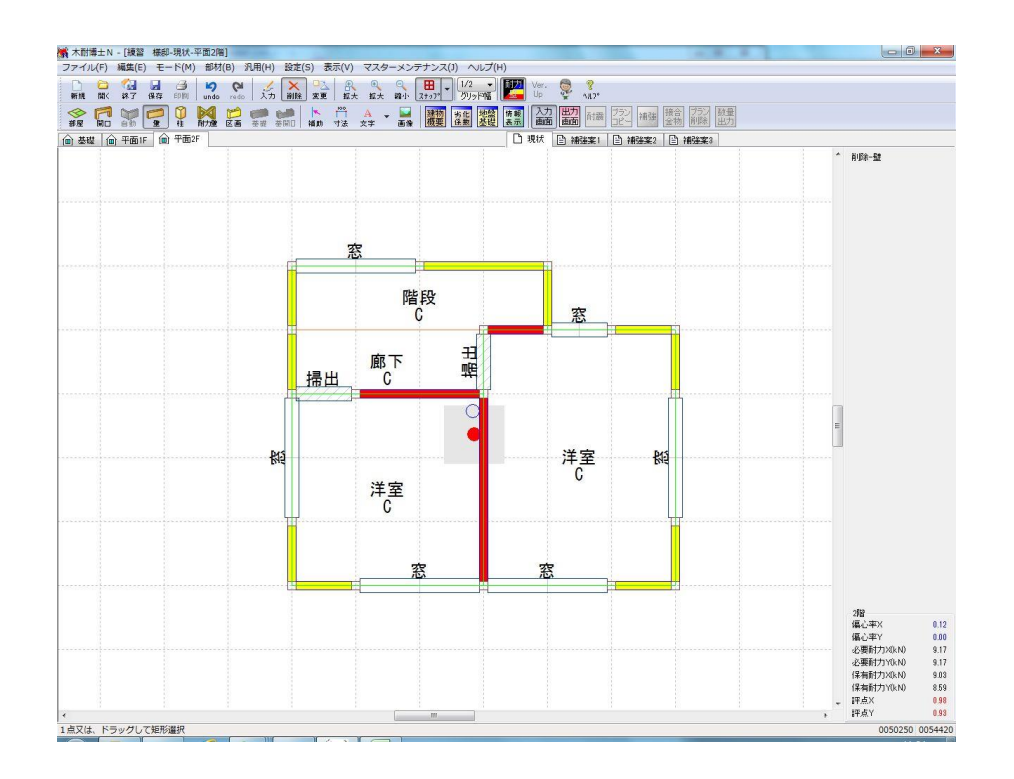

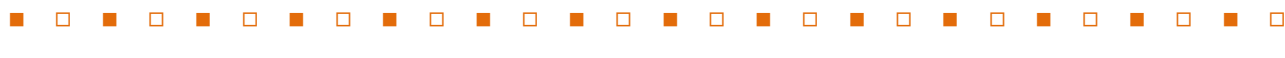

区画

M

区画アイコン 区画 をクリックして、対角でバルコニーを入力します。

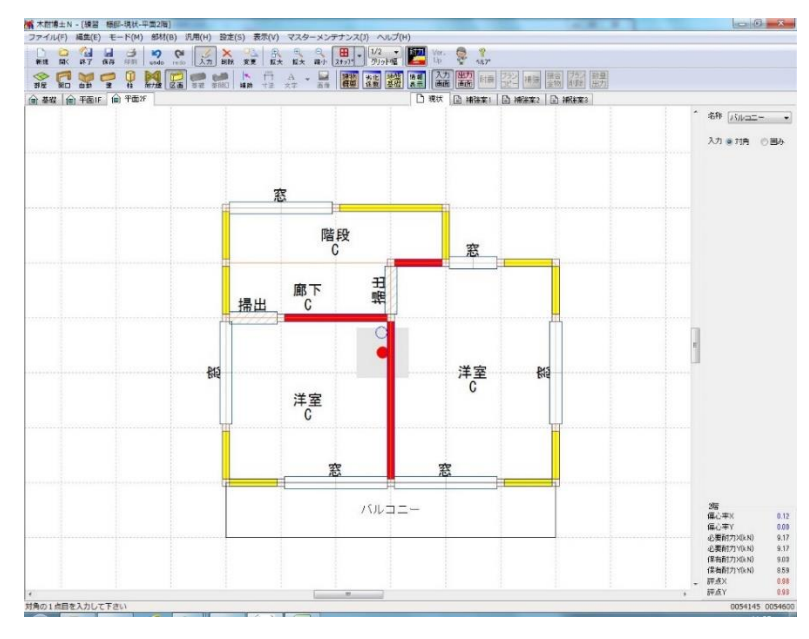

### **【区画入力時の扱い、及び区画に関する注意事項について】**

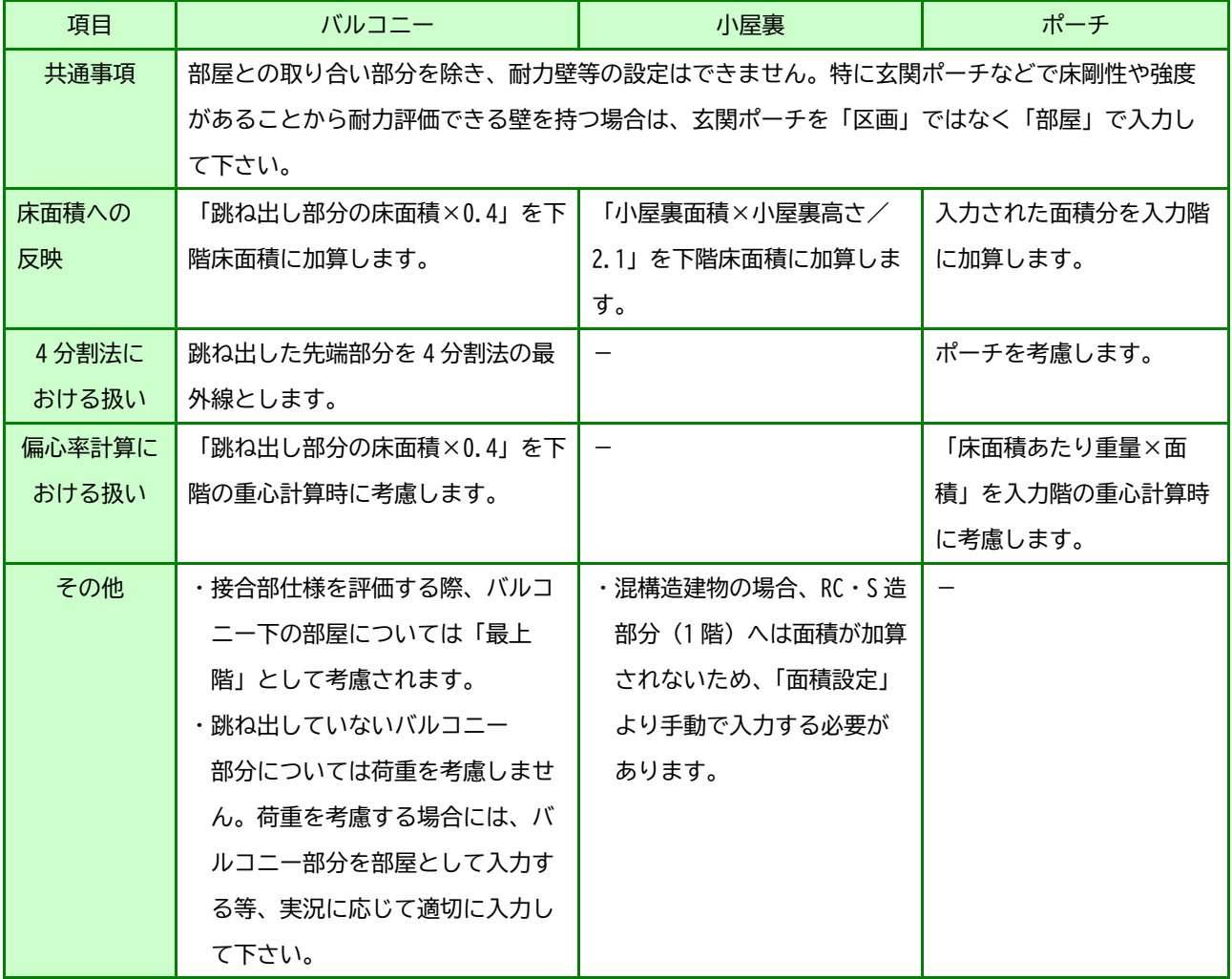

### 面積設定

[設定]メニューの[面積設定]を選択します。

小屋裏高さの入力と床面積を確認・修正します。今回は変更しません。

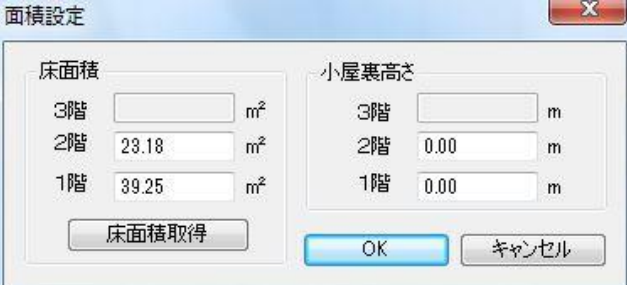

情報表示

<mark>…<br>現状の各階、各方向の評点を確認します。 情報表示アイコン <sup>情報</sup> をクリックします。</mark>

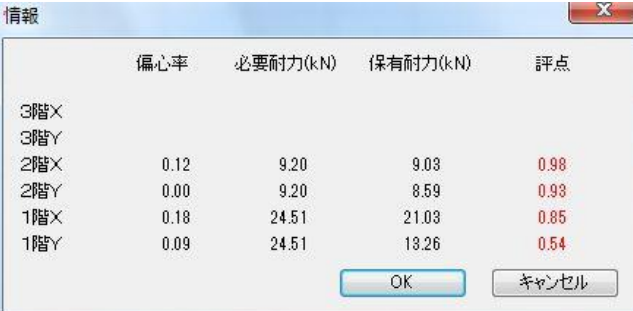

メモ 情報表示ボックスは入力階についてのみを表示します。

### <span id="page-34-0"></span>**≪操作方法≫**

出力 1 出力画面アイコン | 画面 | をクリックします。

> ※出力画面に切り替えると以下の内容が変わります。一度も「耐震」をしていない場合は、何も表示されません・ ※「耐震」実施後に入力画面を変更しても出力画面には反映されません。変更後は「耐震」を実施してください。

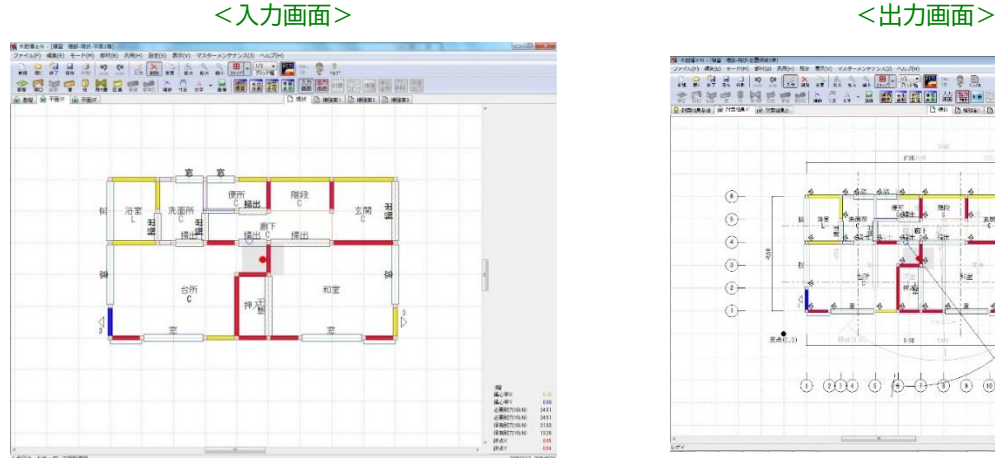

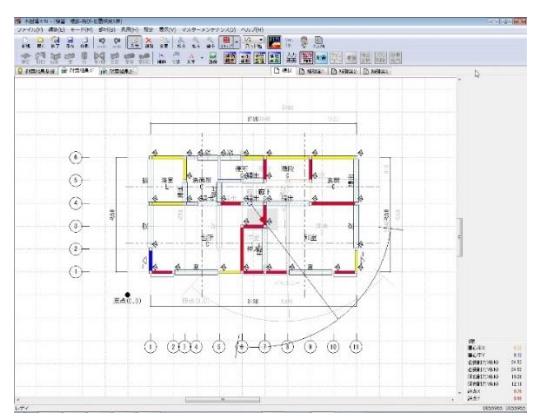

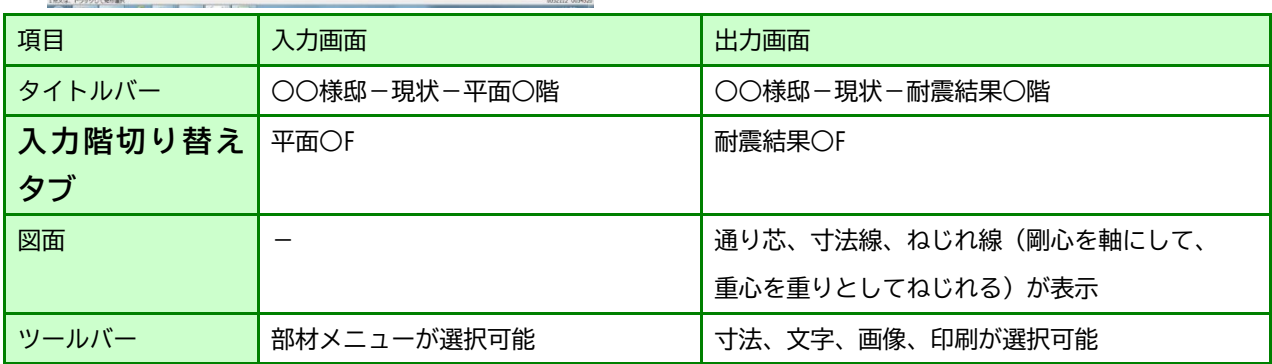

耐震 ② 耐震アイコン およう をクリックします。

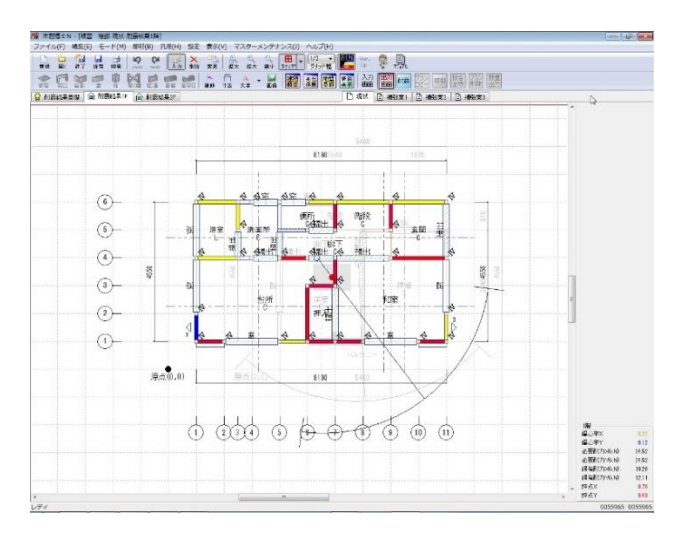

メモ メニューバーの[設定]にて、必要耐力の算出方法を「総 2 階・総 3 階と想定した方法」「精算法」のいずれかに設定 できます。また低減係数 eKfl の算出方法を「4 分割法における充足率からの計算」もしくは「偏心率による計算」 のいずれかに設定できますが、必要耐力を精算法で算出する場合低減係数 eKfl は必ず偏心率で計算します。

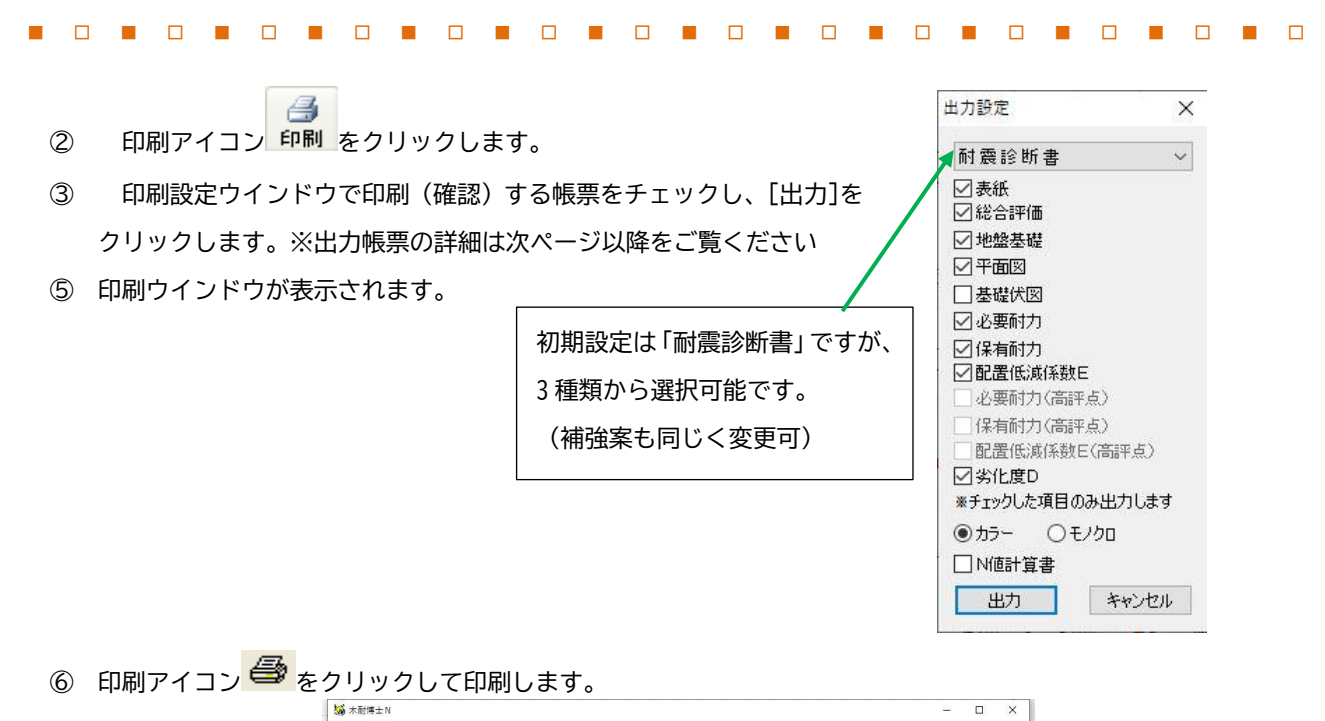

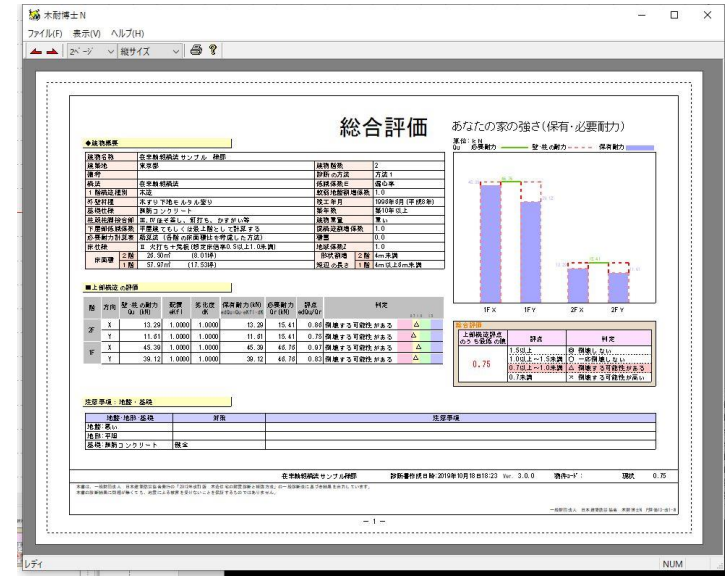

⑦[ファイル]-[アプリケーションの終了]で印刷ウインドウを終了します。

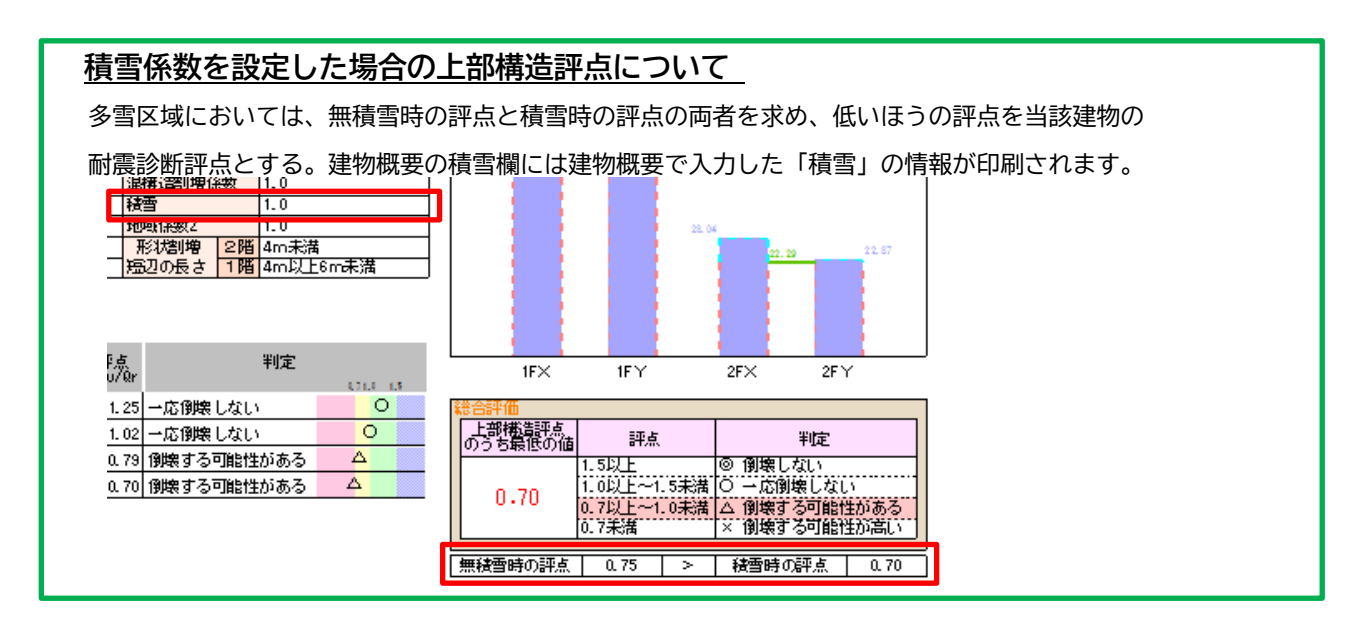

### <span id="page-36-0"></span>出力帳票の解説

代表的な出力帳票の内容について解説します。

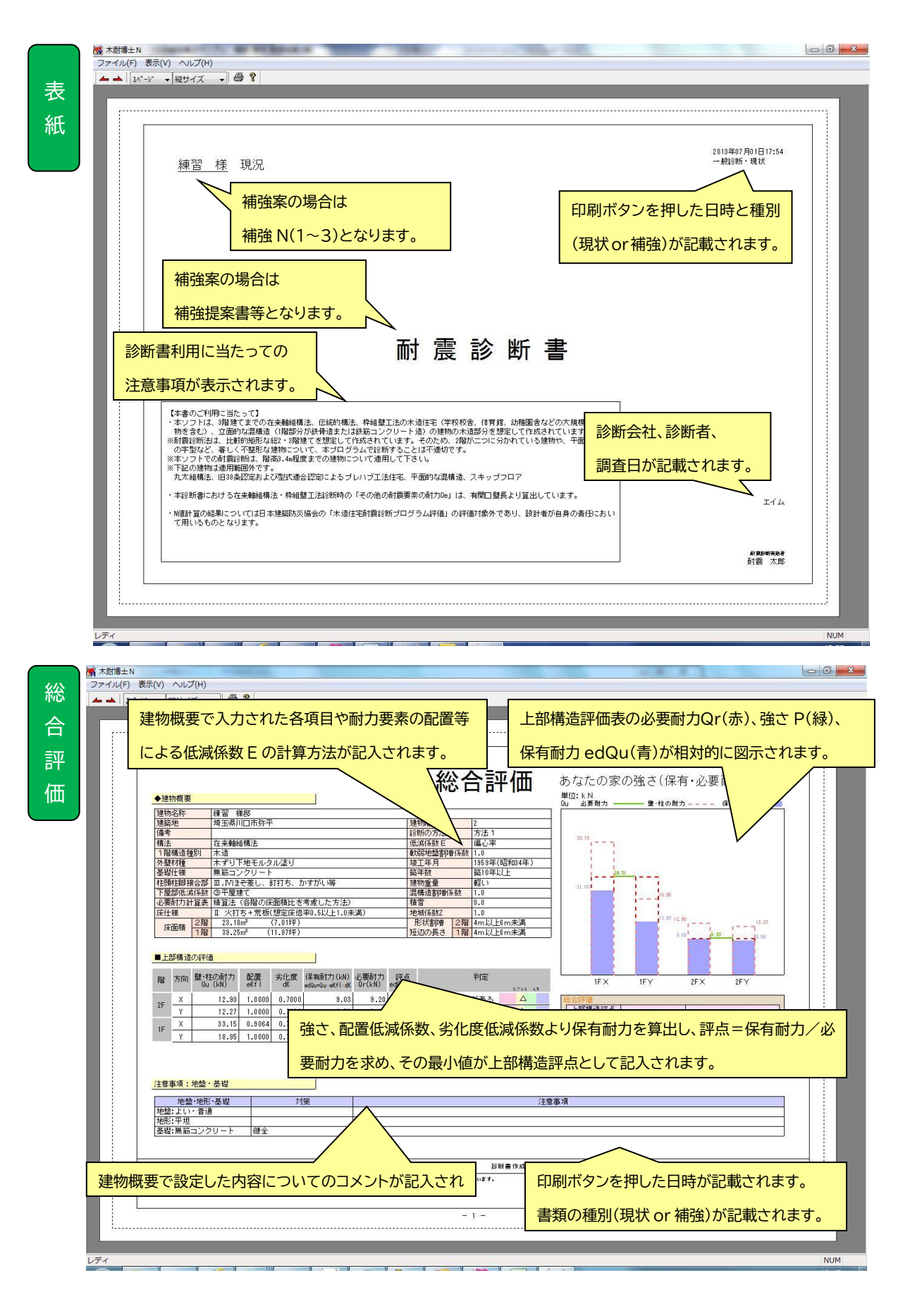

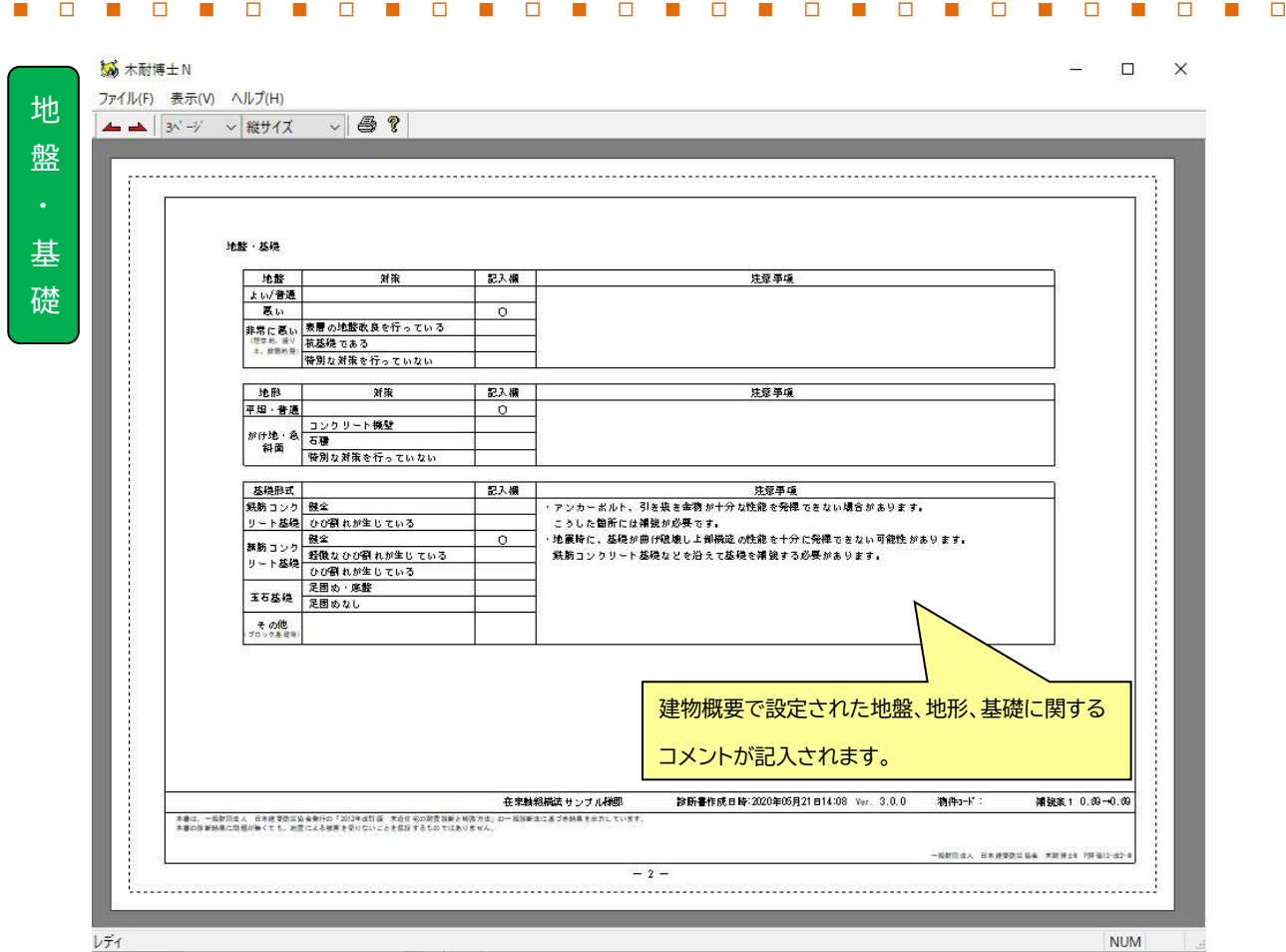

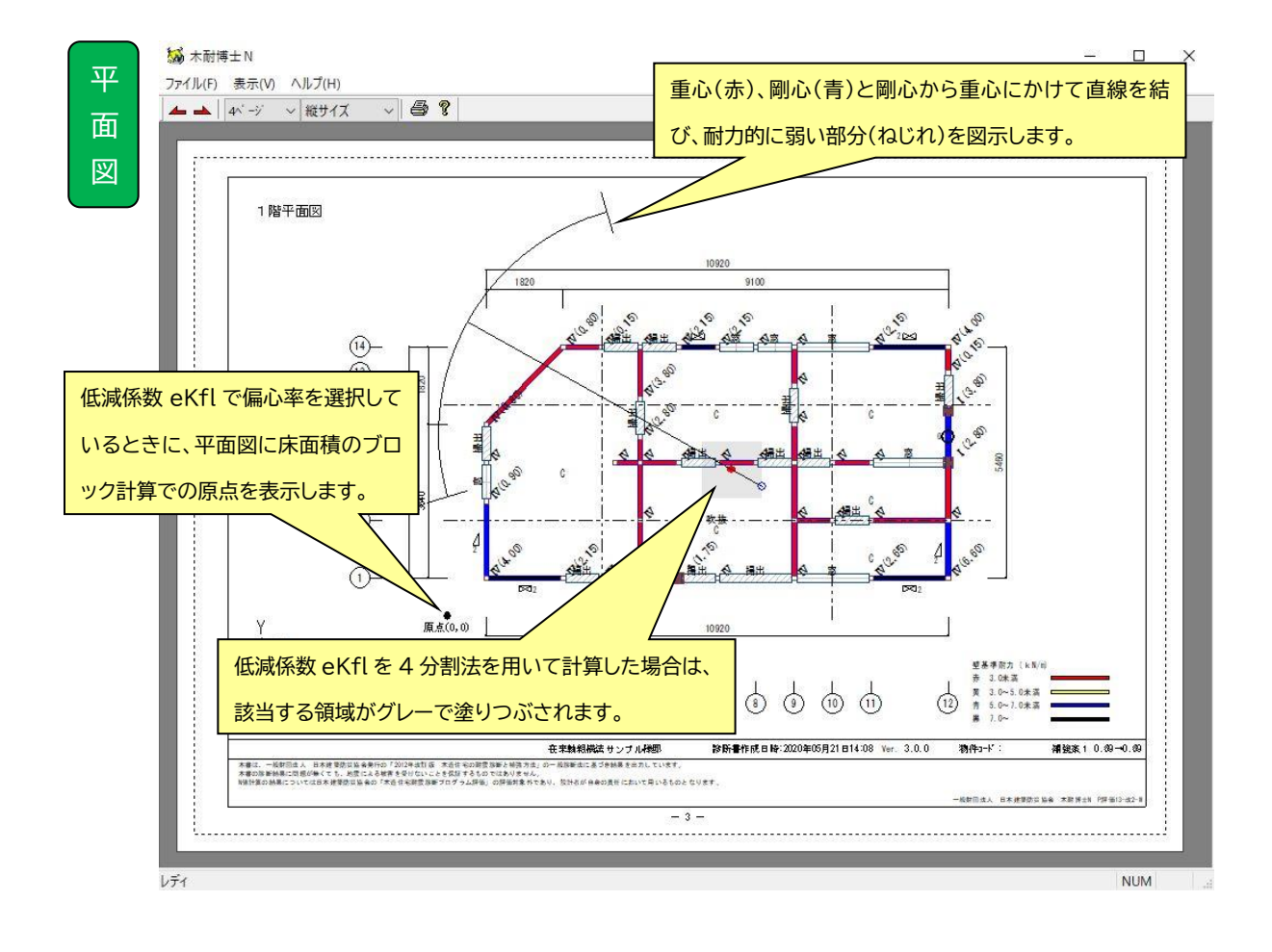

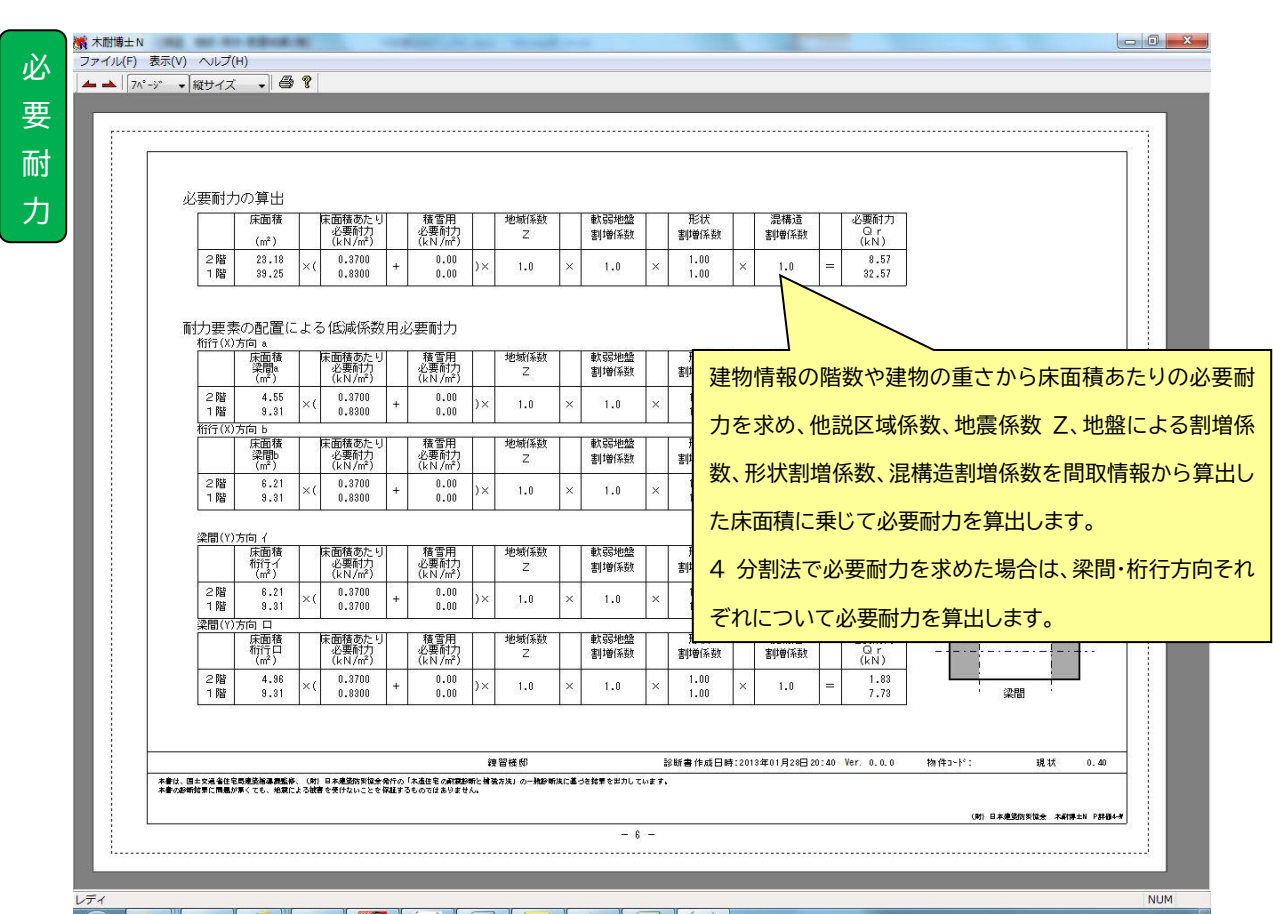

## 保

有 耐

力

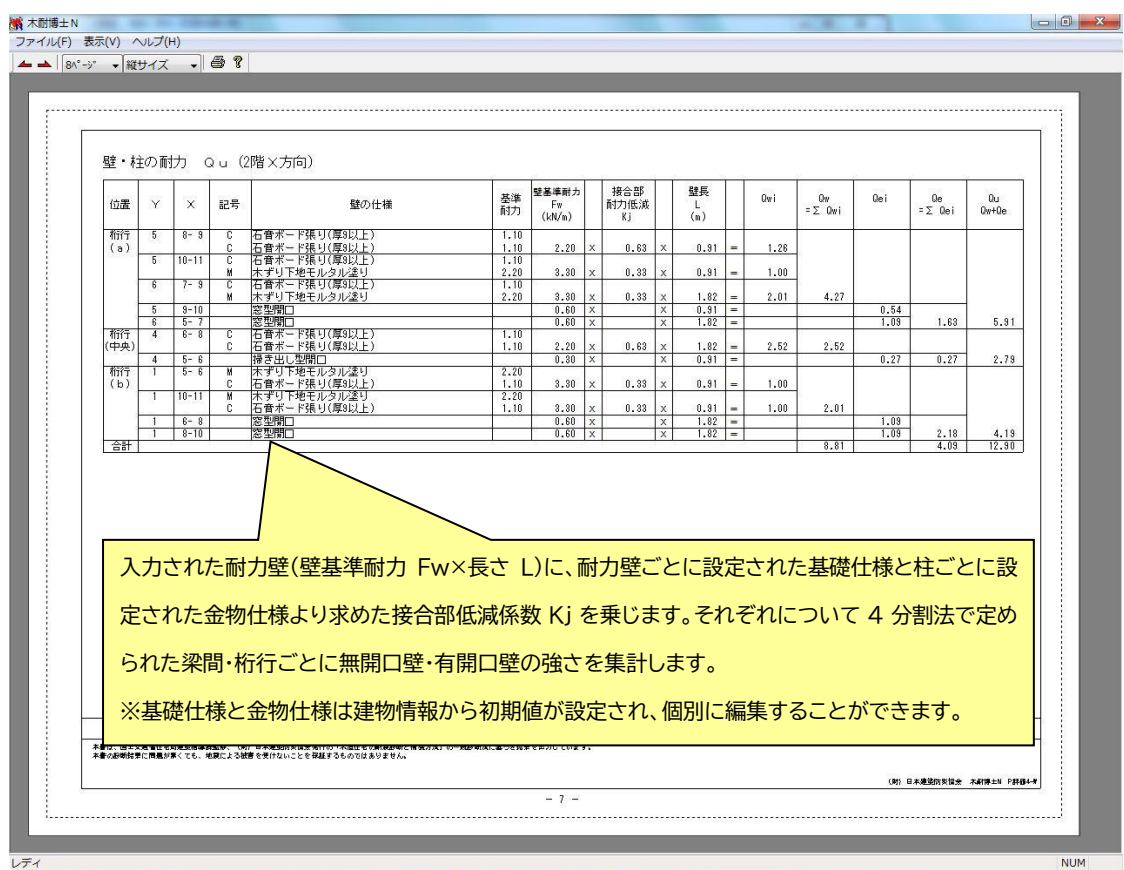

 $\begin{array}{c|c|c|c|c|c} \hline \multicolumn{3}{|c|}{\mathbf{b} & \mathbf{x} } \end{array}$ 

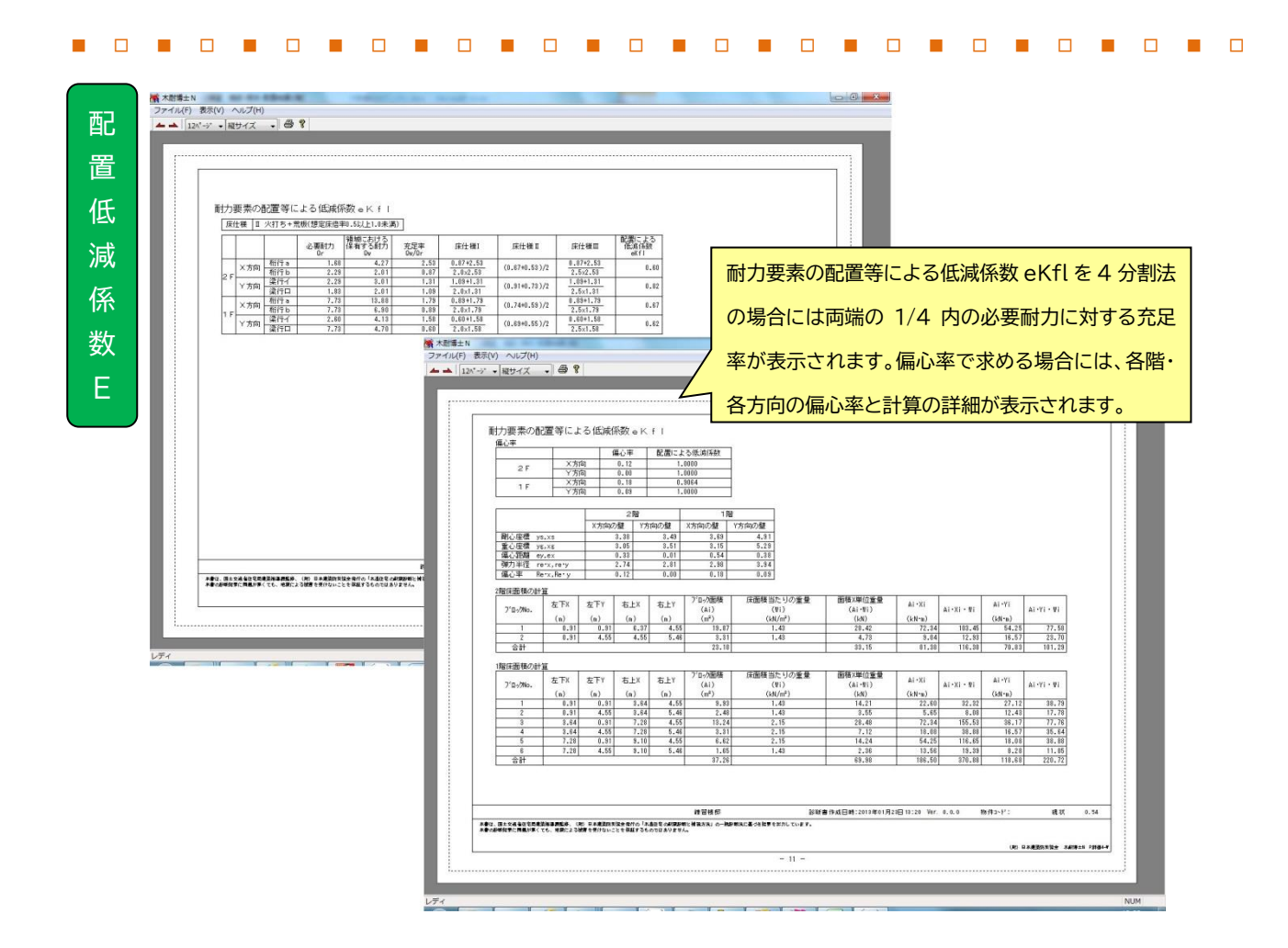

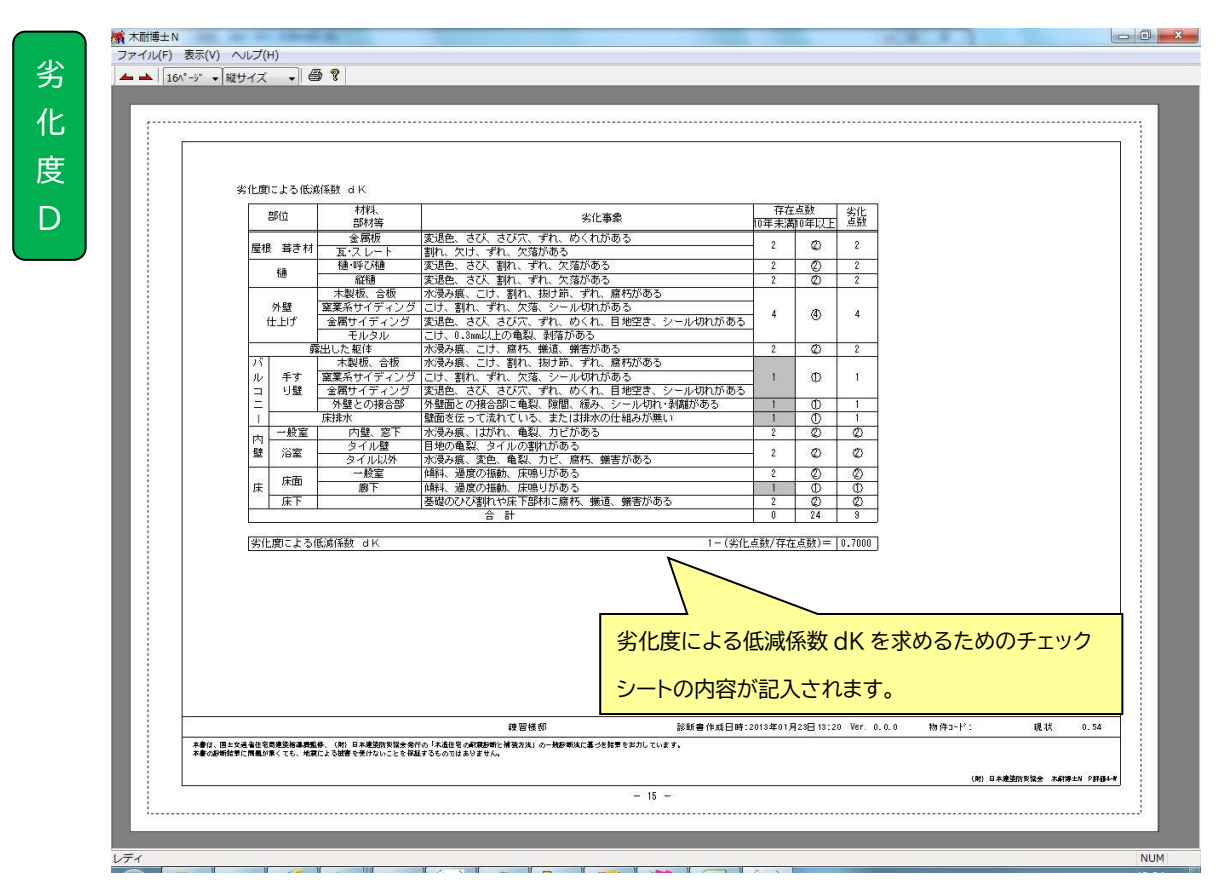

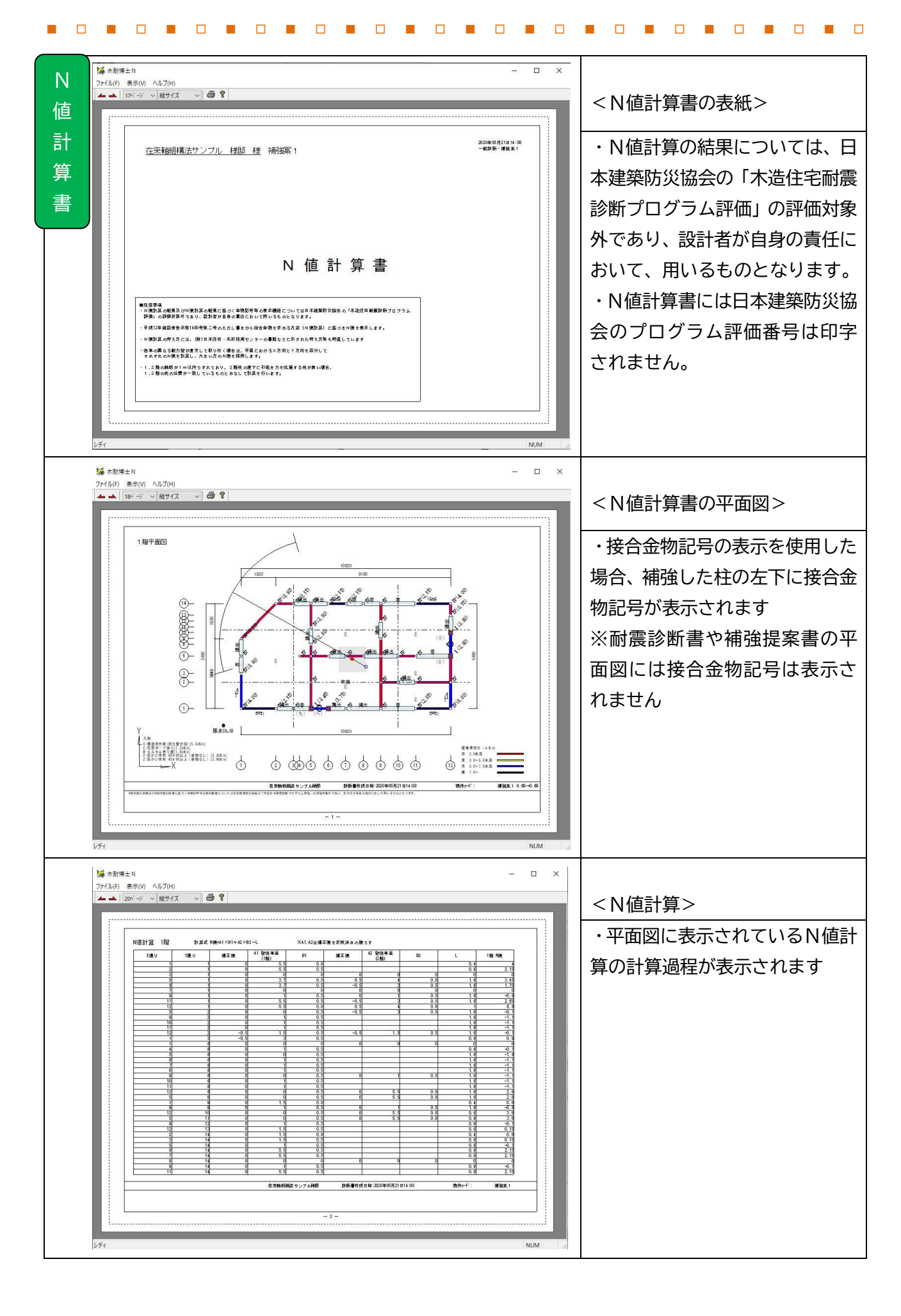

<span id="page-41-0"></span>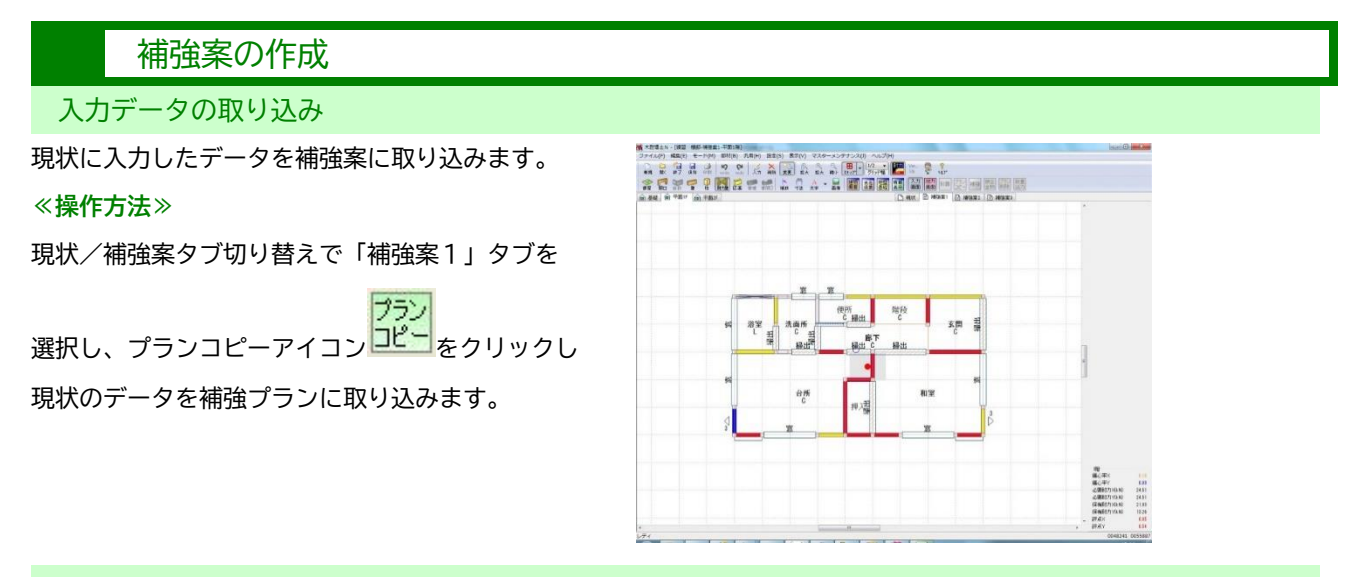

### 壁補強

補強する部分の耐力壁に軸組や面材等を追加します。

### **≪操作方法≫**

- ① 耐力壁アイコン 耐力壁 をクリックします。
- ② 変更モードに切り替えます。

며 (変更アイコン 変更 をクリック)

- ③ 変更したい耐力壁をクリックします。
- ④ 面材の仕様を変更します。
- ⑤ 「○印」にチェックを入れます。

メモ チェックをいれると耐力壁に ○印が付きます。

※「両端の柱補強」にチェックをすると、該当壁に取り付く 両端の柱を「接合部仕様Ⅰ」に変更します

※一旦補強した後、現状の下地に戻す場合は「現状に戻す」に

チェックをいれ、平面図で左クリックしてください

### 壁基準耐力 6.9  $kN/m$ 軸組 図 ◎シングル ○ダブル 筋がい木材45X90以上 ~ 図方向不明 柱頭 ○左(下) ◎右(上) 面材 ☑ ◎外部 ○内部 □胴縁 (右/上) ラスシートモルタル塗り  $\sim$ 図 ○外部 ◎内部 □胴縁 (左/下) 石音ボード張り 基礎仕様 鉄筋コンクリート基礎(食 v □補強不可壁 □○印 接合部金物 N □両端の柱補強 □現状に戻す

### 基礎補強

基礎形式は耐力壁単位で変更可能です。変更方法は壁補強と同一の方法で行います。

### **≪操作方法≫**

- ① 耐力壁アイコン <sup>耐力壁</sup> をクリックします。
	- 哦
- ④ 変更モードに切り替えます。(変更アイコン をクリック)
- ⑤ 変更したい耐力壁をクリックします。
- ⑥ 基礎仕様を変更します。
- ⑦ 「補強ボタン」にチェックを入れます。

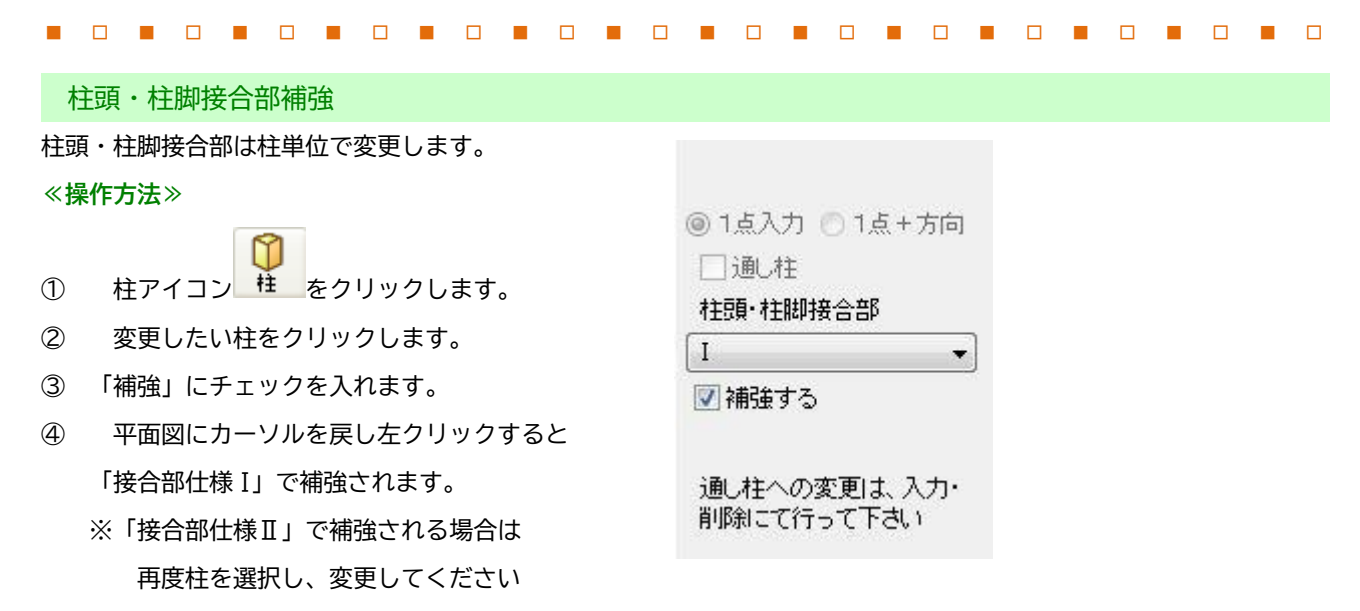

※「連続変更」にチェックすると連続して接合部を「接合部什様Ⅰ」に変更可能です

メモ 壁端柱の柱頭・柱脚接合部の種類による耐力低減係数は、両端に設定された接合部仕様の低い側が耐力壁に連携さ れ、基礎仕様との組み合わせで壁強さ倍率が決まります。

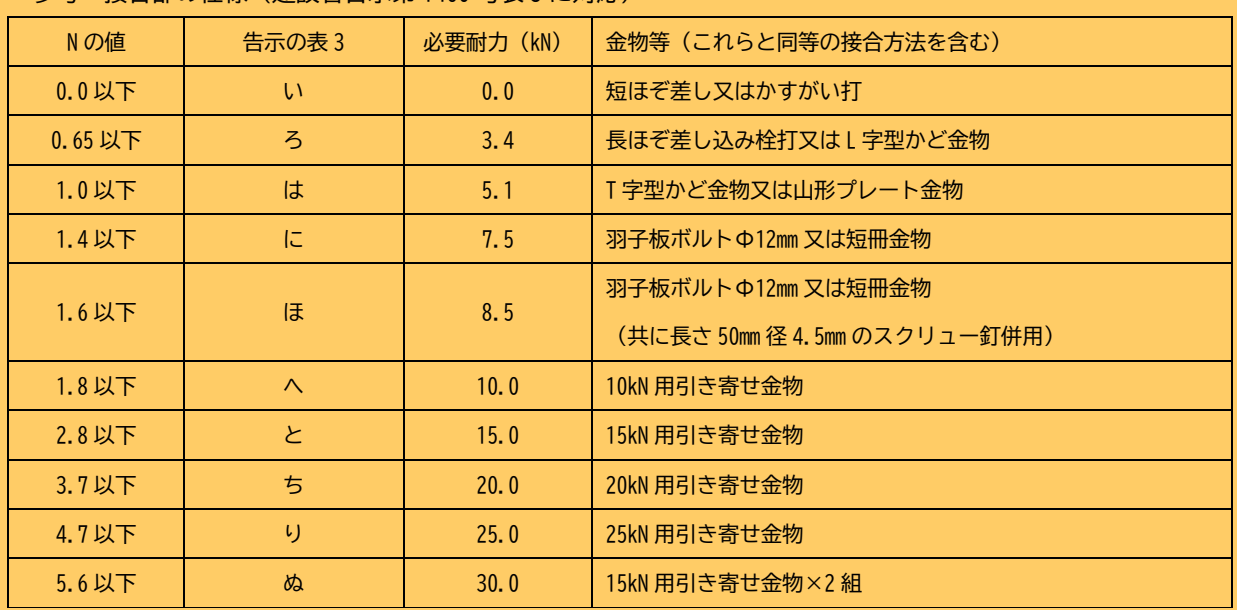

<参考>接合部の仕様(建設省告示第 1460 号表 3 に対応)

※N 値計算は(一財)日本建築防災協会の「木造住宅耐震診断プログラム」評価対象外。N 値計算の結果は設計者自 身の責任において用いてください。なお、N値計算ロジックは巻末をご覧ください(出力帳票の表紙にも記載) ※N 値計算に使用する有効壁倍率は、原則として「壁基準耐力/1.96」を用いています。ただし筋かいや、建築基準 法上で定められている壁倍率がある場合には、その限りではありません。

### ●表記

・現状から変更された耐力壁: 耐力壁の[補強]ボタンにチェックを入れると○印が表現されます。

- ・補強不可壁:耐力壁内に白抜き矩形+×印が表現されます。
- ・追加された柱:ホールダウン金物の仕様と大きなサイズの柱で表現されます。
- ・現状から変更された柱:ホールダウン金物の仕様と大きなサイズの柱が塗りつぶしで表現されます。 柱の属性ダイアログの[補強する]ボタンにチェックを入れると表現されます。

43

<span id="page-43-0"></span>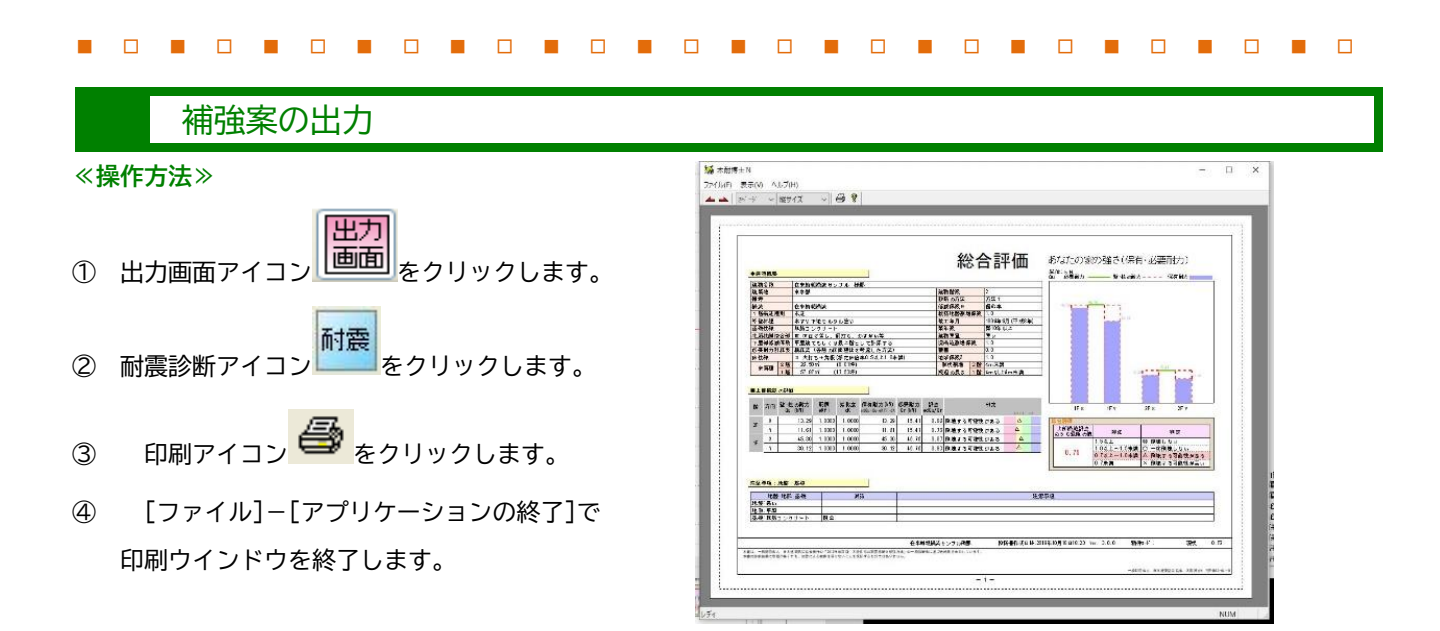

※補強プランで耐震診断を実行時、補強された耐力壁の両端の柱が補強されていない (図1) 場合、図2 の警告が表示さ れます。接合部の補強が抜けていないかご確認ください。 **図 1 図 2** 木耐博士N  $53$ 補強されていない柱 補強する壁に取り付く柱の柱頭・柱脚接合部が変更されていません。 また、計算を続けますか? 補強された耐力壁 窓 補強された柱 (よい(Y) いいえ(N)  $\mathbb{Z}$ 

システムの終了

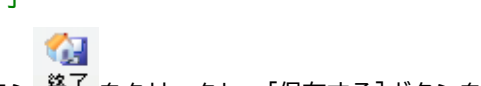

保存終了アイコン<sup>88了</sup>をクリックし、[保存する]ボタンをクリックしてシステムを終了します。

### <span id="page-44-0"></span>接合金物記号の自動選択・表示機能

**【一般財団法人 日本建築防災協会の木造住宅耐震診断プログラム評価対象外】\*** 接合金物記号の表示機能は、柱の引き抜き力 (階高×1.96×N 値) に応じて、接合部仕様「I」となる接合部金物を自動 的に選択して表示させる機能です。表示例: (に)、(ほ) など

「接合部金物メンテナンス」で使用する接合部金物を制限した場合には、柱の引き抜き力を満たす上位(耐力の大きい側) の接合部金物が選択され、それに応じた接合部金物記号が表示されます。また、接合部仕様「Ⅱ」を選択した場合には、 自動的に(ろ)が選択され表示します。

### **~接合部の金物設定について~**

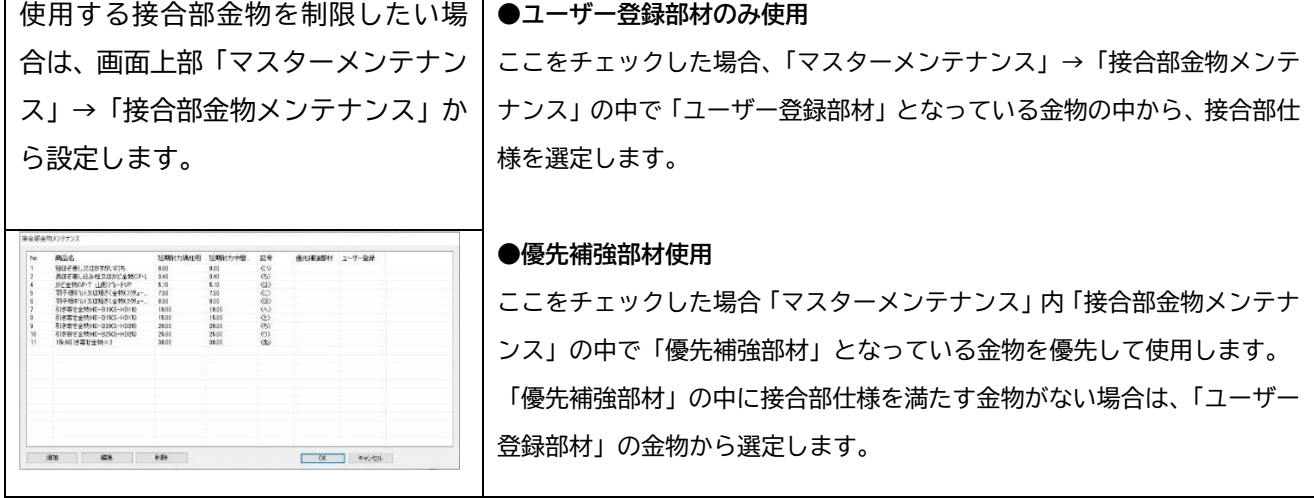

### 接合金物ボタン **①**

「出力画面]に切り替え「耐震」を実行し、「接合金 物」をクリックします。

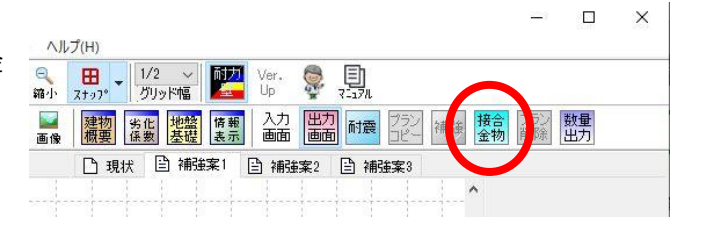

**\*** 一般財団法人 日本建築防災協会の木造住宅耐震診 断プログラム評価対象外の機能を使用する前、右記 の確認画面が表示されます。

### 接合金物の設定

「条件設定」画面が表示されますので、各階の階高 を入力し、OKをクリックして下さい。 必要に応じて「ユーザー登録部材のみ使用」・「優先 補強部材使用」にチェックを入れて下さい。

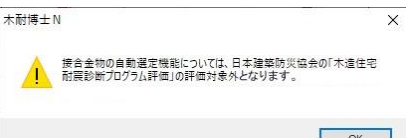

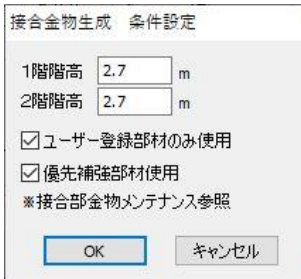

#### 接合金物の表示 **①**

「階高×1.96×N値」で算出した「引き抜き力」を 満たす接合金物を柱の左下に表示します。設定され た金物で接合部仕様「Ⅰ」を満たせない場合、接合 金物記号を表示することはできません。 なお、接合部仕様「Ⅱ」は金物記号(ろ)を表示し ます。

### **~設定された金物以上の引き抜きがかかる場合~**

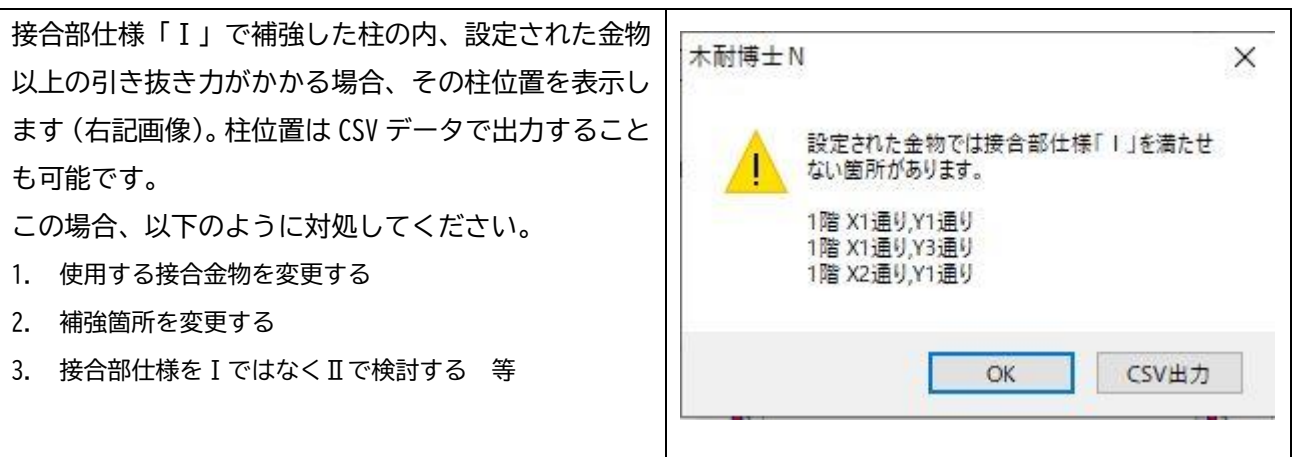

■ □ ■ □ ■ □ ■ □ ■ □ ■ □ ■ □ ■ □ ■ □ ■ □ ■ □ ■ □ ■ □ ■ □

※本機能は、日本建築防災協会の「木造住宅耐震診断プログラム評価」の評価対象外です。施工に用いる金物は 設計者の責任において選定してください。

※接合部仕様「Ⅱ」は(ろ)を表示しますが、N値を考慮した金物を選定してください。

### <span id="page-45-0"></span>補強部材の数量を出力する

**【一般財団法人 日本建築防災協会の木造住宅耐震診断プログラム評価対象外】**

**補強した部材(面材・金物など)の数量を自動出力することができます。御見積の積算にご活用ください。**

補強提案書のデータ入力を完成させます。

### 数量出力ボタン

「出力画面]に切り替え「耐震」を実行 し、「数量出力」をクリックします。

### CSV データの出力

保存先を聞かれますので任意の場所を 設定し、保存をクリックしてください。 設定された場所にCSVデータが出力され ます。

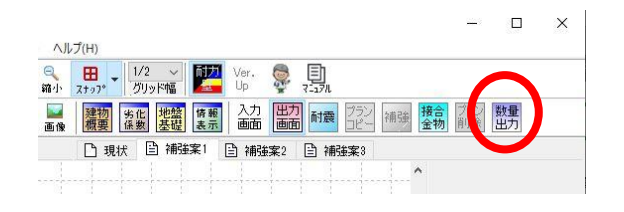

**KT** 

 $(\mathcal{L})$ 

I.

窓

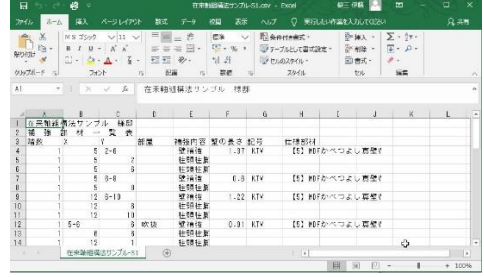

### <span id="page-46-0"></span>N値計算機能

**【一般財団法人 日本建築防災協会の木造住宅耐震診断プログラム評価対象外】\*p45 参照**

N値計算の結果については、日本建築防災協会の「木造住宅耐震診断プログラム評価」の評価対象外であり、**設計者が自 身の責任において、用いるもの**となります。

- **①** 補強提案書を出力できるまでデータ入力を完成させます。
- **②** 「出力画面]に切り替え、「耐震」を実行 します。

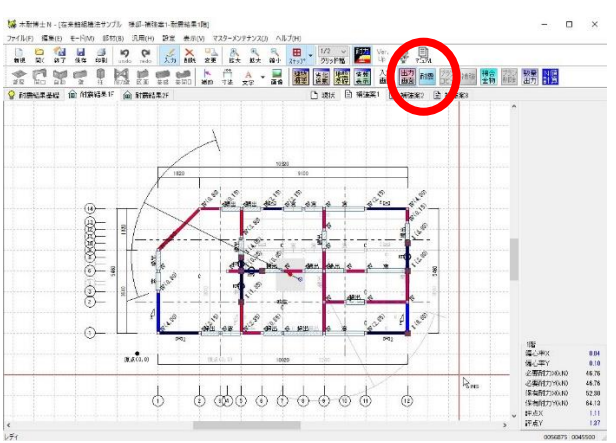

**③** 出力画面の平面図上()内にN値が表示 されます。

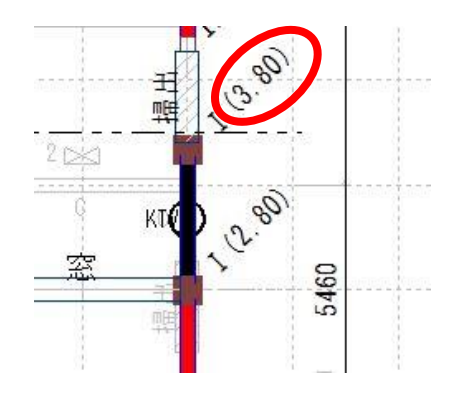

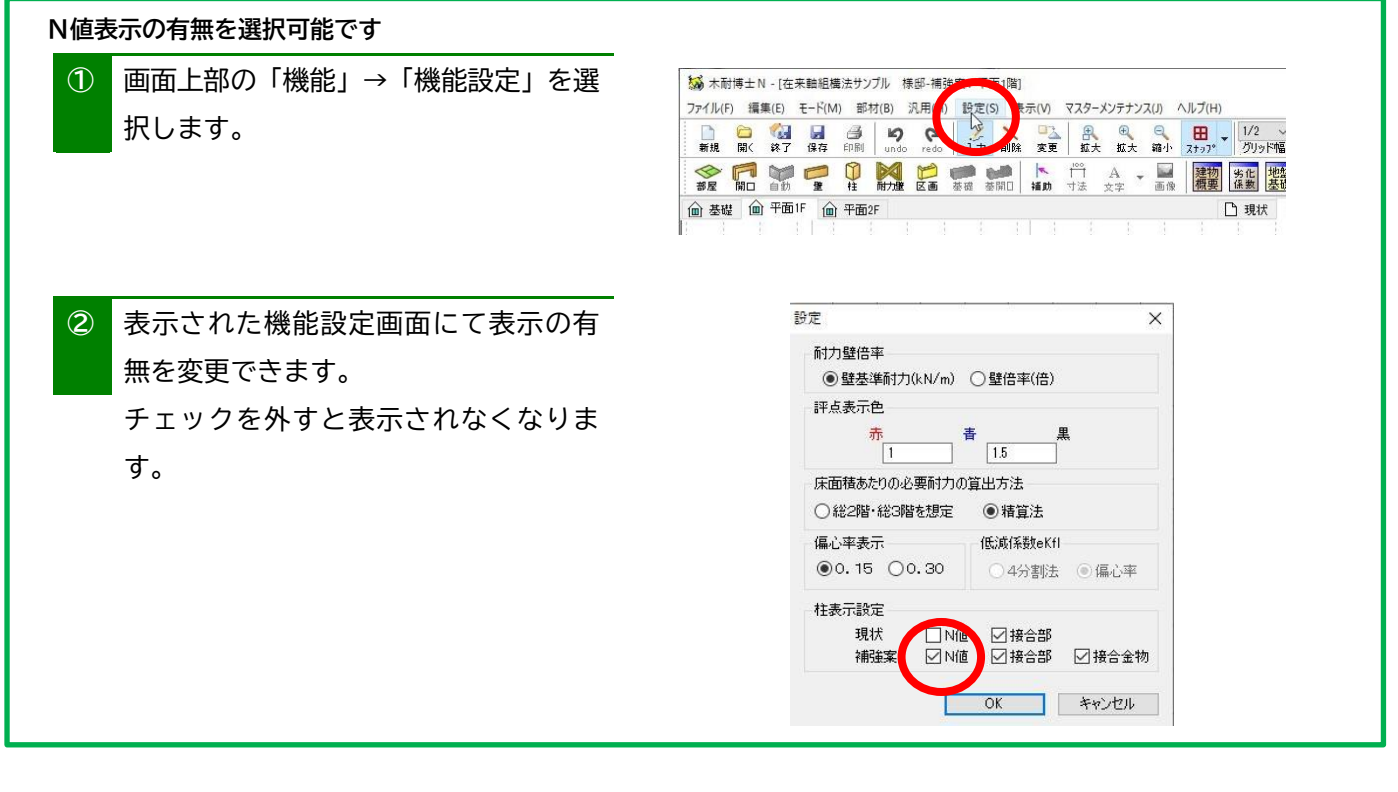

### <span id="page-47-0"></span>補強案の自動生成機能

**【一般財団法人 日本建築防災協会の木造住宅耐震診断プログラム評価対象外】\*p45 参照** 「補強」アイコンをクリック後、補強する内容をチェックします(壁補強を行う場合には補強後の 耐力要素も選択します)。その後、上部構造評点の右欄に目標とする評点を半角数字で入力し、[実 行]をクリックすると補強案が生成されます。**※本機能を使用した場合認定番号は印字されません**

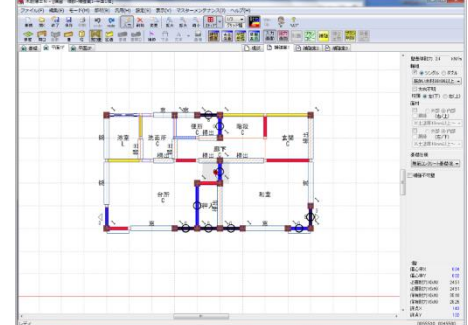

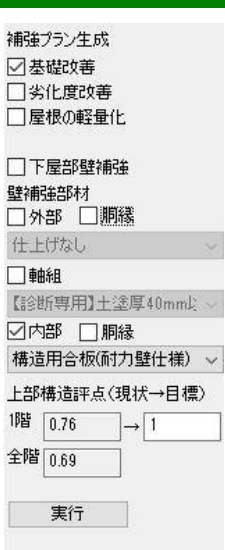

メモ 補強プラン生成は、以下の内容に従って処理されます。

### ●補強オプション

補強オプションは壁補強よりも優先的に倍率を上げます。

- A.基礎改善:建物概要の基礎仕様と耐力壁毎に設定された基礎Ⅱ、ⅢをⅠに変更します。
- B.劣化度改善:劣化度係数チェックシートの劣化点数を 0.9 に変更します。補強プラン作成時の「劣化度による低減係 数」は最大で 0.9 です(現状の低減係数が 0.9 を上回る場合はその数値)。
- C.屋根の軽量化:建物概要の「建物の重さ」を「重い」「非常に重い」から「軽い」に変更します。
- D.下屋優先:開口部の耐力壁化より、下屋部分の補強を優先します。

### ●壁補強

低減前の壁量を設定された目標値にします。

①建物外周の出隅の両側が開口のとき、偏心率の悪い方に耐力壁を1P分追加。

- ②外部(軸組無しの壁 剛心から遠い順 → 軸組有りの壁 剛心から遠い順)
- ③内部(軸組無しの壁 剛心から遠い順 → 軸組有りの壁 剛心から遠い順)
- ④ここまで補強してNGのときは耐力を 10kN に上げて上記の順で上げる
- ⑤ ①~④の手順で下屋下の壁を上げる(下屋優先のとき)
- ⑥雨戸を補強

外部開口部 ⑦部屋に一つ開口を残す。2Pを超える窓を2Pとして残りを耐力壁として新設する。

- これで目標値に達成できないときは、その旨と現在の上部構造評点を表示する。
- ●表記

・現状から変更された耐力壁:耐力壁の属性ダイアログの[補強]ボタンにチェックを入れると○印が 表現されます。

- ・補強不可壁:耐力壁内に白抜き矩形+×印が表現されます。
- ・追加された柱、現状から変更された柱:大きなサイズの柱で表現されます。柱の属性ダイアログの[補強する]ボタンに チェックを入れると表現されます。
- ●「補強」ボタンを押した際には、画面上に以下のメッセージが表示されます。 【補強プラン自動生成は、日本建築防災協会の「木造住宅耐震診断プログラム評価」の評価対象外です。】

48

## <span id="page-48-0"></span>6マスターメンテナンス

低減係数 eKfl の変更方法や下地材の登録方法等を習得します。

### 診断会社情報

建物情報、出力帳票に記載する診断会社を登録します。一度設定すれば毎回設定する必要はありません。

### **≪操作方法≫**

- ① メニューバーより[マスターメンテナンス]-[診断会社情 報]を選択します。
- ② 必要な内容を入力して[OK]をクリックします。

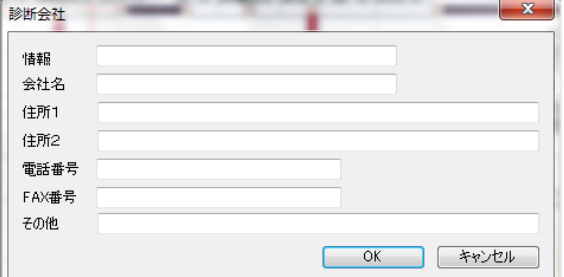

### 診断者メンテナンス

建物情報、出力帳票に記載する診断者を登録します。複数登録できます。

### **≪操作方法≫**

- 1 メニューバーより[マスターメンテナンス]-[診断者メン テナンス]を選択します。
- ② [追加]ボタンをクリックします。
- ⑥ 必要な内容を入力して[OK]をクリックします。

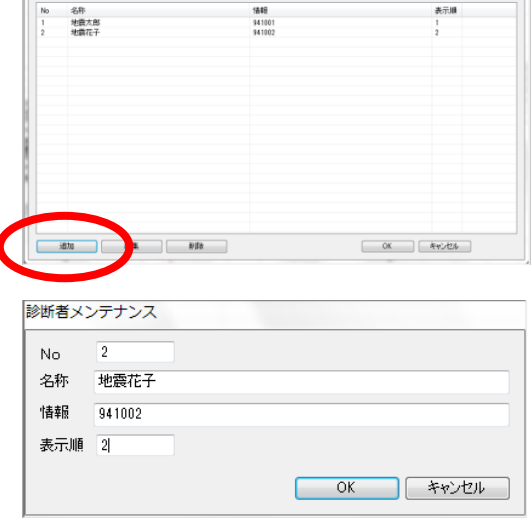

- ●No:半角数値 10 桁以内で入力。システム上の ID 番号です。同一番号は入力できません。
- ●名称:全角50 文字以内(半角100 文字)で入力。建物概要で名称がリスト表示され、出力帳票に印刷されます。 ●情報:全角50 文字以内 (半角100 文字) で入力。建築士などの資格等を記入します。出力帳票に印刷されます。 ●表示順:半角数値 10 桁以内で入力。この数値が少ないものからリストの上部に表示されます。

49

<span id="page-49-0"></span>下地材メンテナンス

建物情報、部屋、耐力壁で設定するための下地をメンテナンスできます。

### **≪操作方法≫**

- 1 メニューバーより[マスターメンテナンス]-[下地材メ 下戦メンテナンス ンテナンス]を選択します。
- ② [追加]ボタンをクリックします。

- ③ 必要な内容を入力し[OK]ボタンをクリックします。 ※記号は筋かいのみに反映されます。
- ④ リストに反映されたことを確認し[OK]をクリックし ます。

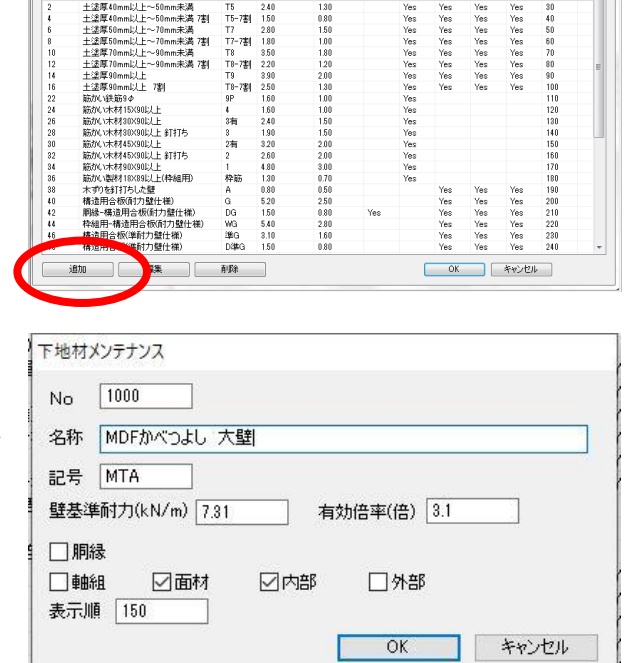

記号 倍率(kN/m) 倍率(倍) 卵膜 難組み 面材 内部 外部 表示順

 $\overline{\phantom{a}}$ 

●No:**半角数値 100 以上 1000 未満で入力**。同一番号は入力できません。

- ●名称:全角 50 文字以内 (半角 100 文字) で入力。指定した適用のリストに表示され、 出力帳票の各種諸表に印刷されます。
- ●記号:軸組のサイズや下地材の記号を図面表記するために入力します。
- ●倍率:半角数値小数点第2桁で入力します。 属性ダイアログでの壁強さ、耐力関連の各種計算の根拠出力帳票に印刷されます。 ※耐力計算の最も重要な部分なので注意して入力して下さい。
- ●適用:胴縁仕様、土塗り仕様、軸組、面材、内部、外部等、指定した適用のリストに表示されます。
- ●表示順:半角数値 10 桁以内で入力します。リスト表示される順番を登録します。この数値が少ないものからリ ストの上部に表示されます。

 $\mathbb{L}$  $2%$ 

メモ 新たに追加されたもの、編集されたものは、出力時「壁の耐力」「壁の仕様」の名称の前に※印が付きま す。また、フッターへ「※は(一財)日本建築防災協会で認定された仕様ではありません」と表示されます。

※下地材の名称の先頭に【診断専用】と書かれているもの(新規登録したものを含む)は、補強案で新規に入力・変更す ることができません。

### ※下地材メンテナンスのご利用に当たってのご注意

本プログラムは「不明な壁仕様」(「2012 年改訂版 木造住宅の耐震診断と補強方法」p.30)の入力に対応しておりま せん。ご利用に当たっては「不明な壁仕様」を用いないよう、お願いいたします。

### <span id="page-50-0"></span>部屋名称メンテナンス

部屋入力時のリストをメンテナンスできます。よく入力するものを表示順で調整したり下地内容を変更したりします。 下地は下地メンテナンスにて登録されている情報が設定できます。新たに下地を追加する場合は下地メンテナンスで追 加して下さい。

接合部金物メンテナンス

### **≪操作方法≫**

① メニューバーより[マスターメンテナンス]-[部屋名称 メンテナンス]を選択します。

② [編集]ボタンをクリックします。

- ③ 必要に応じて内容を修正します。
- ④ リストに反映されたことを確認し[OK]をクリックし ます。

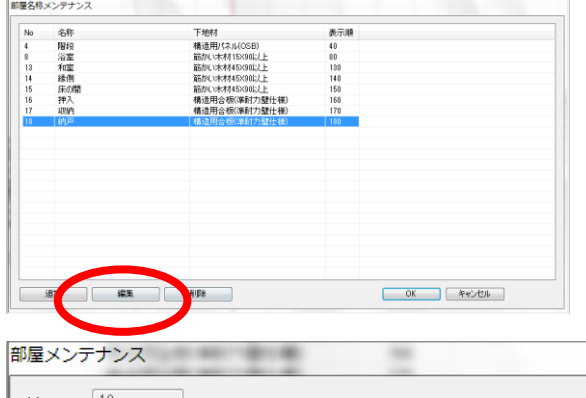

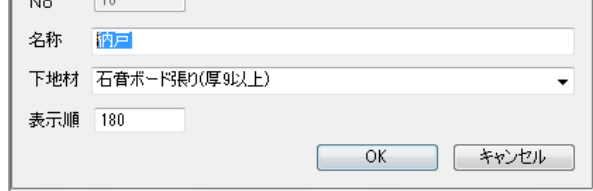

接合部金物メンテナンス

接合部金物リストをメンテナンスできます。

### **≪操作方法≫**

- ① メニューバーより画面上部「マスターメンテナンス」
- →「接合部金物メンテナンス」から設定します。
- ② [編集]ボタンをクリックします。
- ③ 必要に応じて内容を修正します。
- ④ リストに反映されたことを確認し[OK]をクリックし ます。

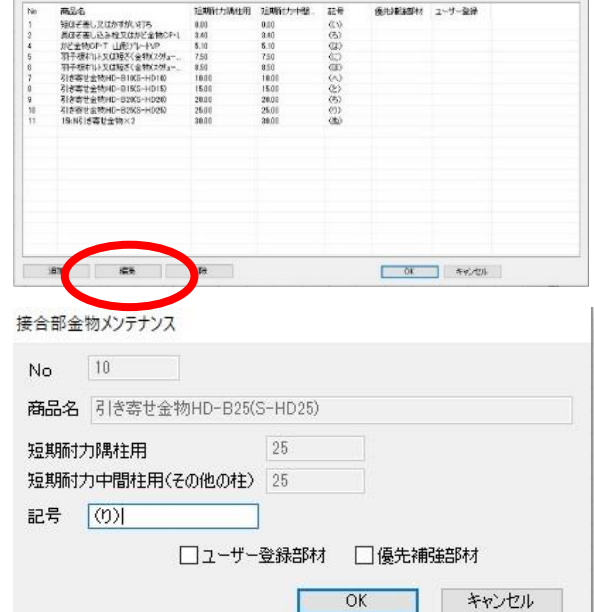

- 既に入力されている下地材は、主に「2012 年改訂版 木造住宅の耐震診断と補強方法」(一般財 団法人 日本建築防災協会発行)に準拠した内容となっているため変更は表示順、適用場所のみ となります。内容を変更する場合は、新たに下地を追加し、表示順を調整して使い勝手を向上さ せて下さい。
- 土塗り壁についての注意点 軸組として土塗り壁を表現する場合は以下の注意点があります。
- 1 軸組名称に「土塗り」の文字があると、優先的 土塗り壁と認識するため耐力壁の入力制限は 900mm 以上ではなく 600mm 以上となります。

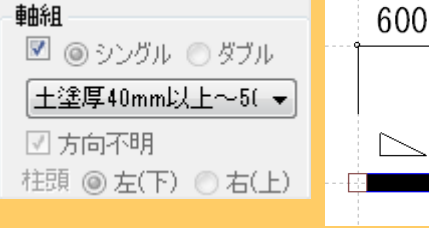

- and the company of the company
- ② 軸組名称に「筋かい」の文字があると、優先的 | 事細 筋かいを認識するため、耐力壁の入力制限は | 図 ◎ シングル ◎ ダブル 以上となります。 左記の場合、土塗り壁の 600mm 以上~900mm 未 ■ ■ 方向不明 耐力は加算されません。
	- │※土塗厚40mm以上〜 ▼│ 柱頭 ◉ 左(下) ◎ 右(上)
- 900

③ 軸組名称に「土塗り」の文字があると、面材側に同じ 土塗り壁を設定したとしても面材側の強さ倍率は評 価されません。他の面材は評価の対象となります。

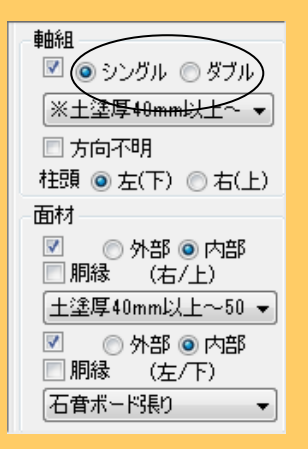

- ④ 軸組名称に「筋かい」の文字があると、筋かいのシングル/ダブルの選択が可能になります。 注意:下地材メンテナンスにて「筋かい+○○」と追加した場合、ダブルを選択すると軸組の耐力 がそのまま 2 倍になります。
- ⑤ 面材名称に土塗りの異なる厚みのものを設定した場合、 壁強さ倍率の低いものが優先されます。

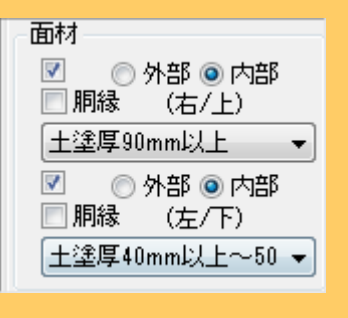

## <span id="page-52-0"></span>7もっと便利に使うために

N値計算書の生成機能や補強プランの自動生成等、ビジュアルでわかりやすい提案書作成方法等を習得します。

### <span id="page-52-1"></span>基礎の入力

### 基礎

必要に応じて基礎の削除や追加入力を行います。

### **≪操作方法≫**

- ① 階数タブ切り替えで「基礎」タブを選択します。
- $\epsilon$ ② 基礎アイコン <sup>基礎</sup> をクリックします。
- ③ 削除モードに切り替えます。

 $\mathbf{x}$ (削除アイコン 削除 をクリック)

- ④ 削除したい基礎をクリックします。 ※入力は入力モードで行います。
- メモ 部屋領域の形状にて基礎が自動的に生成されます。基礎伏 図と耐力壁との情報の連携はありません。

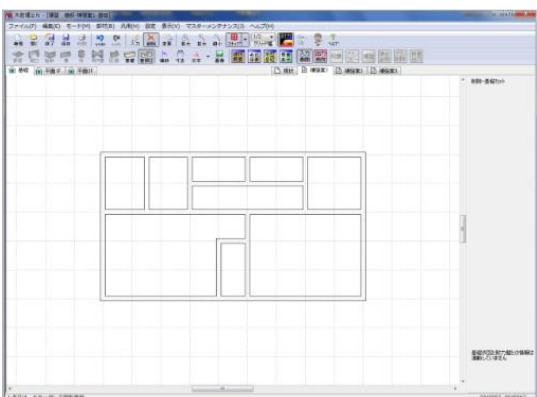

### 基礎開口

必要に応じて基礎開口の入力を行います。

### **≪操作方法≫**

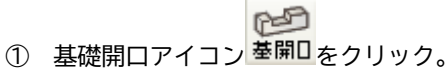

⑤ 入力したい場所でクリック。

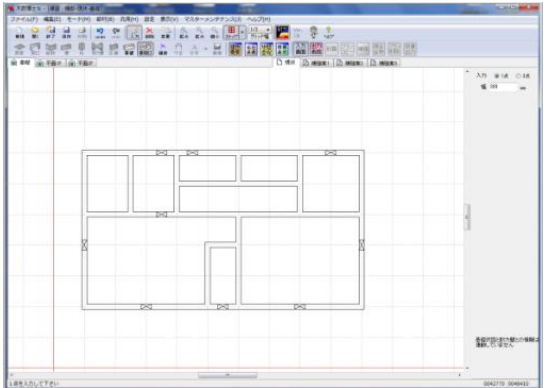

### <span id="page-53-0"></span>出力帳票に画像やコメントを追加する

### 画像

出力図に調査時の写真や補強部材や事例等の画像を配置したいときに利用します。

### **≪操作方法≫**

配置する画像を任意の場所(フォルダ等)に用意します。

- 出力 1 出力図面アイコン 画面 をクリック。
- ② 画像アイコン 画像 をクリック。
- ③ [参照]ボタンをクリックして画像がある場所まで移動し、ファイルの種類(BMP か JPG)を選択し ファイルを選択し[開く]ボタンをクリックすると、属性ダイアログに画像が読み込まれます。

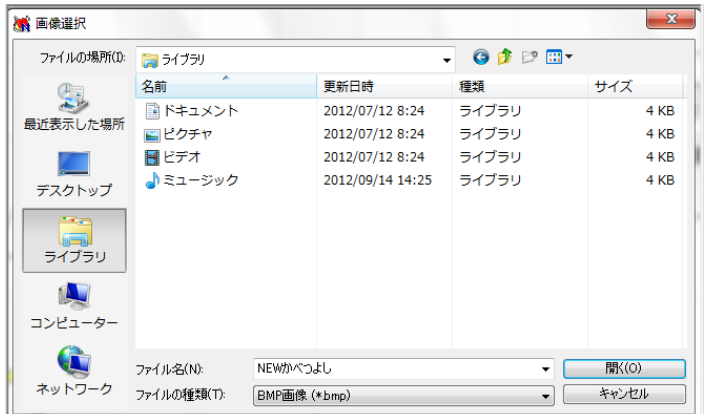

④ 縦横比固定の状態で、対角入力で画像を配置します。

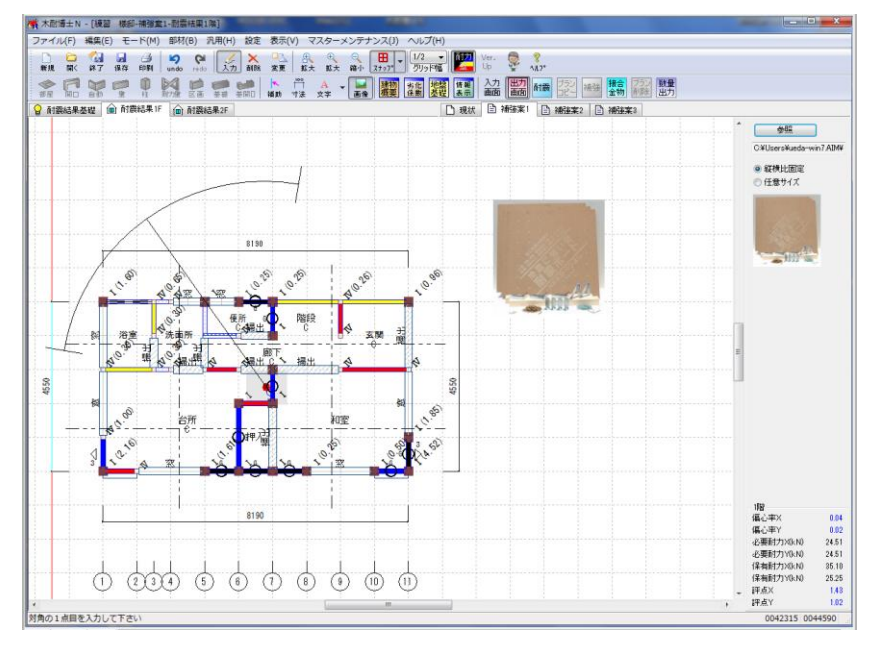

メモ 配置された画像全てを含むように印刷されますので、図面サイズも考慮してレイアウトを行うよう にして下さい。画像の入れ替えは出来ませんので一旦削除して再入力をお願いします。画像の移動 については次のページを参考にして下さい。

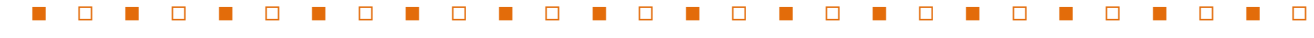

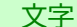

出力図に文字を書き込みたい場合利用します。 **≪操作方法≫**

- 出力 ① 出力図面アイコン ||画面|| をクリックします。
- A ② 文字アイコン 文字 をクリックします。
- ③ パレット内に文字を直接入力します。
- ④ 以下の内容で配置します。
- ●1点入力:配置したい部分で1点入力します。
	- ●引き出し線入力:引き出し線にチェックを入れて始点、終点(文字配置)を入力します。
- 

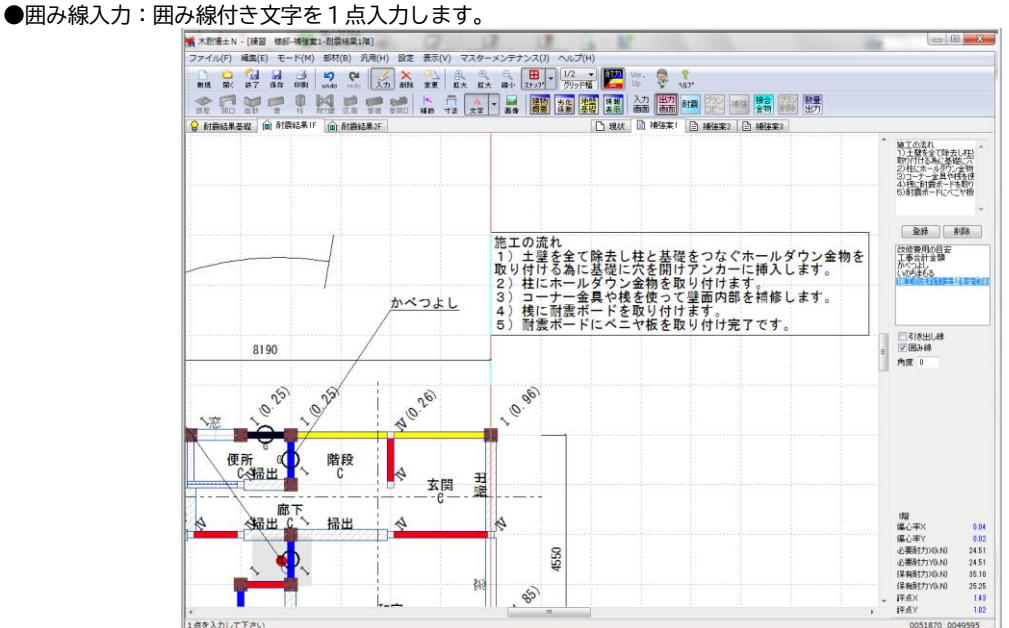

1.文字の登録と利用

 パレット内に挿入されている文字に対して登録することができます。登録された文字はテンプレートにコピーされます。テン プレートの文字をダブルクリックするとパレットに文字がセットされ、通常の文字入力と同じように配置ができます

耐力

2.文字サイズ変更

文字アイコン右側のプルダウンにて「フォント設定」で文字サイズを変更することができます。 設定以降の文字入力に反映されます。入力済の文字は変更モードにて変更することができます。

3.文字・画像移動

文字アイコンの右側のプルダウンにて「文字・画像移動」で文字と画像を移動することができます。 移動したい要素をドラッグ&ドロップして移動して下さい。

### <span id="page-54-0"></span>耐力壁のカラー表示

耐力壁を壁強さ倍率別に分類されたカラーで表示/印刷することができます。 **≪操作方法≫**

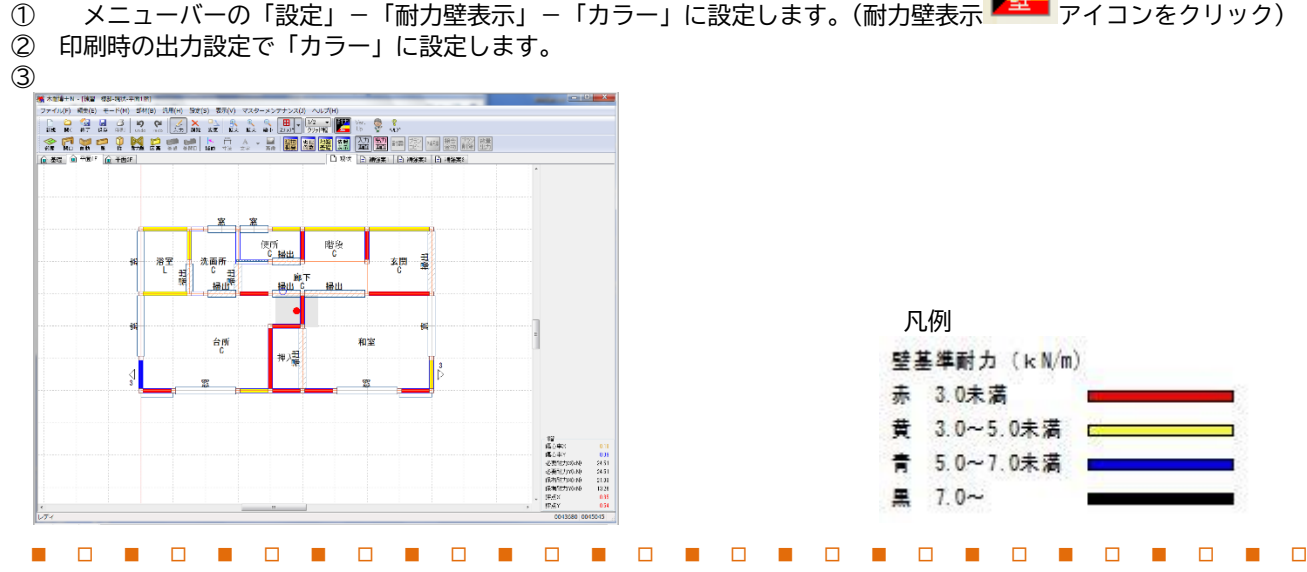

# <span id="page-55-0"></span>8N値計算ロジックについて

・木耐博士 N のN値計算に関するロジック資料です。

・告示第 1460 号第二号のただし書きから接合金物を求める方法(N 値計算)に基づき N の値を表示するプ ログラム です。木造の継手及び仕口の構造方法で行う建物の 2 階建てまでになります。(公財)日本住 宅・木材技術センターの考え方も参考にしています。

**・N値計算機能は、(一財)日本建築防災協会の木造住宅耐震診断プログラム評価対象外です。**

### <span id="page-55-1"></span>N値計算書の注意事項

・N値計算の結果及びN値計算の結果に基づく金物記号等の表示機能については日本建築防災協会の「木造住宅耐震診断プロ グラム評価」の評価対象外であり、設計者が自身の責任において用いるものとなります。

・平成 12 年建設省告示第 1460 号第二号のただし書きから接合金物を求める方法(N値計算)に基づきN値を表示します。

・N値計算の考え方には、(財)日本住宅・木材技術センターの書籍などに示された考え方等も考慮しています

・倍率の異なる耐力壁が直行して取り付く場合は、平面におけるX方向とY方向を区分してそれぞれのN値を計算し、大きい方 のN値を採用します。

### <sup>N</sup> 値計算とは

建築基準法 施行令第47 条【構造耐力上主要な部分である継手又は仕口では、下記のように定められています。

第一項 構造耐力上主要な部分である継手又は仕口は、ボルト締め、かすがい打、込み栓打その他

国土交通大臣が定める構造方法によりその部分の存在応力を伝えるように緊結しなければならない。

また、国土交通省が定める構造方法については、平成 12 年告示第 1460 号【木造の継手及び仕口の構造方法を 定める件では、下記の通りに定められています。

第二項 壁を設け又はすじかいを入れた軸組の柱の柱脚及び柱頭の仕口にあっては、軸組の種類と柱 の配置に応じて平屋部分又は最上階の柱にあっては次の表一に、その他の柱にあっては次の表二に、 それぞれ掲げる表三(い)から(ぬ)までに定めるところによらなければならない。 ただし、当該仕口の 周囲の軸組の種類及び配置を考慮して、柱頭又は柱脚に必要とされる引張力が、 当該部分の引張耐力 を超えないことが確かめられた場合においては、この限りでない。(表は割愛しま <sup>す</sup>)

引張耐力を超えないことを確かめる方法の一例としてN値計算が用いられています。

### N値計算ロジック 共通事項

1. N 値計算式

```
N= | (A 壁倍率±α) - (B 壁倍率±α) | ×β + | (C 壁倍率±α) - (D 壁倍率±α) | ×β - γ
```
上式は2 階建ての1 階柱の検討用です。

平屋建の柱もしくは2 階建の2 階柱を検討する場合は、C壁とD壁の式は除いて検討します。

 $2.$ 筋かいの応力分担を考慮した補正値  $\alpha$  (柱へ筋かいが片面のみ取付いている場合)

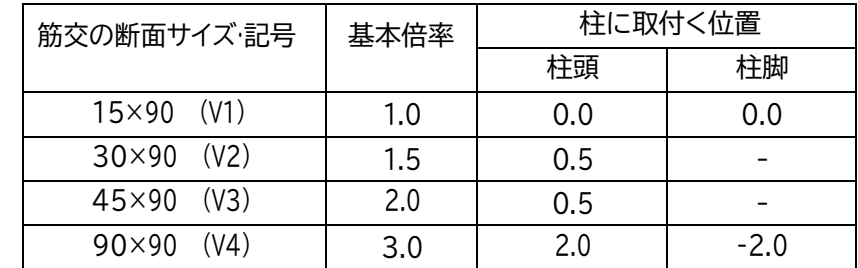

※筋かい方向が不明の場合は、安全側にN 値が大きくなるように補正しています。

### $3.$  周辺部材による押さえ効果(曲げ戻し)の係数  $β$

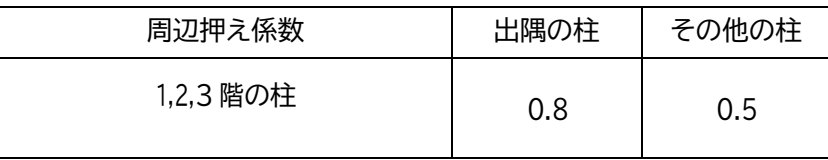

### $4.$  鉛直荷重による押さえ効果  $\gamma$

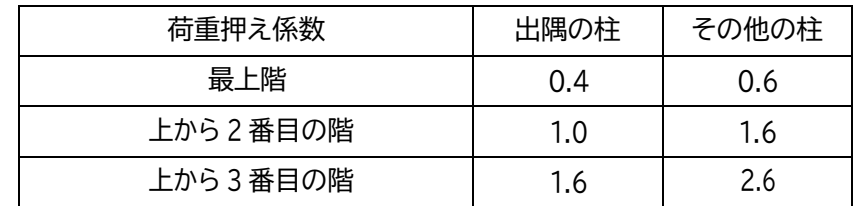

### 5.その他

5-1 次ページ以降に用いる用語・記号の定義は、下記による。 基準柱:金物等の選定を行う為の対象となる柱。

タイプⅠ:平屋又は最上階の柱の内、出隅となる柱。・・・検討壁枚数 1 タイプⅡ:平屋又は最上階の柱の内、上記以外の柱。(中間柱) ・・・検討壁枚数 2 タイプⅢ:2 階建ての1 階柱の内、2 階・1 階共出隅の柱。・・・検討壁枚数 2 タイプⅣ:2 階建ての1 階柱の内、2 階が出隅で1 階は中間柱。・・・検討壁枚数 3 タイプⅤ:2 階建ての1 階柱の内、2 階・1 階共中間柱。・・・検討壁枚数 4 A:基準柱の左側の壁。(出隅柱の場合は左右いずれかを指す。) B:基準柱の右側の壁。(出隅柱の場合は該当なし。) C:基準柱の上階左側の壁。(出隅柱の場合は左右いずれか。) D:基準柱の上階右側の壁。(タイプⅤの場合のみ、存在する。)

5-2 面材耐力壁を併用している場合は、これらの倍率を基本倍率に加算して評価する。

- 5-3 面材のみの耐力壁がある場合には、これらの倍率のみをA~Dの該当箇所に配置して算定する。
- 5-4 耐力壁仕様・決定接合部仕様は、スペースの関係上、出来るだけ記号化による表示とした。

### N値計算法について

◆N値計算による軸組(耐力壁)を構成する柱頭・柱脚の構造方法(接合金物)について◆

建設省告示第 1460 号第2号表(1)~表(3)では、軸組の柱頭・柱脚の構造方法を仕様で規定していますが、断面寸 法 90×90 ㎜以上の筋かいを入れた軸組や、筋かいと構造用合板等を併用した軸組(倍率の加算)などの柱頭・柱脚の 構造方法は規定されていません。これらの軸組の柱頭・柱脚は、必要とされる引張保持力が、当該部分の引張力を越えな いことを確かめて、構造方法を決定する必要があります。

その方法のひとつとして、「改正建築基準法(2年目の施行)の解説/発行:新日本法規出版㈱」及び「建築技術2000 年10 月号/発行:㈱建築技術」に、N値計算式による接合部の簡易計算方法が紹介されています。 当該告示の表(1)~表(3)も、図1 に示す軸組の配置条件に基づいて、N値の計算結果から作成されています。 ただし、告示として仕様を決めているため、安全側の措置となっています。

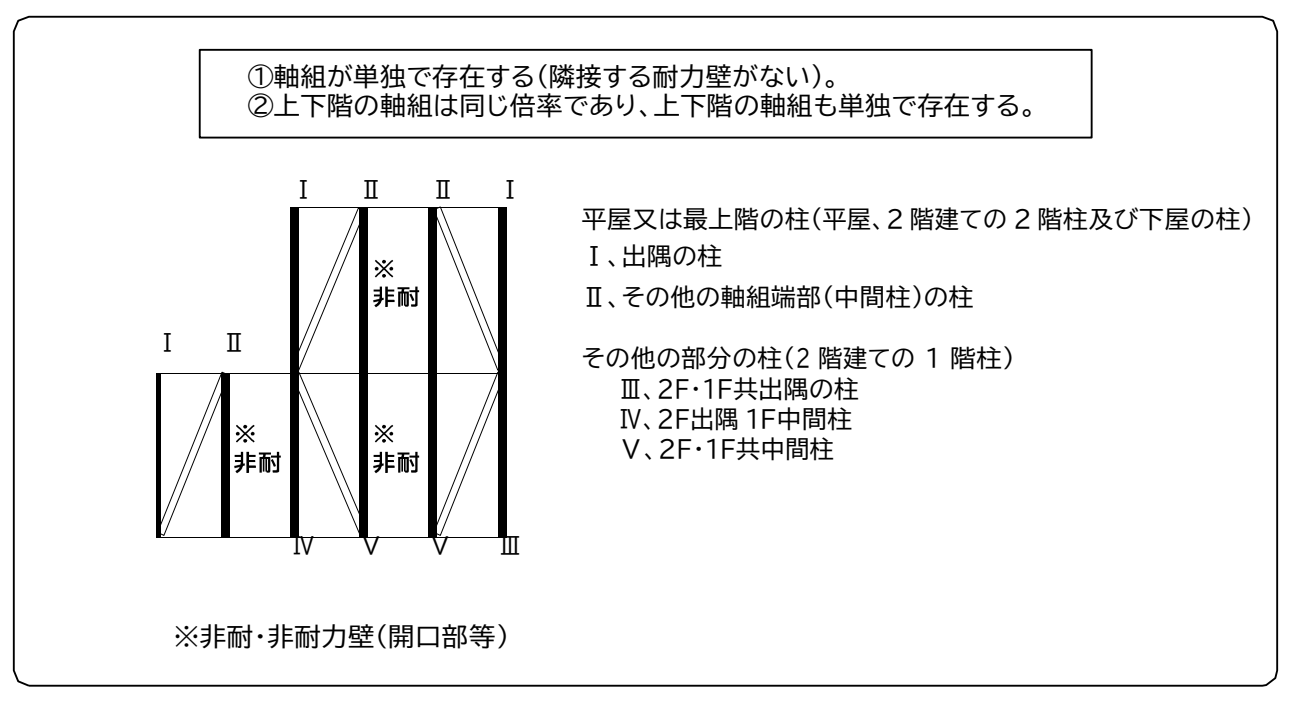

図1 告示第 1460 号の軸組の配置条件(筋かいの方向は参考)

ところが、実際の住宅では軸組が並んで配置されることもあります。両軸組の中間柱の接合部は、両軸組の倍率の差を 負担すればよいので、接合部にかかる引張力が軽減されます。

また、当該告示では1階の軸組の倍率が3倍であれば、その上階の軸組も3倍の倍率を有するものとみなすため、1階の 柱にかかる引張力は3倍+3倍の6倍を負担することになります。しかし、2階の軸組が開口部等であれば、1階の軸組の 柱頭・柱脚は、1階の軸組の倍率3倍だけを負担すればよいのです。

そこで、次ページよりN値計算式の使い方を説明しますので、これを活用すれば、実際の軸組の配置に即して接合部の構 造方法が選択できます。

### N値計算式を適用する際の注意点

① 軸組の併用による倍率の加算

筋かいを入れた軸組に、木ずりや構造用合板等を併用する場合、双方の倍率を加算して計算します。

この時も前述 と同様に、筋かいの応力分担を考慮した補正を行います。

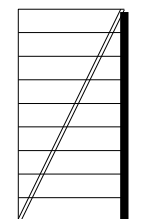

左図は、木ずりと筋かいの併用で、筋かいが柱頭に取り付く場合です。 それぞれの倍率の入力は、下記のとおりです。 木ずり:倍率 0.5 <sup>倍</sup> <sup>45</sup>×<sup>90</sup> ㎜筋かい:倍率 2.5 <sup>倍</sup>(筋かいが柱頭に付くので補正値 0.5 を加算) 合計:倍率 3.0 <sup>倍</sup>

② 上下階の軸組がずれている場合

**1,2階の軸組が1m以内でずれており、2階柱の直下に引抜き力を伝達する柱が無い場合、1,2階の柱の位置が一致し ているものとみなします。**

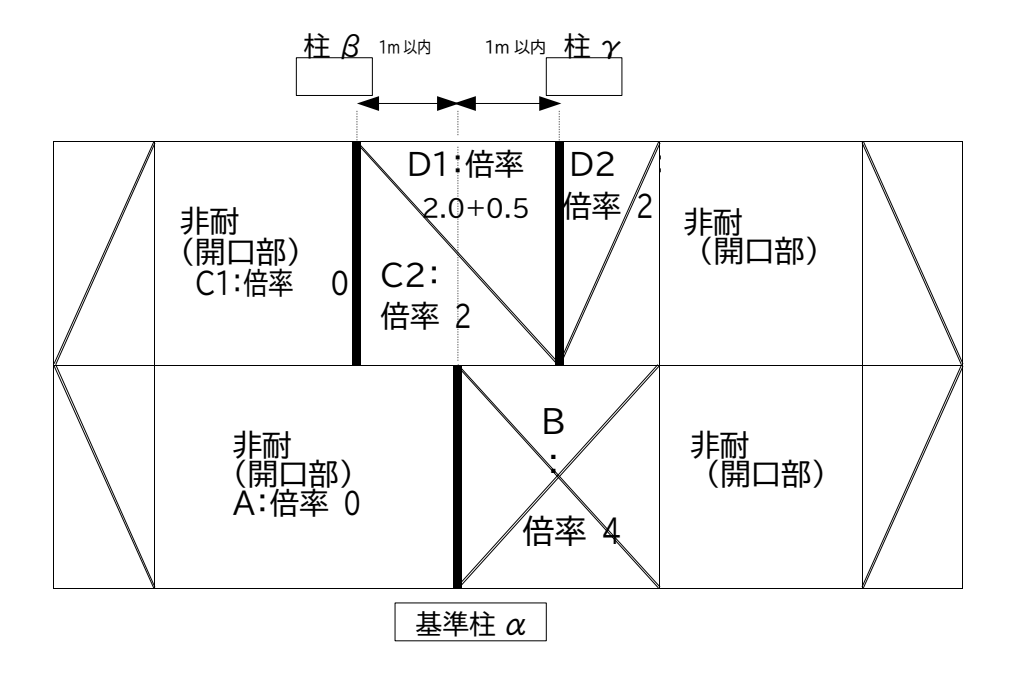

上図において、2階の柱 β 又は柱 γ に作用する引抜き力は、1階の基準柱 α が負担することになります。 この時、1階の基準柱 α と2階の柱 β 又は柱 γ に取り付く壁の配置を考えます(筋かいは45×90 ㎜)。

- ① 基準柱 α と柱 β に取り付く壁の配置:A、B、C1、D1 の組合せ
- ② 基準柱 α と柱 γ に取り付く壁の配置:A、B、C2、D2 の組合せ

1階の基準柱  $\alpha$  のN値は、①と②の組合せのN値を算出し、そのうち大きい値に対応する構造方法を選択します。

- ① 基準柱 α と柱 β に取り付く壁の配置の場合 柱 β の柱にはD1 の筋かい上部が取り付くので、D1 の倍率は+0.5 補正 N値=絶対値{(A:0)-(B:4)}×0.5+絶対値{(C1:0)-(D1:2.5)}×0.5-1.6=1.65
- ② 基準柱 α と柱 γ に取り付く壁の配置の場合

柱 γ の柱にはC2,D2 の双方の筋かい下部が取り付くので、補正はなし N値=絶対値{(A:0)-(B:4)}×0.5+絶対 値{(C2:2)-(D2:2)}×0.5-1.6=0.4 したがって、1階の基準柱 α の柱頭・柱脚は1.65 となり、1.65×1.96kN ×2.7m(階高)=8.7kNとなり、10kN の 引き寄せ金物又はこれと同等以上の接合方法を用います。

### N値から算定される接合耐力について

建設省告示第 1460 号第2号表(1)~表(3)は、図 1 に示す軸組の配置条件の基にN値計算を行 った結果から接合方法(接合金物)を規定していますが、具体的な耐力を示す数値が不明です。この 数値を明らかにすれば、当該告示は性能規定になります。性能規定は、一定の性能基準を数値とし て規定することで、設計者はこれをクリアする方法やその根拠を示すことで規定を満足すればよい のです。柱頭・柱脚の接合方法(接合金物)を検討するために、当該告示を数値化してみます。当該告 示が接合部の性能としてどの程度の耐力を見込んでいるのかが分かれば、当該告示を満足する 様々な接合方法(接合金物)を設計・施工者が工夫できます。

N値計算式の考え方は、「3階建て木造住宅の構造設計と防火設計の手引き/発行:(財)日本住 宅・木材技術センター」に示される構造計算法に準じており、本来ならば、倍率1の軸組幅1mの許 容せん断耐力 1.96kN、階高 2.7m と仮定して接合部の許容耐力を算出する式を、接合部の倍率 としてN値を算出するために、1.96×2.7 で除したものです。したがって、N値計算結果を 1.96×2.7 倍した結果が、当該告示の表(1)~表(3)の接合部の耐力と見なすことができます。た だし、階高は現状に合せることとします。

また、実際の住宅の軸組の配置に即して計算したN値を 1.96×2.7倍することで、その接合部の 耐力を求めることができますので、求められた値を上回る耐力を有する接合金物を使用すれば、当 該告示を満足したことになります。ただし、この計算による接合耐力は、横架材間距離が3m以内の 2階建て木造住宅に適用するものであり、本プログラムでは、3階建て木造住宅には適用しておりま せん。

60

### 【資料1】建設省告示第1460 号 木造の継手及び仕口の構造方法を定める件

建築基準法施行令(昭和 25 年政令第 338 号)第 47 条第 1 項の規定に基づき・木造の継手及び仕口 の構造方法次のように定める。

建築基準法施行令(以下「令」という。) 第 47 条に規定する木造の継手及び仕口の構造方法は、次に定 めるところによらなければならない。ただし、令第 82 条第一号から第三号までに定める構造計算によって 構造耐力上安全であることが確かめられた場合においては、この限りでない。

- 筋かいの端部における仕口にあっては、次に掲げる筋かいの種類に応じ、それぞれイからホまでに 定める接合方法又はこれらと同等以上の引張耐力を有する接合方法によらなければならない。
	- イ 径 9 ㎜以上の鉄筋柱又は横架材を貫通した鉄筋を三角座金を介してナット締めとしたもの又 は当該鉄筋に止め付けた鋼板添え板に柱及び横架材に対して長さ 9cm の太め鉄丸くぎ(日本 工業規格 A5508(くぎ) 一 1992 のうち太め鉄丸くぎに適合するもの又はこれと同等以上 の品質を有するものをいう。以下同じ。) を8 本打ち付けたもの
	- 口 厚さ 1.5cm 以上で幅 9 ㎝以上の木材柱及び横架材を欠き込み、柱及び横架材に対してそ れぞれ長さ 6.5 ㎝の鉄丸くぎ(日本工業規格 A5508(くぎ)一 1992 のうち鉄丸くぎに適合 するもの又はこれと同等以上の品質を有するものをいう。以下同じ。)を 5 本平打ちしたもの
	- ハ 厚さ 3cm 以上で幅 9cm 以上の木材厚さ 1.6 ㎜の鋼板添え板を、筋かいに対して径 12 ㎜ のボルト(日 本工業規格 B1180(六角ボルト)一 1994 のうち強度区分 4.6 に適合するもの 又はこれと同等以上の品質を有するものをいう。以下同じ。)締め及び長さ 6.5 ㎝の太め鉄丸 くぎを 3 本平打ち、柱に対して長さ 6.5 ㎝の太め鉄丸くぎを 3 本平打ち、横架材に対して長 さ6.5 ㎝の太め鉄丸くぎを4 本平打ちとしたもの
	- 二 厚さ 4.5cm 以上で幅 9cm 以上の木材厚さ 2.3 ㎜以上の鋼板添え板を、筋かいに対して 径12m ㎜のボル ト締め及び長さ50 ㎜、径4.5 ㎜のスクリューくぎ7 本の平打ち、柱及び横 架材に対してそれぞれ長さ50 ㎜、径4.5 ㎜のスクリューくぎ 5 本の平打ちとしたもの
	- ホ 厚さ 9cm 以上で幅 9 ㎝以上の木材柱又は横架材に径 12 ㎜のボルトを用いた一面せん断 接合としたもの。
- 二 壁を設け又は筋かいを入れた軸組の柱の柱脚及び柱頭の仕口にあっては、軸組の種類と柱の配置 に応じて、平家部分又は最上階の柱にあっては次の表 1 に、その他の柱にあっては次の表 2 に、それ ぞれ掲げる表 3(い)から(ぬ)までに定めるところによらなければならない。ただし、当該仕口の周囲 の軸組の種類及び配置を考慮して、柱頭又は柱脚に必要とされる引張力が、当該部分の引張耐力を 超えないことが確かめられた場合においては、この限りでない。

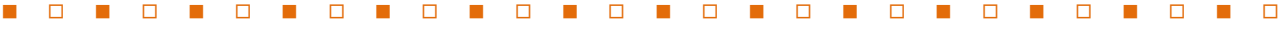

【表 1】

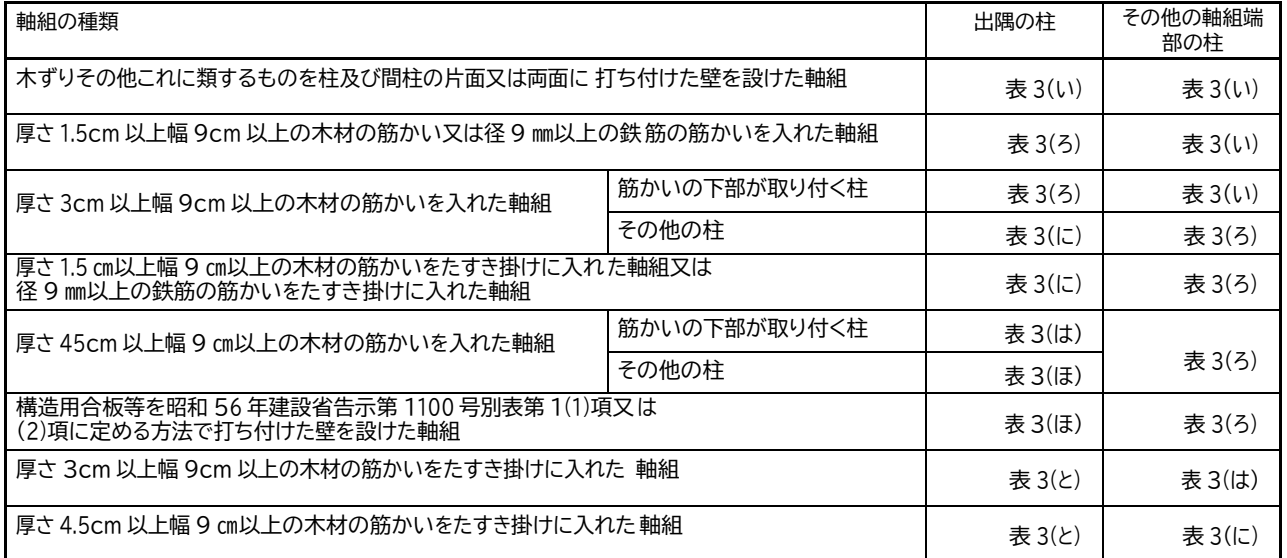

【表 2】

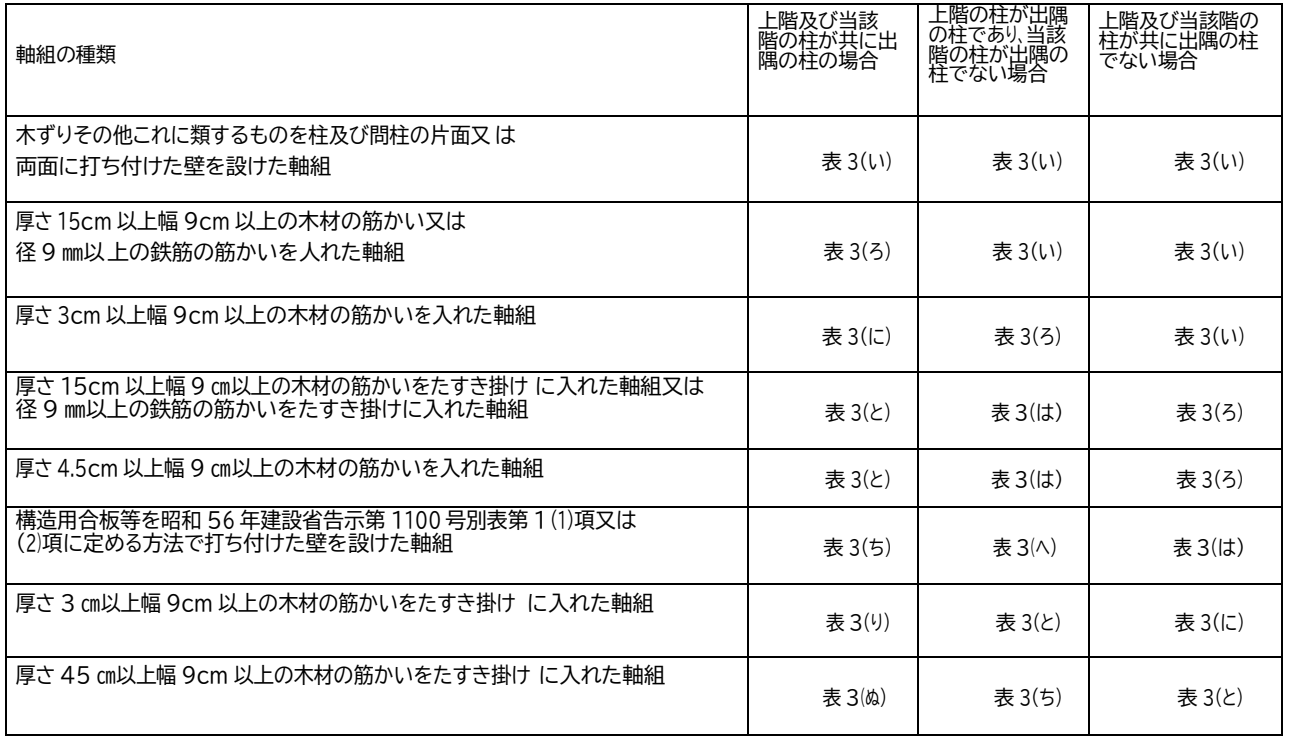

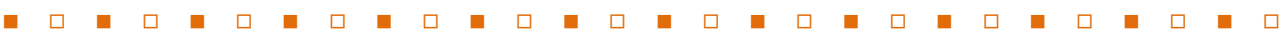

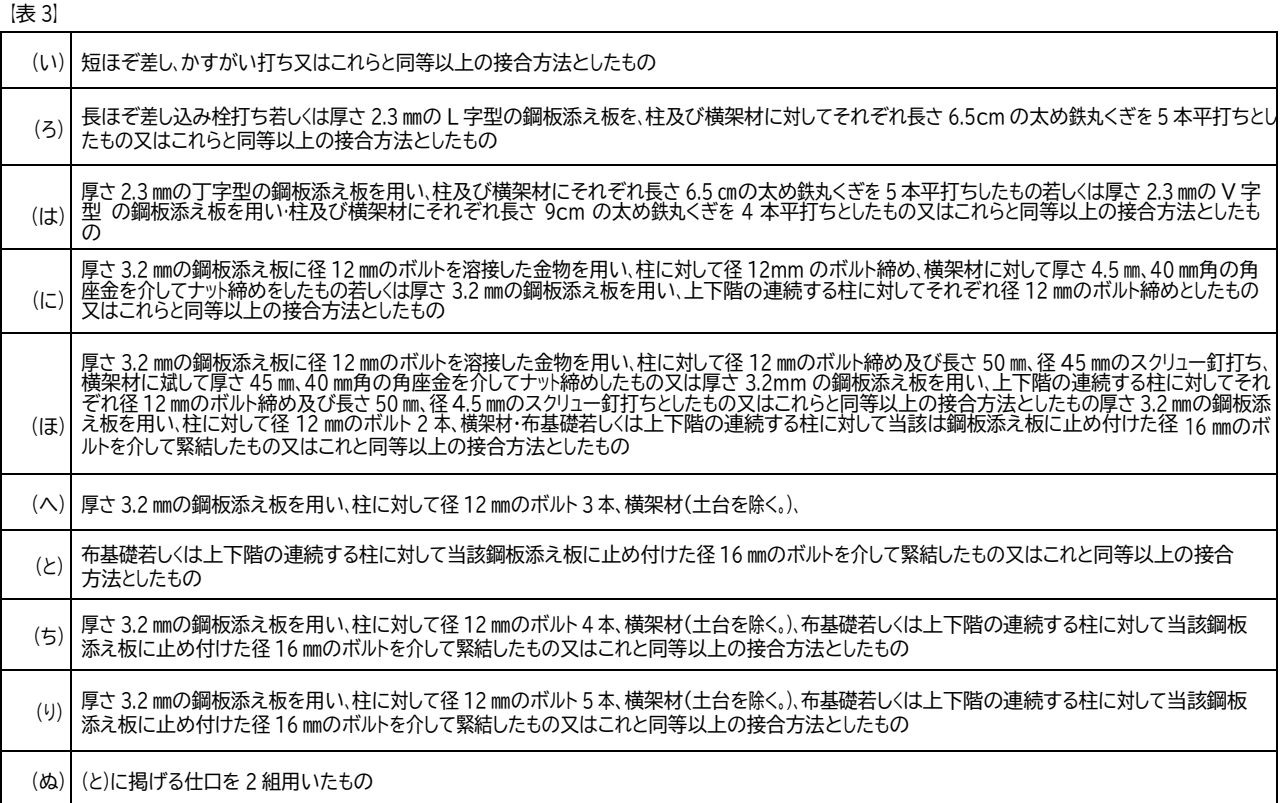

三 前二号に掲げるもののほか、その他の構造耐力上主要な部分の継手又は仕口にあっては、ボルト締、かすがい打、 込み栓打その他の構造方法によりその部分の存在応力を伝えるように緊結したものでなくてはならない。

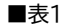

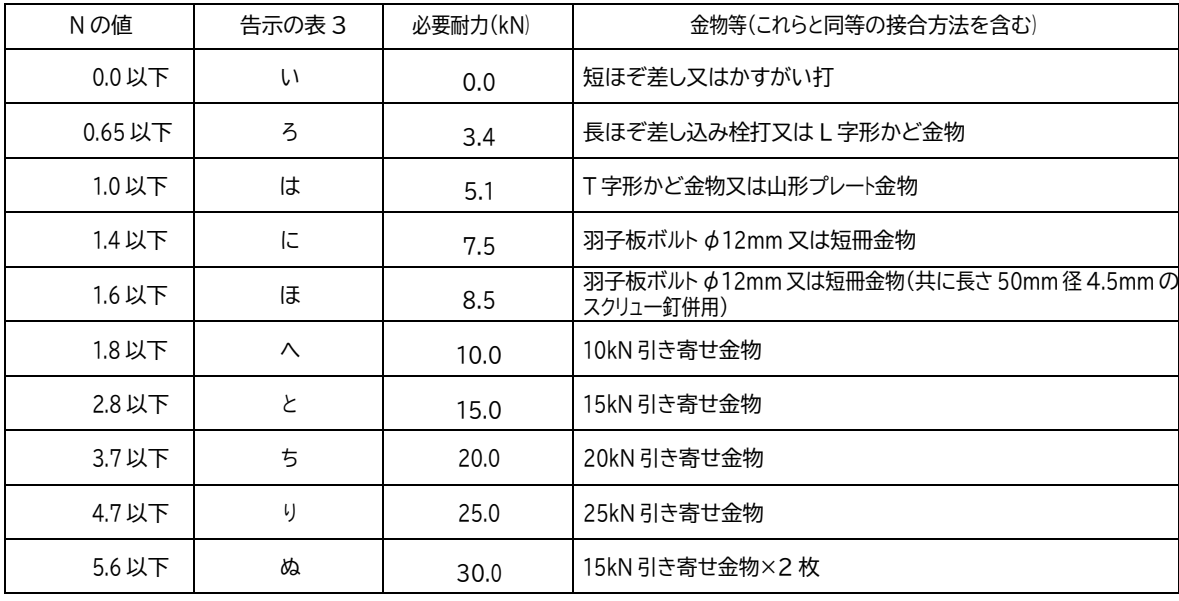

※ 必要耐力算出方法 N 値×1.96(kN/m)×H(当該階の階高(m)

 (例) N 値=6 当該階の階高 2.7  $6 \times 1.96 \times 2.7 = 31.8$  kN  $\rightarrow$  HD20+HD15